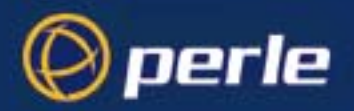

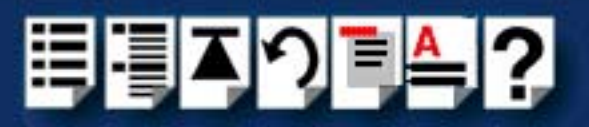

# <span id="page-0-0"></span> *I/O8+ Serial Adaptors*

## <span id="page-0-1"></span>*User Guide*

*Part number: 5500031-17 Date: 10 September 2008*

*Navigating around this manual*

? *[Using this on-line manual. See page 5.](#page-4-0)* 闺 *[Fast contents. See page 7.](#page-6-0)* Ð

*[Contents. See page 8.](#page-7-0)*

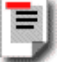

*[Quick reference. See page 111.](#page-110-0)*

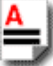

*[Index. See page 155.](#page-154-0)*

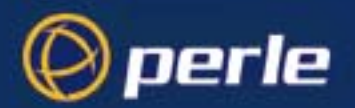

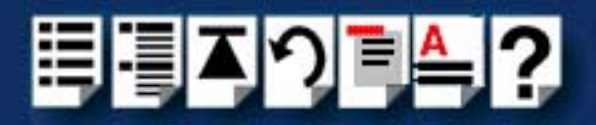

Copyright statement

This document must not be reproduced in any way whatsoever, either printed or electronically, without the consent of:

Perle Systems Limited, 60 Renfrew Drive Markham, ON Canada L3R 0E1

Perle reserves the right to make changes without further notice, to any products to improve reliability, function or design.

Specialix, the Specialix logo, JETSTREAM, JETSTREAM4000, JETSTREAM8500 and LANSTREAM2000 are trademarks of Perle Systems Limited.

Microsoft, Windows 95, Windows 98, Windows NT, Windows 2000, Window XP, Windows Server 2003, Windows Vista, Windows Server 2008, and Internet Explorer are trademarks of Microsoft Corporation.

Netscape is a trademark of Netscape Communications Corporation.

Solaris is a registered trademark of Sun Microsystems, Inc. in the USA and other countries.

Perle Systems Limited, 10 September 2008.

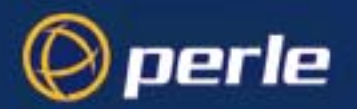

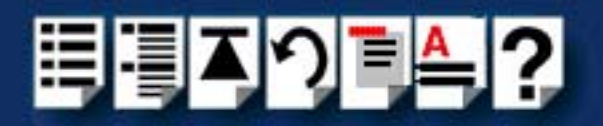

#### FCC Note

The products described in this manual have been found to comply with the limits for a Class A digital device, pursuant to Part 15 of the FCC rules. These limits are designed to provide reasonable protection against harmful interference when the equipment is operated in a commercial environment. This equipment generates, uses and can radiate radio frequency energy and, if not installed and used in accordance with the instructions in this Guide, may cause harmful interference to radio communications. Operation of this equipment in a residential area is likely to cause harmful interference, in which case the user will be required to correct the interference at his/her own expense.

EN 55022: 1998, Class A Note

**Warning:** This is a Class A product. In a domestic environment this product may cause radio interference in which case the user may be required to take adequate measures.

**Caution:** The products described in this manual are approved for commercial use only.

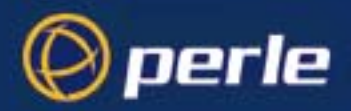

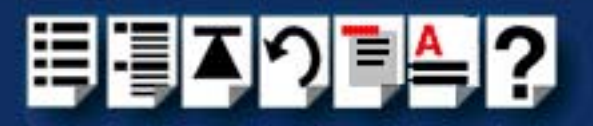

## <span id="page-3-0"></span>*About this manual*

### <span id="page-3-1"></span>*Purpose of this manual*

This manual tells you how to install, configure and use the Perle I/O8+ ISA and PCI serial adaptor cards, associated drivers and utilities.

### <span id="page-3-2"></span>*Who this manual is for*

This manual is aimed at users who want to add extra serial ports to their system using I/O8+ ISA and PCI serial adaptor cards. This manual requires a working knowledge of using personal computers and associated operating systems, as well as experience in installing host cards.

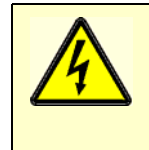

**Warning**

**Dangerous voltages exist inside computer systems. Before installing host cards in your system, turn off the power supply and disconnect the mains lead.**

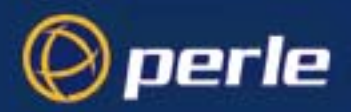

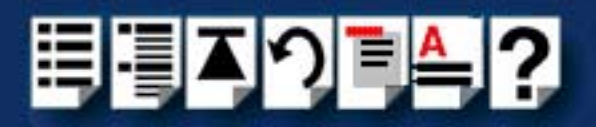

## <span id="page-4-2"></span><span id="page-4-0"></span>*Using this on-line manual*

The following is a brief guide to using this manual on-line.

#### <span id="page-4-3"></span>*Document navigation*

This manual features document navigation hypertext buttons in the header area as shown in the next picture;

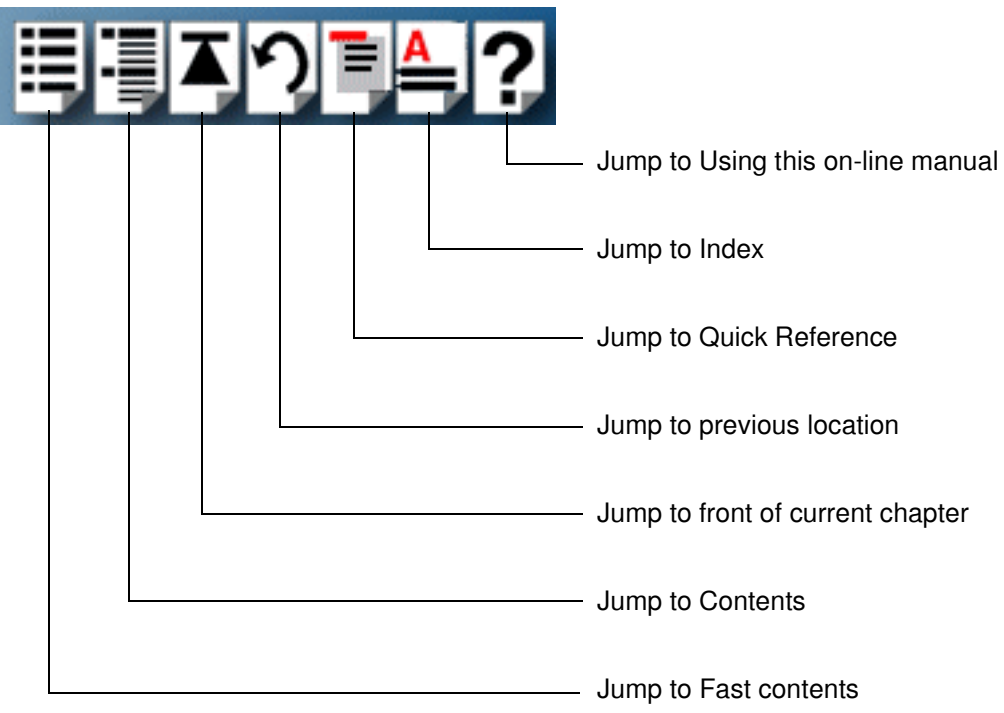

#### <span id="page-4-1"></span>*Hypertext jumps*

You can also navigate around this manual by clicking on any cross reference or text in blue for example, **[Hypertext jumps](#page-4-1)**.

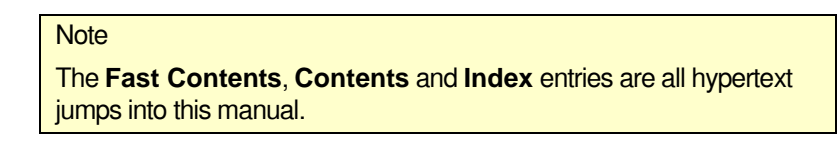

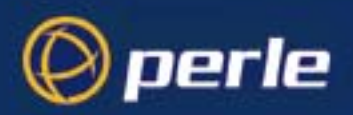

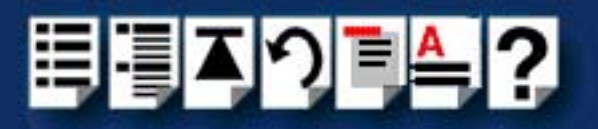

## <span id="page-5-0"></span>*Revision history*

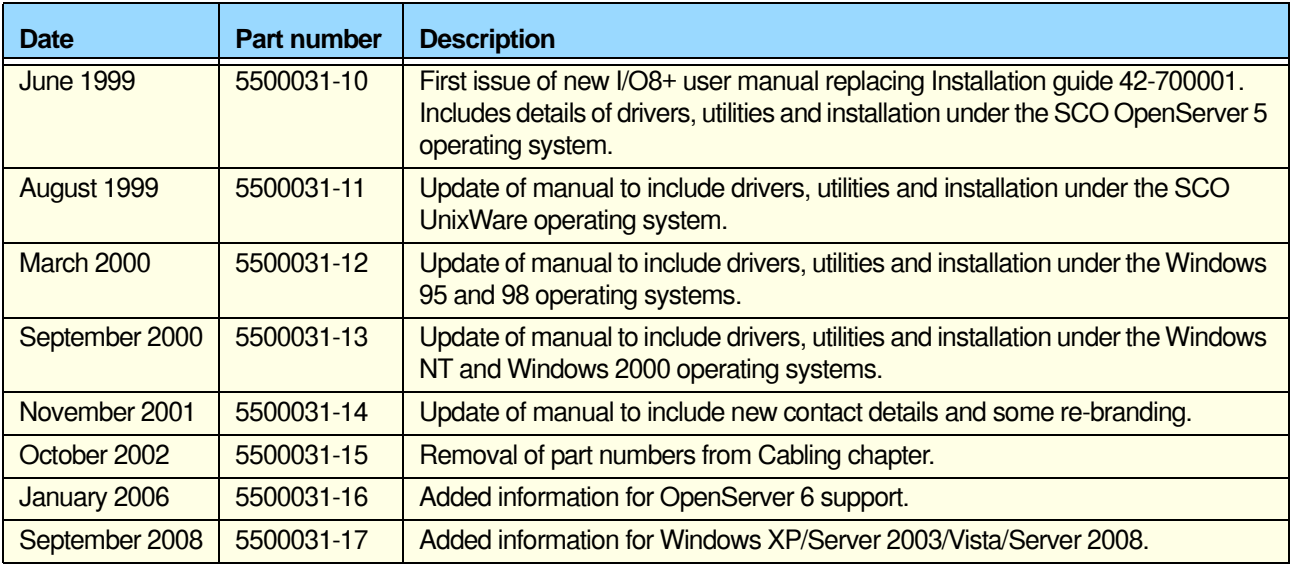

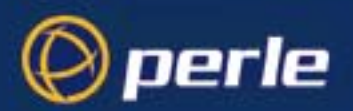

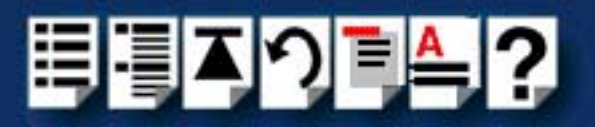

## <span id="page-6-1"></span><span id="page-6-0"></span>**Fast contents**

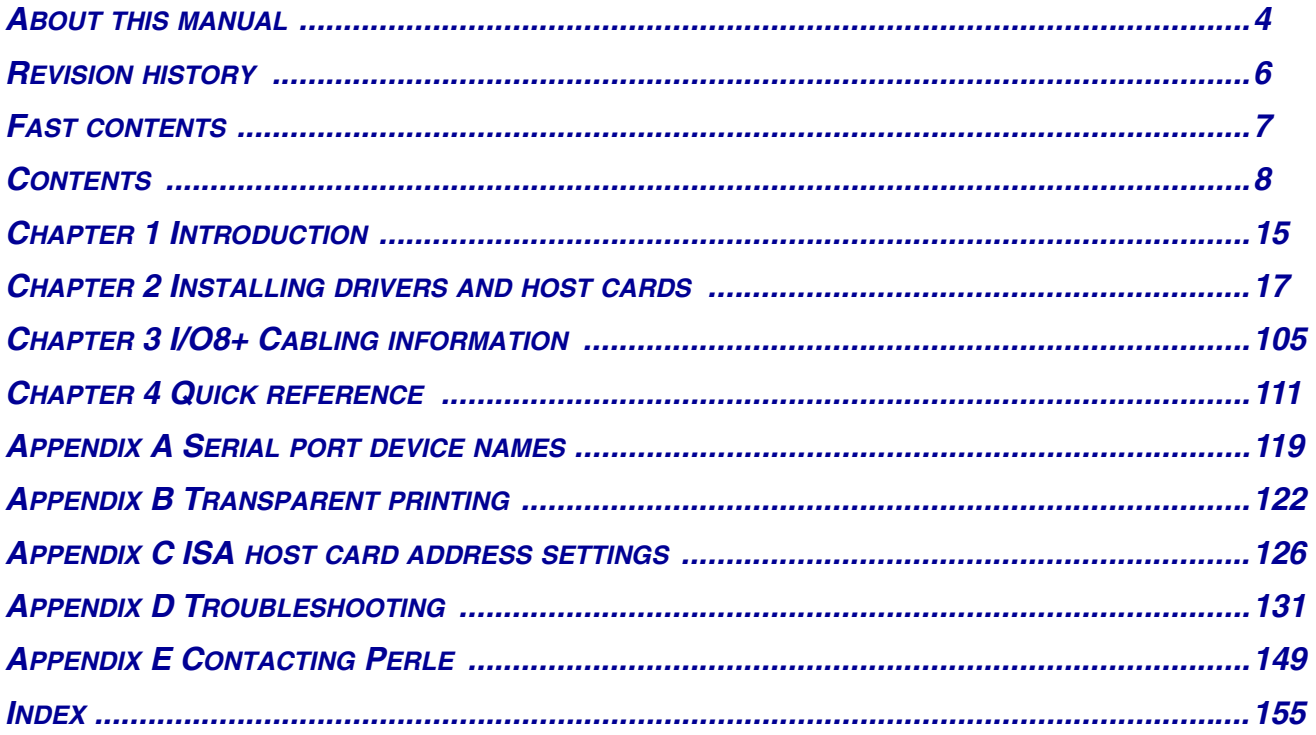

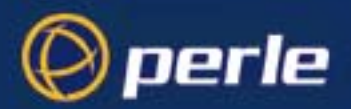

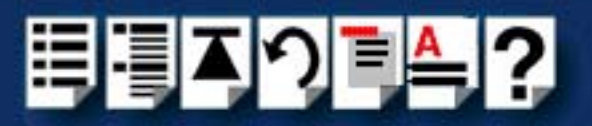

## <span id="page-7-1"></span><span id="page-7-0"></span>**Contents**

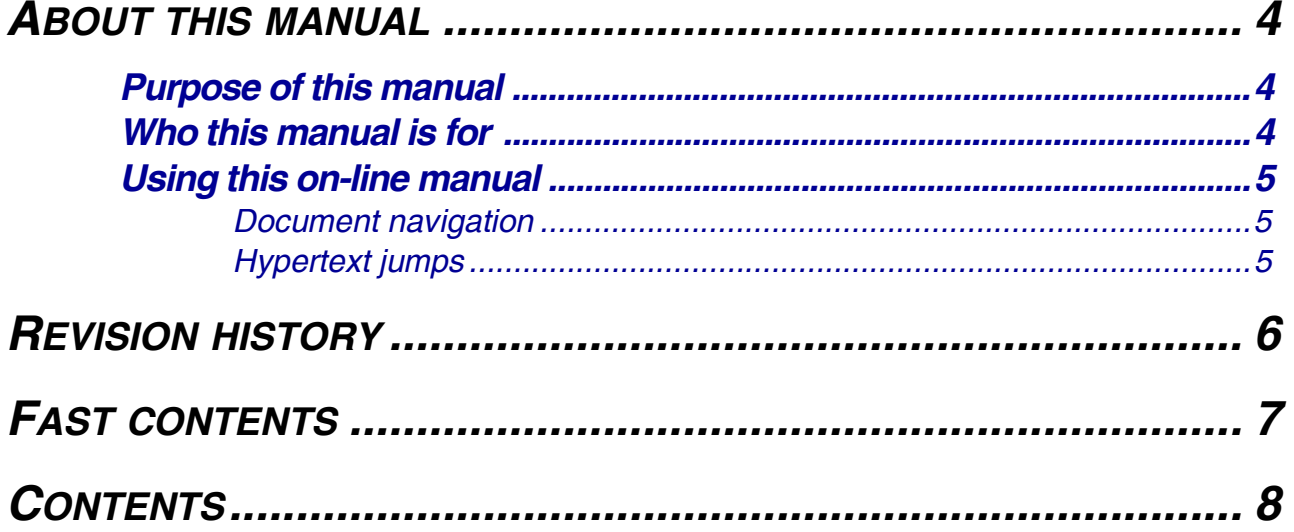

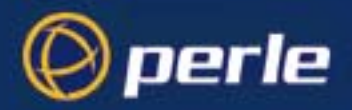

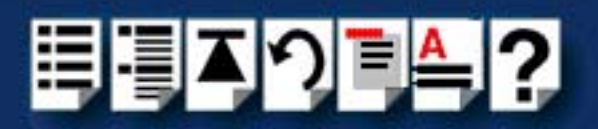

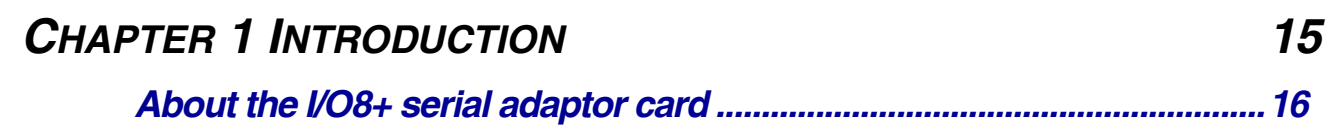

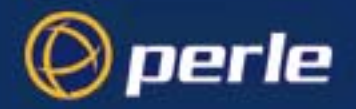

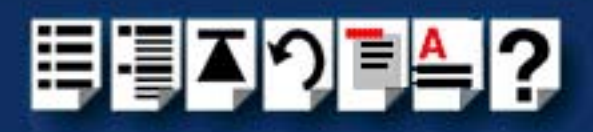

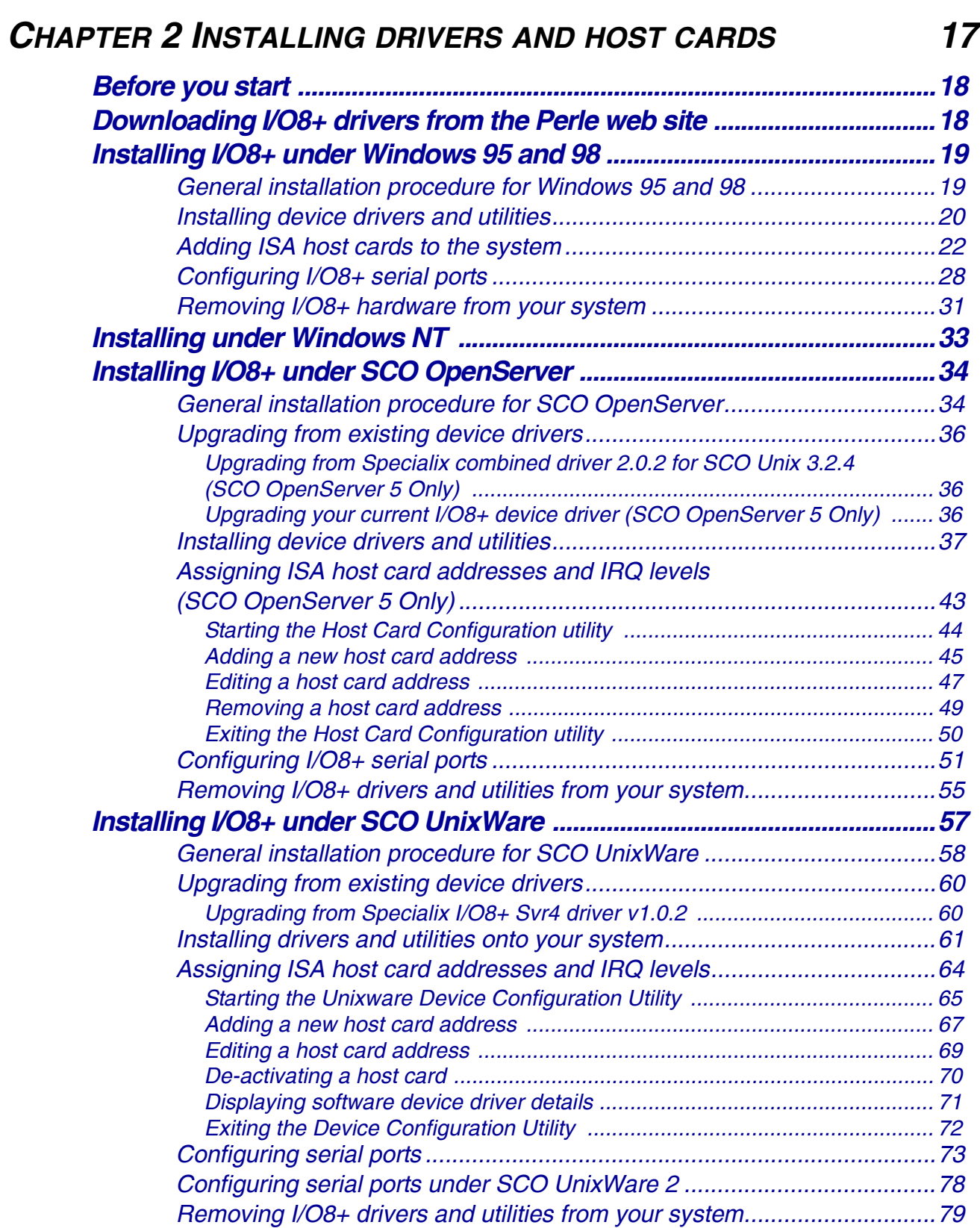

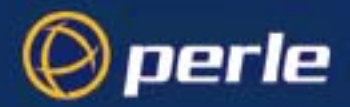

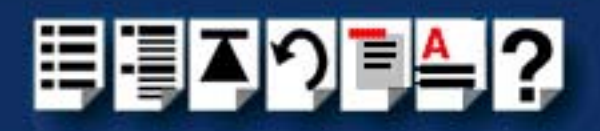

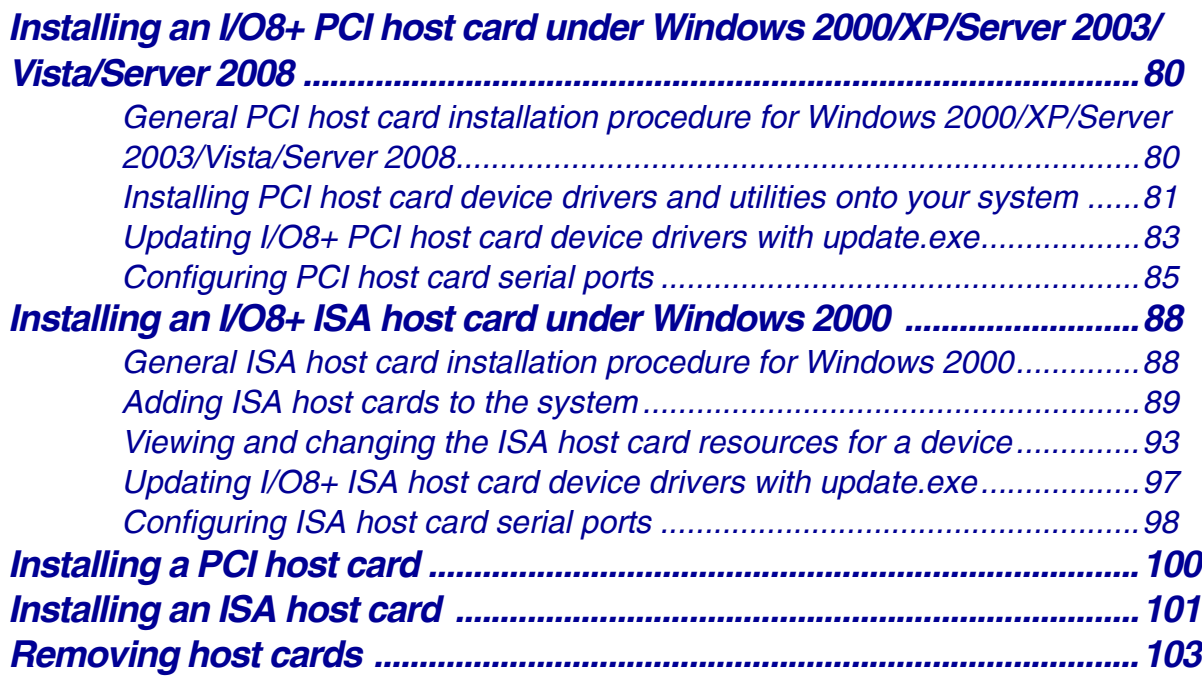

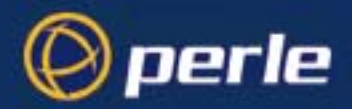

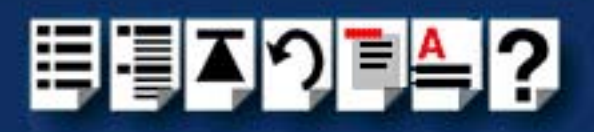

105

### **CHAPTER 3 I/O8+ CABLING INFORMATION**

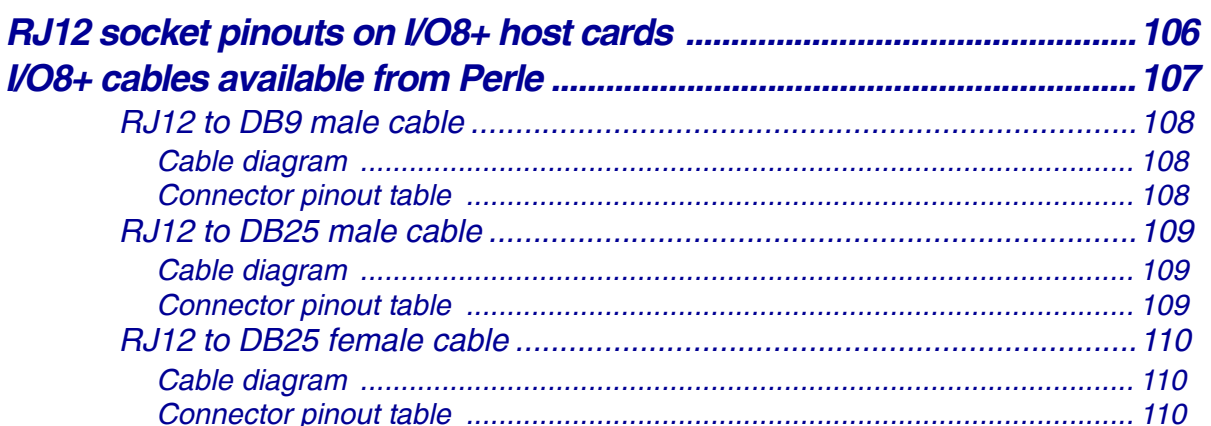

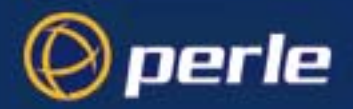

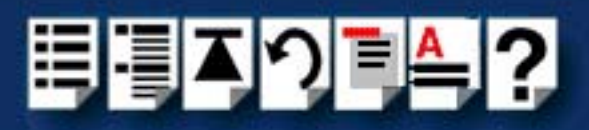

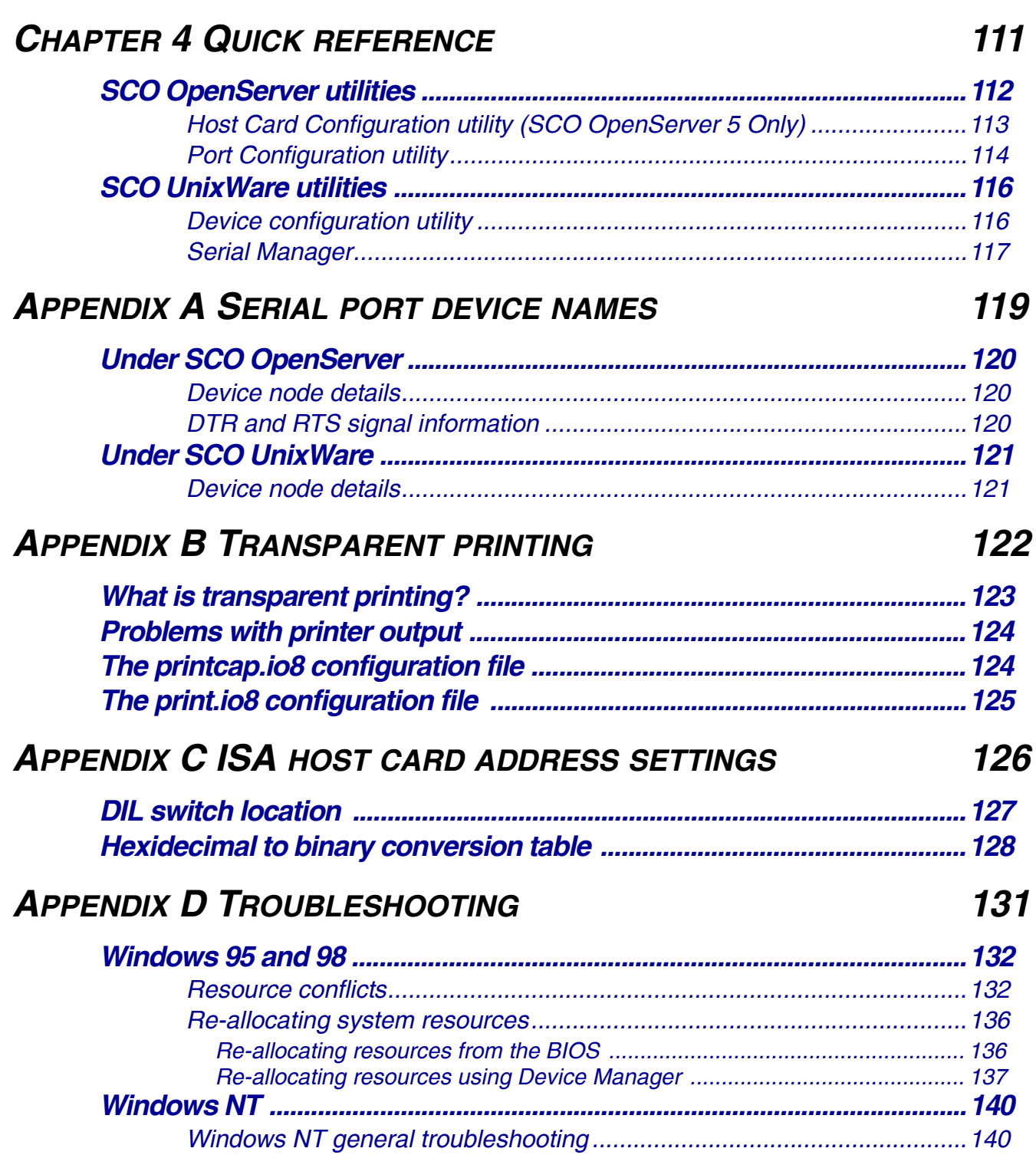

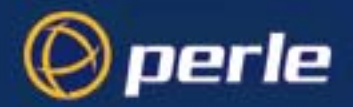

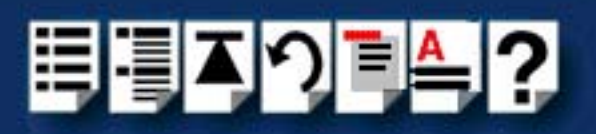

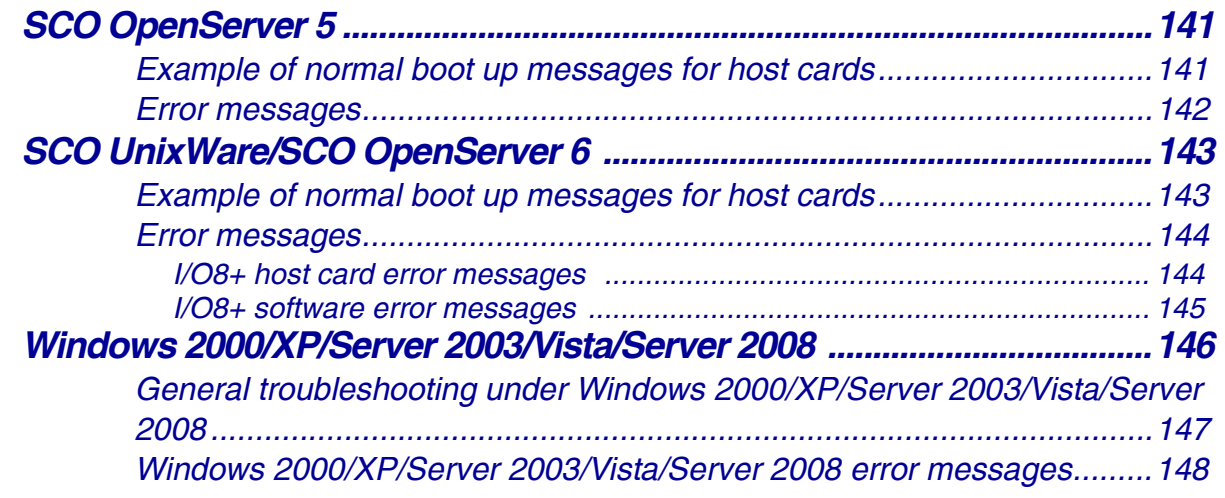

## *[APPENDIX E CONTACTING PERLE](#page-148-0) 149*

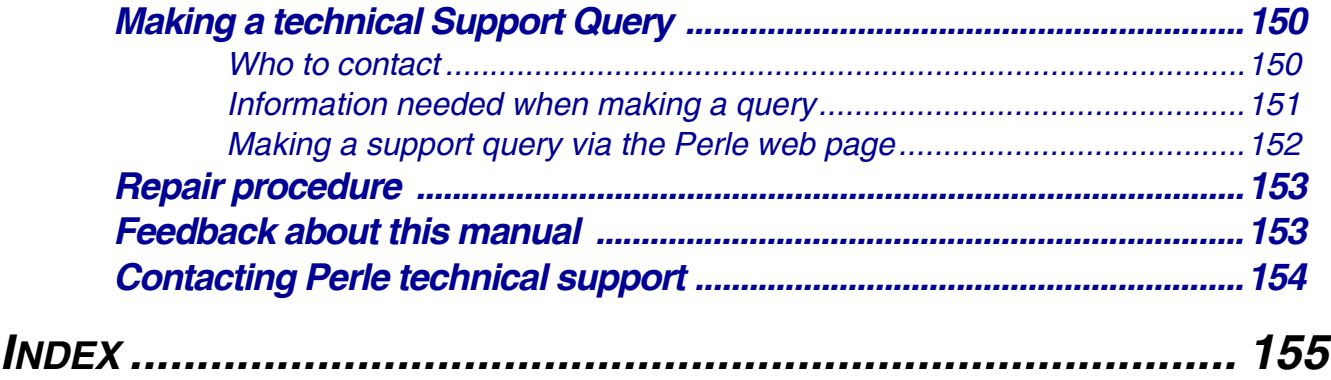

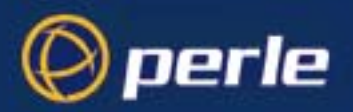

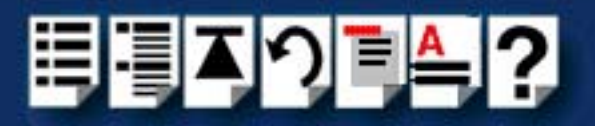

## <span id="page-14-0"></span>*Chapter 1 Introduction*

*You need to read this chapter if you want to...*

You need to read this chapter if you want an introduction to the Perle I/O8+ serial adaptor cards, driver software and utilities.

This chapter provides introductory information about the Perle I/O8+ ISA and PCI serial adaptor cards, driver software and configuration utilities.

This chapter includes the following sections;

• **[About the I/O8+ serial adaptor card](#page-15-0)** on page **16**

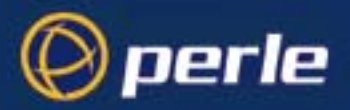

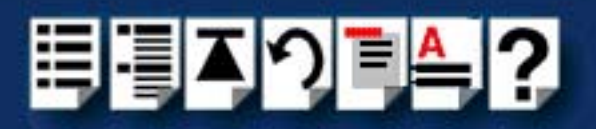

## <span id="page-15-0"></span>*About the I/O8+ serial adaptor card*

The I/O8+ is a serial adaptor card which allows you to connect up to eight serial devices. This type of adaptor card is available in both ISA and PCI formats.

Each serial port has three device nodes associated with it. Each node takes the form of a **special file** which you can access in the normal manner from operating system utilities and user applications. See also **[Appendix A Serial port device names](#page-118-1)** and your operating system manual for details of **special files**.

You use the I/O8+ when you want a robust entry level solution for the small office or point of sale applications. Typically you use  $I/O8+$  because you want to add extra serial ports to an existing computer system rather than replacing it with the considerable cost that entails.

To use the I/O8+ serial adaptor cards you must first install the drivers supplied with the card for your operating system. You then configure each card as required prior to mechanical installation.

#### **Note**

The procedure for installing and configuring I/O8+ serial adaptor cards varies for different operating systems.

Please read **[Before you start](#page-17-2)** on page **18** in **[Chapter 2 Installing drivers and host cards](#page-16-1)** before commencing installation.

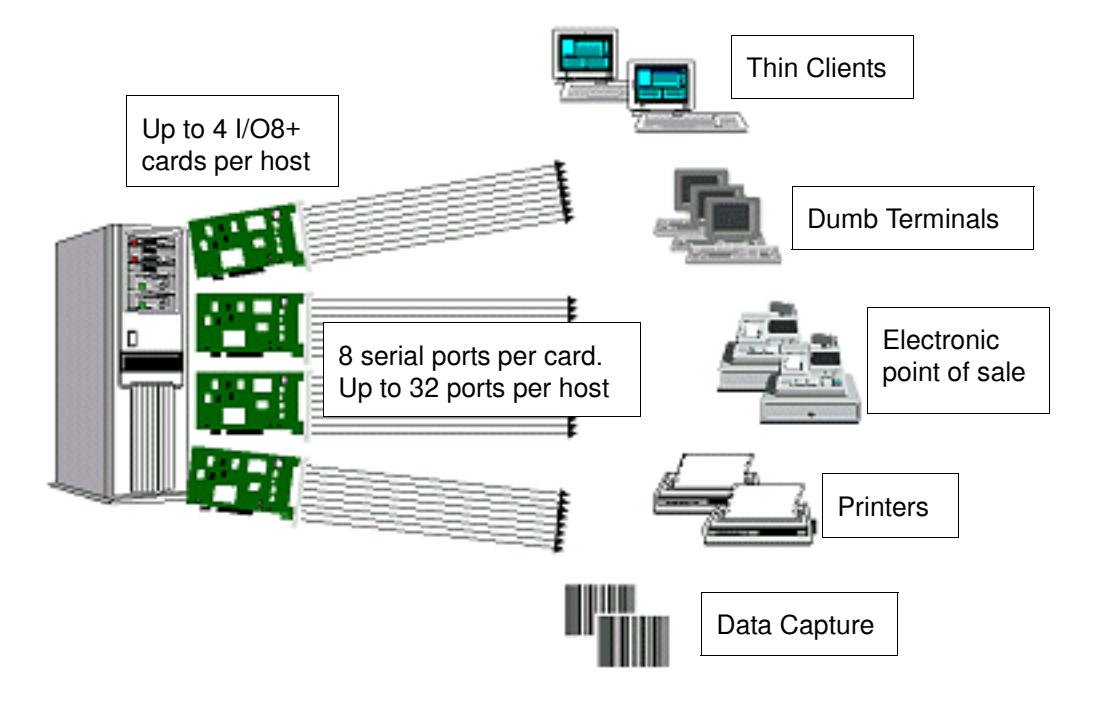

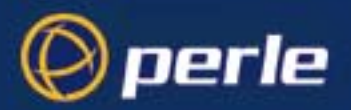

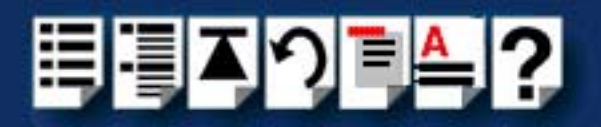

## <span id="page-16-0"></span>*Chapter 2 Installing drivers and host cards*

*You need to read this chapter if you want to...*

<span id="page-16-1"></span>You need to read this chapter if you want to install I/O8+ serial adaptor cards and associated software.

This chapter provides information about installing and configuring I/O8+ serial adaptor cards in both ISA and PCI formats.

#### **Note**

The procedure for installing and configuring I/O8+ serial adaptor cards varies for different operating systems. Please read **[Before you](#page-17-0)  start** [on page](#page-17-0) **18** before commencing installation.

This chapter includes the following sections;

- **[Before you start](#page-17-0)** on page **18**
- **[Downloading I/O8+ drivers from the Perle web site](#page-17-1)** on page **18**
- **[Installing I/O8+ under Windows 95 and 98](#page-18-0)** on page **19**
- **[Installing under Windows NT](#page-32-0)** on page **33**
- **[Installing I/O8+ under SCO OpenServer](#page-33-0)** on page **34**
- **[Installing I/O8+ under SCO UnixWare](#page-56-0)** on page **57**
- **[Installing an I/O8+ PCI host card under Windows 2000/XP/Server 2003/Vista/Server](#page-79-0)  2008** [on page](#page-79-0) **80**
- **[Installing an I/O8+ ISA host card under Windows 2000](#page-87-0)** on page **88**
- **[Installing a PCI host card](#page-99-0)** on page **100**
- **[Installing an ISA host card](#page-100-0)** on page **101**
- **[Removing host cards](#page-102-0)** on page **103**.

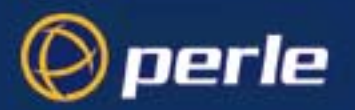

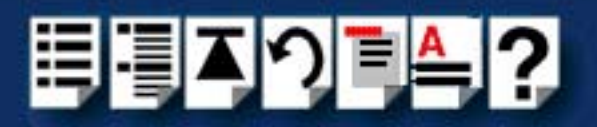

## <span id="page-17-2"></span><span id="page-17-0"></span>*Before you start*

Before you install your I/O8+ host cards and software, note that the procedure for installing and configuring I/O8+ serial adaptor cards varies for different operating systems.

To install under a particular operating system, please refer to one of the operating system specific installation procedures listed below;

- **[Installing I/O8+ under Windows 95 and 98](#page-18-0)** on page **19**
- **[Installing under Windows NT](#page-32-0)** on page **33**
- **[Installing I/O8+ under SCO OpenServer](#page-33-0)** on page **34**
- **[Installing I/O8+ under SCO UnixWare](#page-56-0)** on page **57**
- **[Installing an I/O8+ PCI host card under Windows 2000/XP/Server 2003/Vista/Server](#page-79-0)  2008** [on page](#page-79-0) **80**

### <span id="page-17-1"></span>*Downloading I/O8+drivers from the Perle web site*

You can install the I/O8+ driver and utility software from the Perle web site. To do this proceed as follows;

- 1. On your PC, start the Internet browser you want to use (for example, Netscape).
- 2. Within your Internet browser window, select the software directory using the following URL;

**http://www.perle.com/downloads**

```
Note
In the event of any problems contact your System Administrator or 
Internet Service provider for assistance.
```
3. Change to the software directory.

The software directory is now displayed.

- 4. Download the zip files in this directory to a suitable location on your PC for example, **/ tmp**.
- 5. Uncompress the files using a suitable utility.
- 6. You can now install the driver software using the correct procedure for your operating system. See **[Before you start](#page-17-0)** on page **18**.

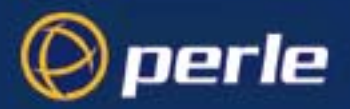

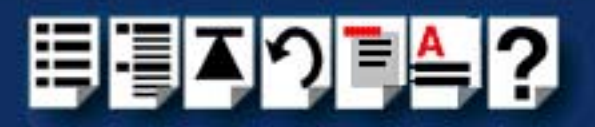

## <span id="page-18-0"></span>*Installing I/O8+ under Windows 95 and 98*

This section tells you how to install I/O8+ host cards, software drivers and utilities under the Windows 95 and Windows 98 operating systems and includes the following;

- **[General installation procedure for Windows 95 and 98](#page-18-1)** on page **19**
- **[Installing device drivers and utilities](#page-19-0)** on page **20**
- **[Adding ISA host cards to the system](#page-21-0)** on page **22**
- **[Configuring I/O8+ serial ports](#page-27-0)** on page **28**
- **[Removing I/O8+ hardware from your system](#page-30-0)** on page **31**

#### <span id="page-18-1"></span>*General installation procedure for Windows 95 and 98*

The general procedure for installing and configuring host cards, drivers software and associated utilities for the Windows 95 and 98 operating systems is as follows:

- 1. Download the I/O8+ driver files into your PC from the CDROM or the Perle website. See **[Downloading I/O8+ drivers from the Perle web site](#page-17-1)** on page **18**.
- 2. Install the I/O8+ Windows 95 and 98 drivers and utilities onto your system using the procedures described in **[Installing device drivers and utilities](#page-19-0)** on page **20**.
- <span id="page-18-2"></span>3. Select and assign addresses for any additional ISA host cards you want to install from the free addresses available. See **[Adding ISA host cards to the system](#page-21-0)** on page **22**.
- 4. Repeat step **[3.](#page-18-2)** until you have assigned addresses to all the ISA host cards you want to install.
- 5. Install any PCI host cards you require into your system. See **[Installing a PCI host](#page-99-0)  card** [on page](#page-99-0) **100**.
- 6. If required, remove any host cards you want from your system. See **[Removing host](#page-102-0)  cards** [on page](#page-102-0) **103**.
- 7. Re-start your system

Your system now detects any ports automatically, no configuration is required by the user. Your system can now use the serial adaptor cards you have installed. If required, you can reconfigure serial ports following initial installation. See **[Configuring I/O8+ serial ports](#page-27-0)** on [page](#page-27-0) **28**.

#### **Note**

To remove the I/O8+ hardware from your system configuration, see **[Removing I/O8+](#page-30-0)  [hardware from your system](#page-30-0)** on page **31**.

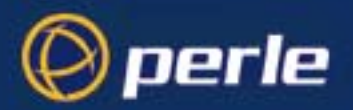

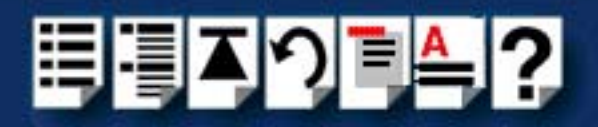

#### <span id="page-19-0"></span>*Installing device drivers and utilities*

To install the I/O8+ device drivers and utilities for the Windows 95 or 98 operating systems proceed as follows;

1. Load the CDROM into your PC.

The web browser window is now displayed automatically showing a virtual website (the browser application depends on your system).

2. From the **\drivers\io8plus\win9x** directory, run the **setup.exe** file.

A welcome window is now displayed

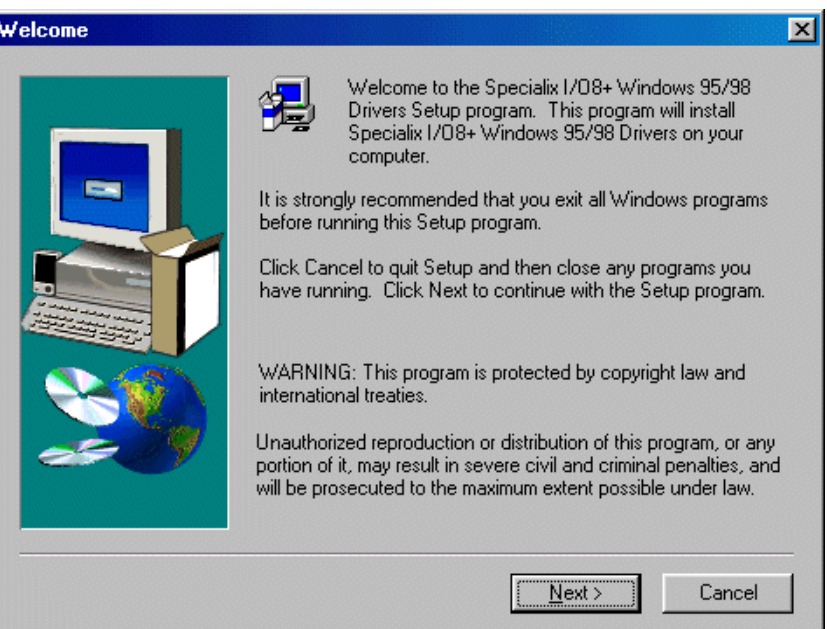

3. In the Welcome window, click on the **Next >** button.

A progress message is displayed while installed devices are upgraded to use the new drivers, followed by the Setup Complete window as shown in the next pictures.

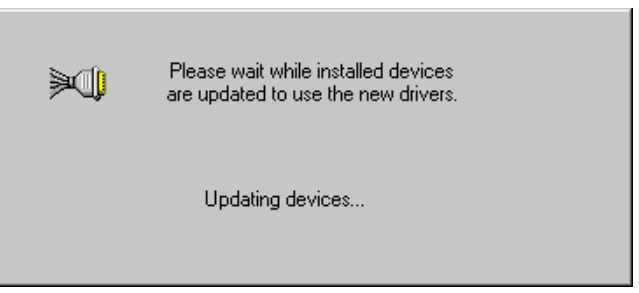

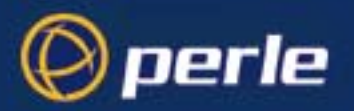

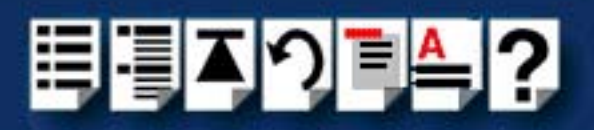

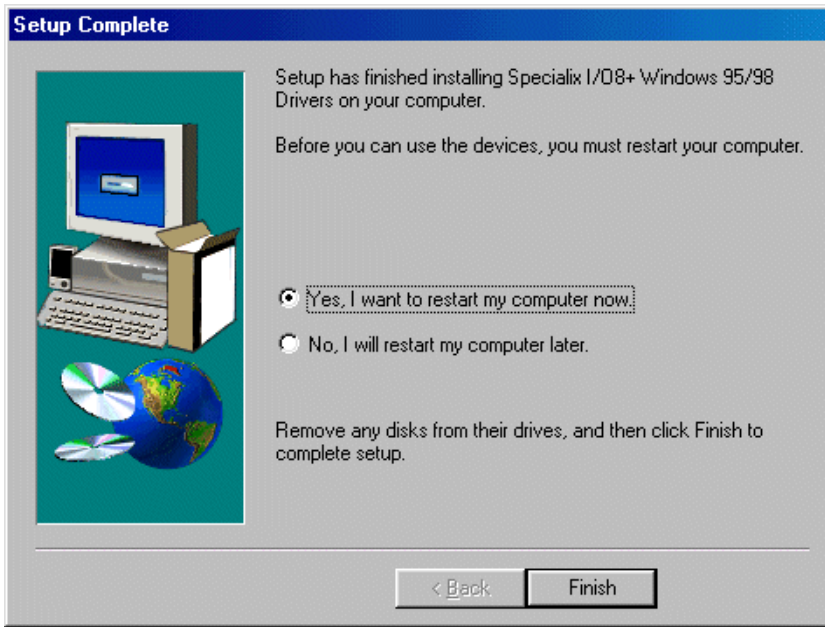

4. In the Setup Complete window click select the **Yes, I want to restart my computer now** option then click on **Finish** button to confirm your selection.

#### **Hint**

After the machine restarts, if windows cannot find a file whilst trying to install a Perle device a pop-up window is displayed asking you for the location of missing file. To remedy this;

• In the popup window, select the windows system directory for example, **c:\windows\system**.

Device installation should then be able to continue.

Installation of device drivers and utilities is now complete.

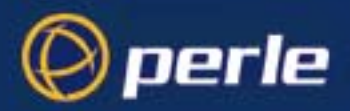

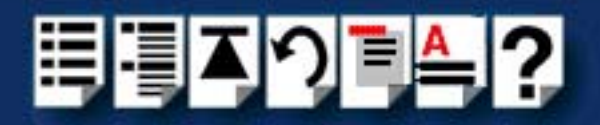

#### <span id="page-21-0"></span>*Adding ISA host cards to the system*

To add an I/O8+ ISA host card to the system configuration, proceed as follows;

- 1. In the Windows desktop, click on the **Start** button and select **Settings > Control Panel** to display the Control panel window.
- 2. In the Control panel window, double click on the Add New Hardware icon.

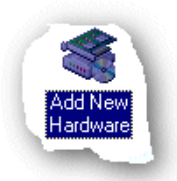

The Add New Hardware Wizard is now displayed.

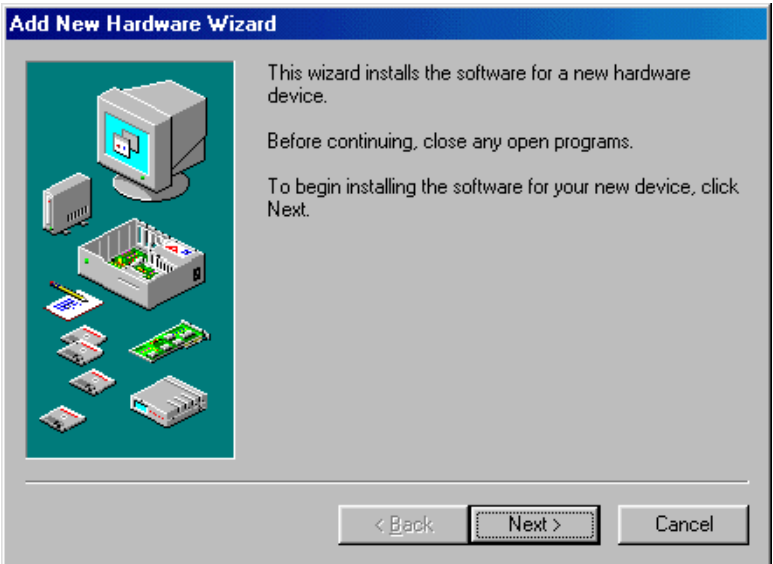

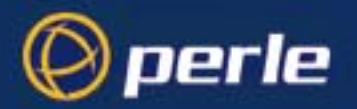

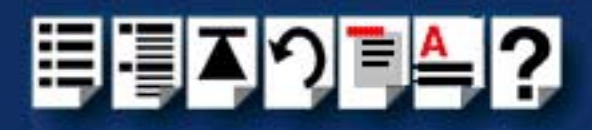

3. In the Add New Hardware Wizard click on the **Next >** button.

The page shown in the next picture is now displayed.

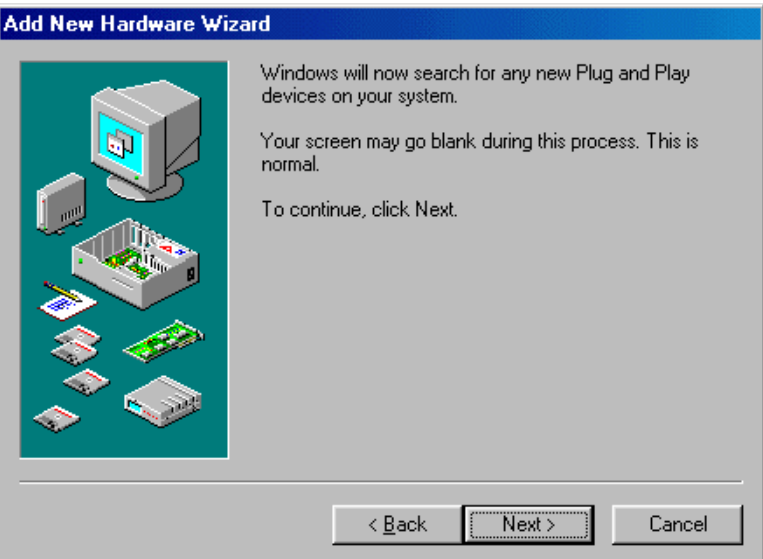

4. In the Add New Hardware Wizard, click on the **Next >** button.

The prompt page shown in the next picture is now displayed.

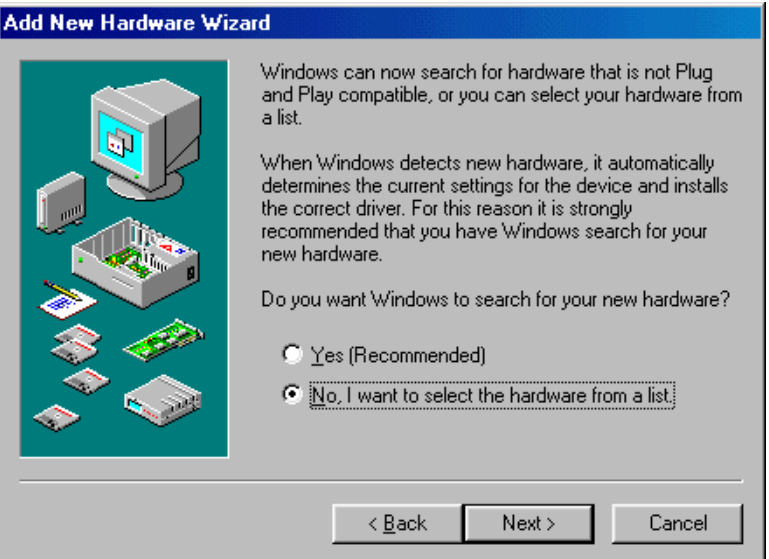

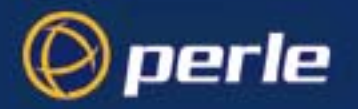

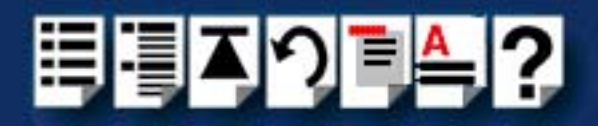

5. In the prompt page, select the **No, I want the hardware from a list option** and then click on the **Next >** button to confirm your selection.

The hardware selection page is now displayed as shown in the next picture.

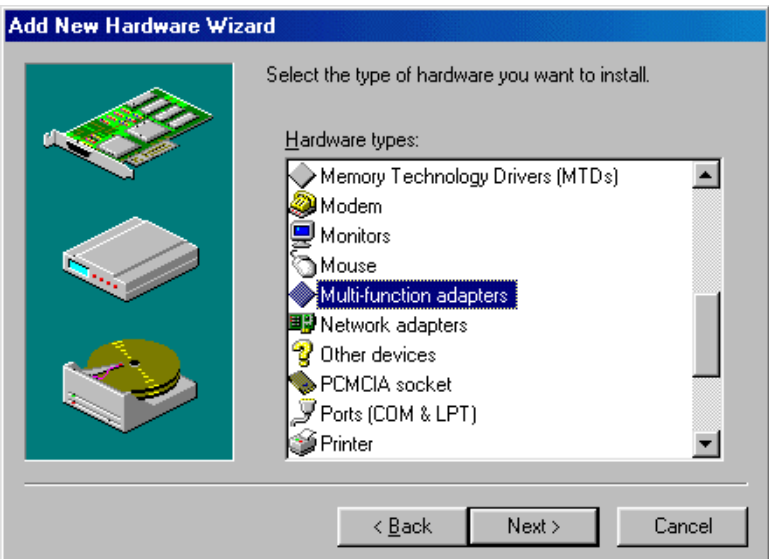

6. In the hardware selection page, scroll down the **Hardware types** list and single click on the **Multi-function adapters** option to select it. Now click on the **Next >** button

The select manufacturer and model page is now displayed.

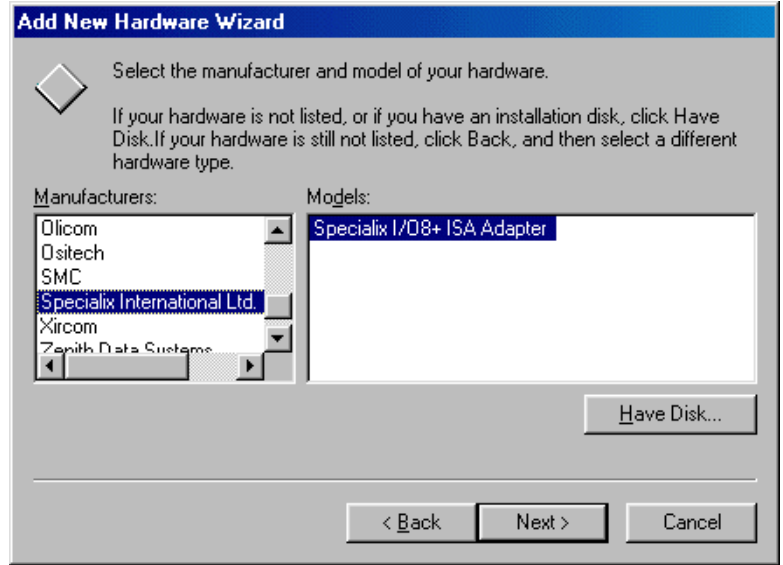

7. In the select manufacturer and model page, scroll down the **Manufacturers** list and select **Specialix International Ltd**. Now scroll down the **Models** list and select the **Specialix I/O8+ ISA Adapter option.** 

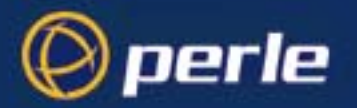

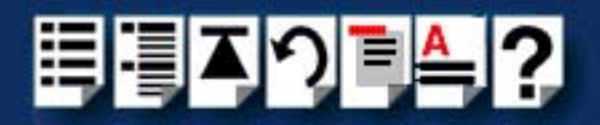

8. In the select manufacturer and model page, click on the **Next >** button.

The system now tries to add the ISA card at its default address and IRQ level. **If the system can use the factory default address and IRQ settings** the following screen is now displayed.

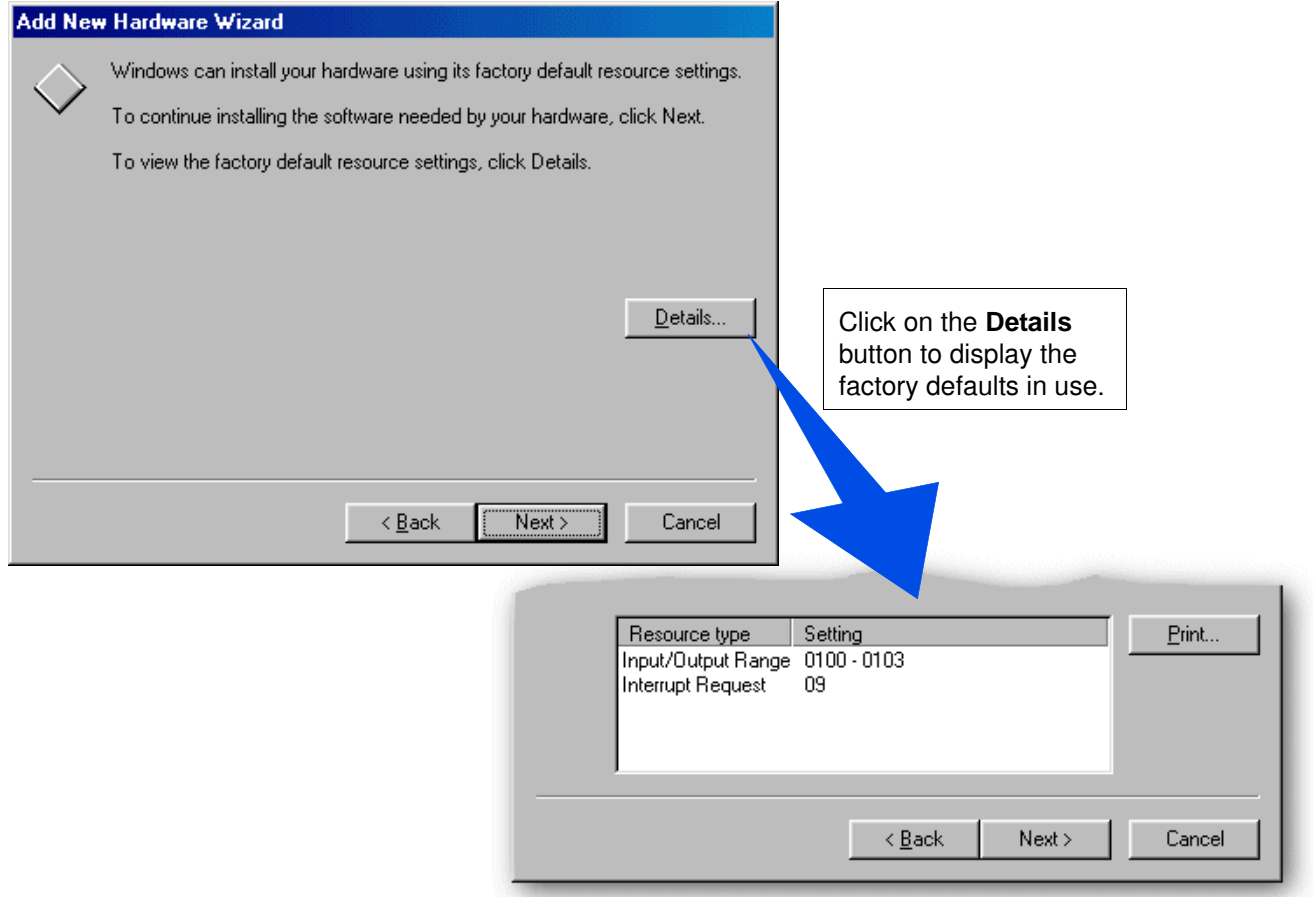

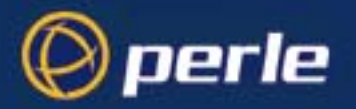

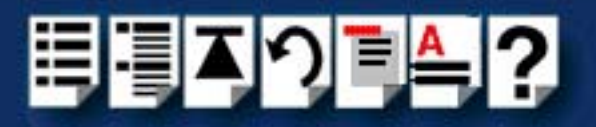

**If the system has resources free but cannot use the factory defaults**, the screen shown in the next picture is now displayed which shows values suggested by the system.

#### **Note**

**If the system cannot use the factory default or allocate free resources**  you now need to try and resolve the resource conflict using the procedures given in **[Resource conflicts](#page-131-2)** on page **132** in **[Appendix D Troubleshooting](#page-130-1)**.

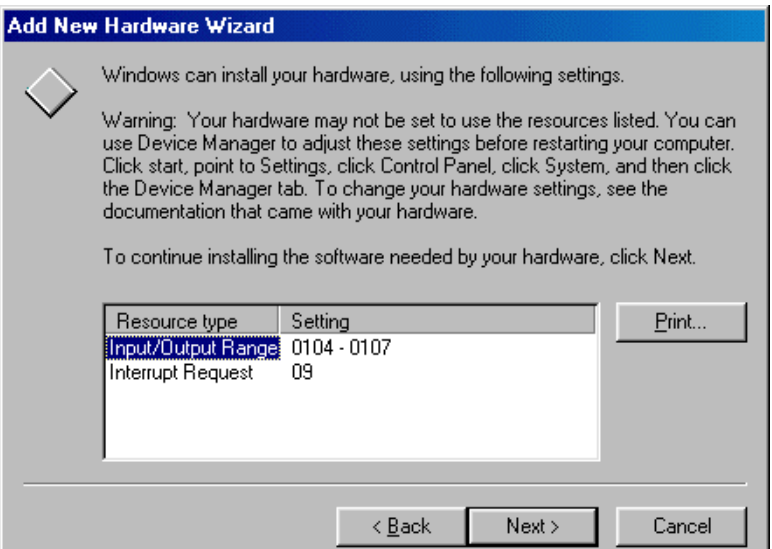

9. In the Add New Hardware Wizard, click on the **Next >** button.

The final page of the wizard is now displayed as shown in the next picture.

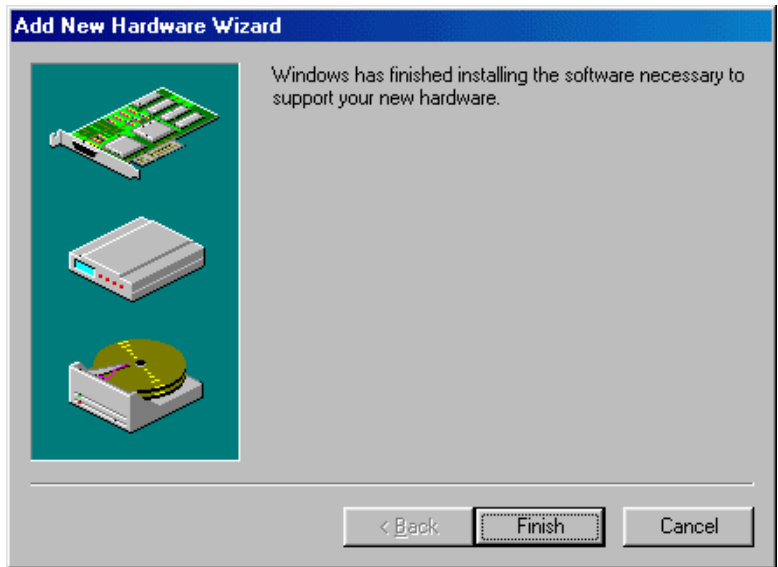

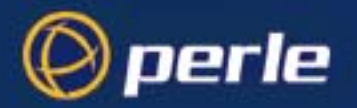

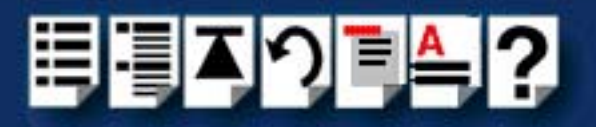

10.In the Add New Hardware Wizard, click on the **Finish** button to complete the setup.

The System Settings Change window is now displayed asking you if you are ready to shut down your computer and install the hardware.

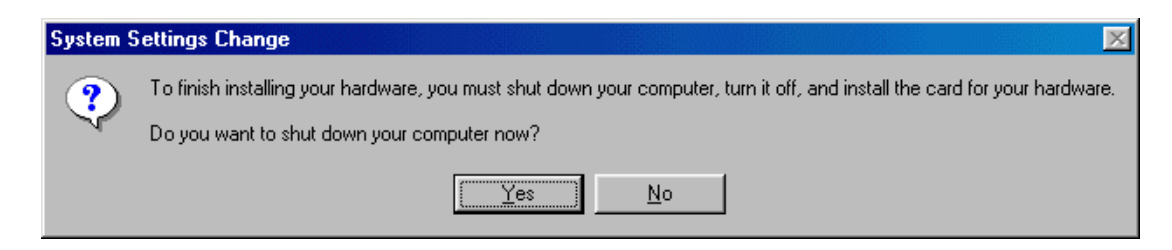

11.In the System Settings Change window, click on the **Yes** button to complete the installation.

You can now install your ISA host card. See **[Installing an ISA host card](#page-100-0)** on page **101**.

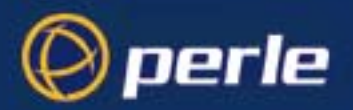

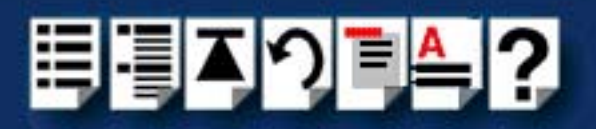

#### <span id="page-27-0"></span>*Configuring I/O8+ serial ports*

#### **Note**

I/O8+ ports are normally configured as part of the installation process described in **[Installing device drivers and utilities](#page-19-0)** on page **20**. The procedures described in this section are provided for information only.

To configure I/O8+ serial ports proceed as follows;

1. In the Windows desktop, click on the **Start** button and select **Settings > Control panel**.

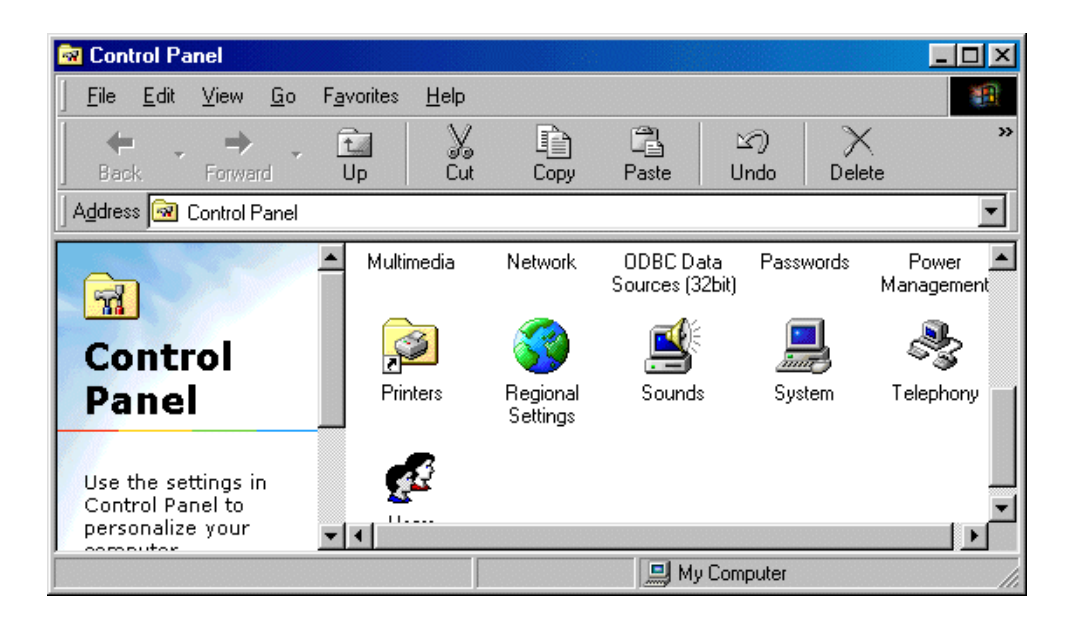

The control panel window is now displayed.

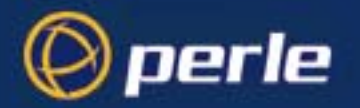

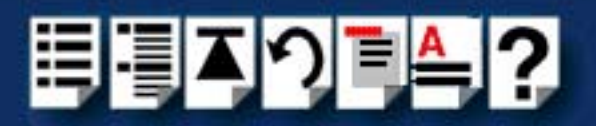

2. In the control panel window, double click on the **System** icon.

The System Properties tabbed window is now displayed as shown in the next picture.

**Hint** 

You can also display the **System Properties** tabbed window by right clicking on the **My Computer** icon on your desktop and selecting the **Properties** menu option.

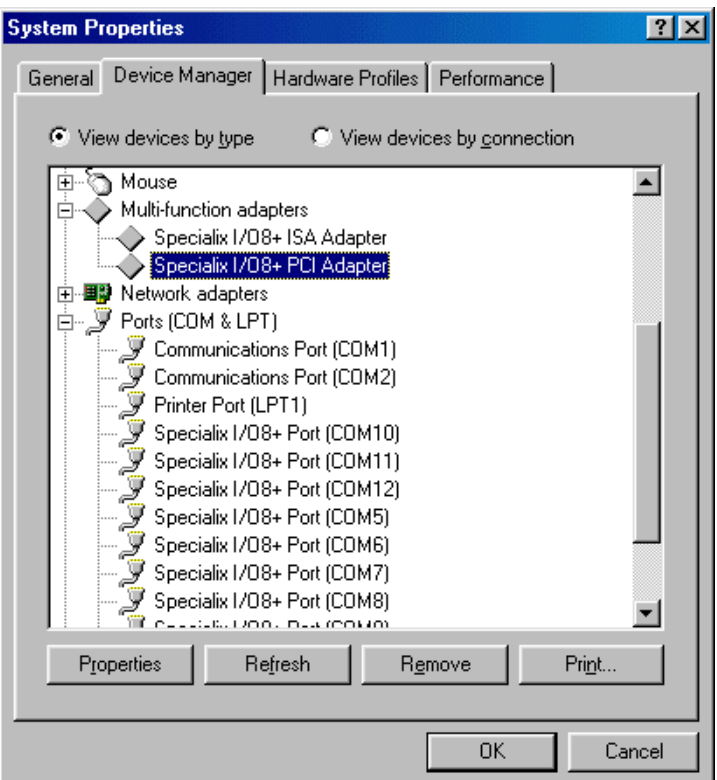

- 3. In the System Properties tabbed window, click on the **Device Manager** tab. The Device Manager page is now displayed.
- 4. In the Device Manager page, double click on the device whose properties you wish to view.

The properties tabbed window for the selected device is now displayed.

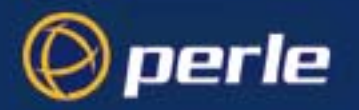

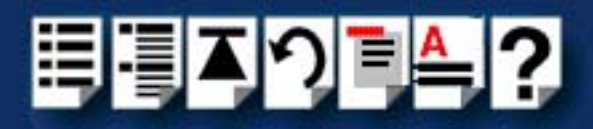

5. In the properties window, click on the **Port Settings** tab. The Settings page is now displayed.

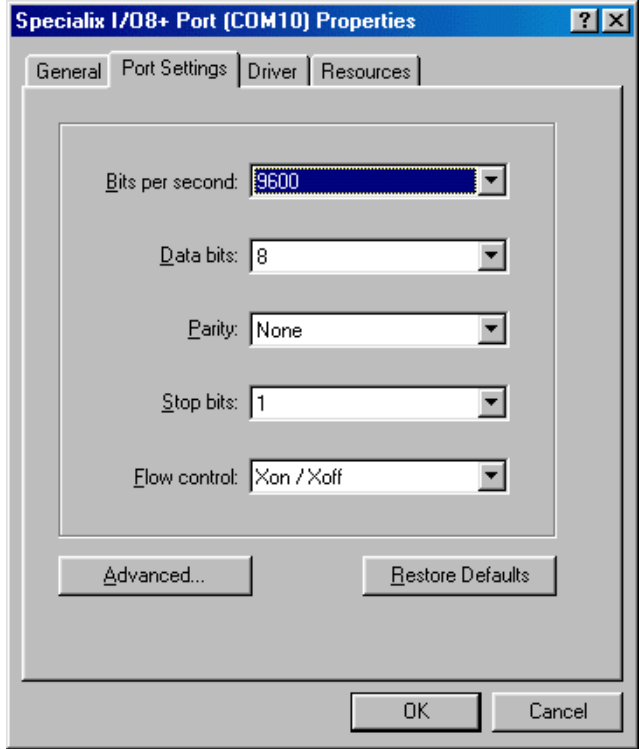

6. In the Settings page, select the configuration values you want and either click on the **OK** button.

Re-configuration of ports is now complete.

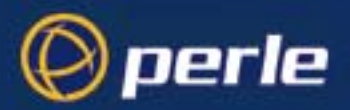

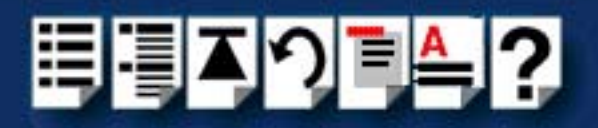

#### <span id="page-30-0"></span>*Removing I/O8+ hardware from your system*

To remove I/O8+ hardware from your system configuration proceed as follows;

**Note** 

This process does not remove the I/O8+ device drivers and utilities from your system.

1. In the windows desktop, click on the **Start** button and select **Settings > Control panel**. The control panel window is now displayed.

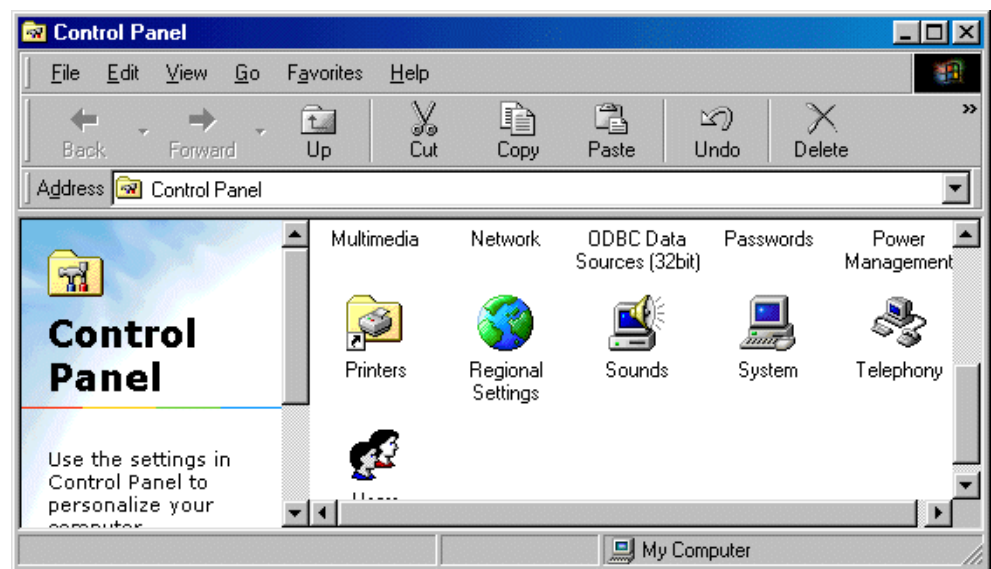

2. In the control panel window, double click on the **System** icon.

The System Properties tabbed window is now displayed as shown in the next picture.

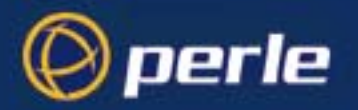

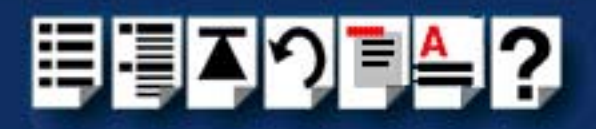

3. In the System Properties tabbed window, click on the **Device Manager** tab The Device Manager page is now displayed as shown in the next picture.

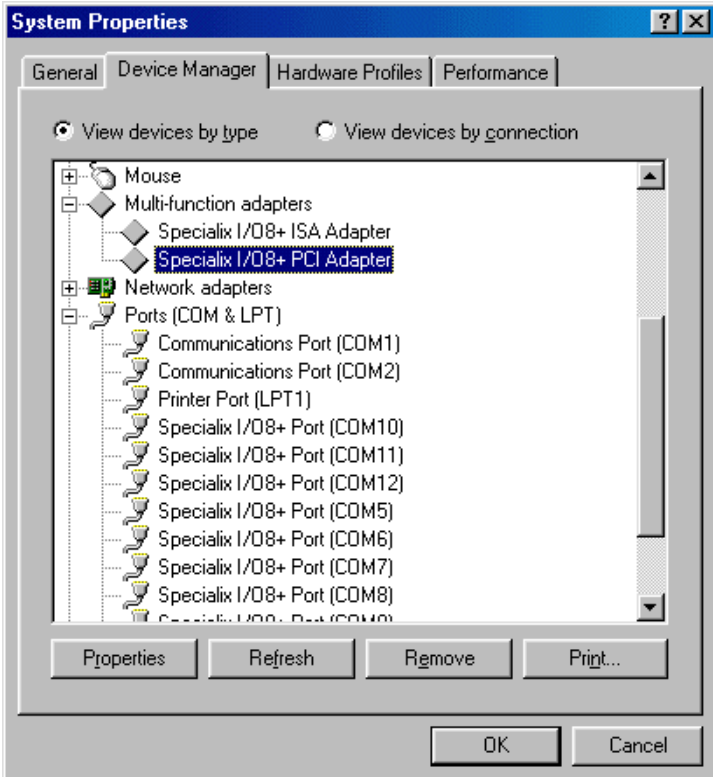

4. In the Device Manager page, click on the **View devices by type** button.

The display is now updated to show installed devices by type.

5. In the Device Manager page, click on the device you wish to remove, highlighting it then press the **Remove** button.

The selected device is now removed from the system.

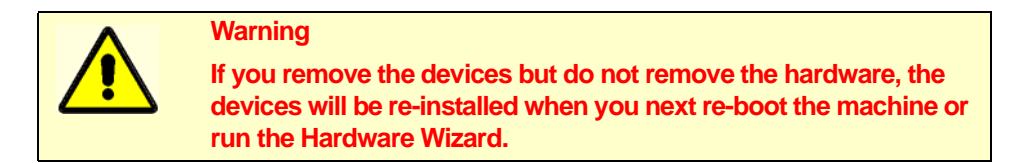

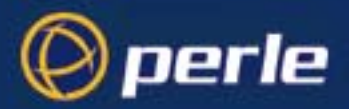

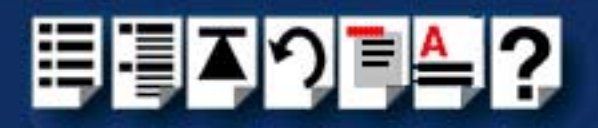

## <span id="page-32-0"></span>*Installing under Windows NT*

The procedure for installing and configuring host cards, drivers software and associated utilities for the Windows NT operating system is as follows:

#### **Note**

The Perle PortDirector software contains drivers for the I/O8+ host cards.

You will need to install the PortDirector **for WIndows NT** on your system in order to use the I/O8+ host cards.

See **Chapter 5 Adding and deleting host cards** in the **PortDirector User guide** part number **5500028** for further details.

- 1. Install any PCI host cards you require into your system. See **[Installing a PCI host](#page-99-0)  card** [on page](#page-99-0) **100**
- 2. Install any ISA host cards you require into your system. See **[Installing an ISA host](#page-100-0)  card** [on page](#page-100-0) **101**
- 3. If required, remove any host cards you want from your system. See **[Removing host](#page-102-0)  cards** [on page](#page-102-0) **103**.
- 4. Use the PortDirector software to update your system with the revised number and type of host cards. See The PortDirector user guide part number 5500028 for further details.

Your system can now use the serial adaptor cards you have installed.

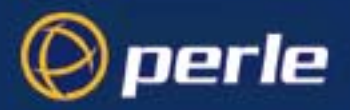

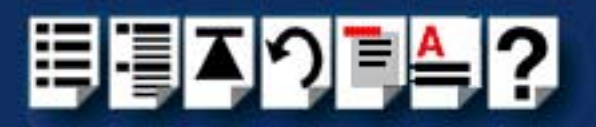

## <span id="page-33-0"></span>*Installing I/O8+ under SCO OpenServer*

This section tells you how to install host cards, software drivers and utilities under the SCO OpenServer operating system (SCO OpenServer 5 and SCO OpenServer 6) and includes the following;

- **[General installation procedure for SCO OpenServer](#page-33-1)** on page **34**
- **[Upgrading from existing device drivers](#page-35-0)** on page **36**
- **[Installing device drivers and utilities](#page-36-0)** on page **37**
- **[Assigning ISA host card addresses and IRQ levels \(SCO OpenServer 5 Only\)](#page-42-0)** on [page](#page-42-0) **43**
- **[Configuring I/O8+ serial ports](#page-50-0)** on page **51**
- **[Removing I/O8+ drivers and utilities from your system](#page-54-0)** on page **55**.

#### <span id="page-33-1"></span>*General installation procedure for SCO OpenServer*

The general procedure for installing and configuring host cards, drivers software and associated utilities for the SCO OpenServer operating system is as follows:

1. If required, install any PCI host cards you require into your system. See **[Installing a PCI](#page-99-0)  [host card](#page-99-0)** on page **100**

#### **Note**

SCO OpenServer 5 device drivers are displayed as Specialix I/O8+. SCO OpenServer 6 device drivers are displayed as Perle I/O8+.

#### **Note**

SCO OpenServer 6 supports only the PCI version of the I/08+ card.

Note (SCO OpenServer 5 only)

If you are installing a PCI card after having installed your driver, you will need to run the io8hcfg utility to create the relevant device nodes. See **[Assigning ISA host card](#page-42-0)  [addresses and IRQ levels \(SCO OpenServer 5 Only\)](#page-42-0)** on page **43** and **[Appendix A Serial port device names](#page-118-1)**.

#### **Note**

If your system has an EISA bus, you need to run the EISA configuration utility now. See your System Administrator or product user documentation for further details.

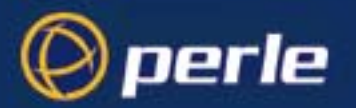

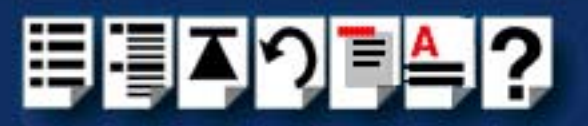

#### **Note**

If your system already has Specialix combined driver version 2.02 for SCO Unix 3.2.4 installed, you need to remove them before you can install new device drivers. See **[Upgrading from existing device drivers](#page-35-0)** on page **36**.

- 2. If required, install the I/O8+ SCO OpenServer drivers and utilities onto your system using the procedures described in **[Installing device drivers and utilities](#page-36-0)** on page **37**.
- <span id="page-34-0"></span>3. (SCO OpenServer 5 only) If required, using the **Host Card Configuration tool**, select and assign addresses for any additional ISA host cards you want to install from the free addresses available. See **[Assigning ISA host card addresses and IRQ levels \(SCO](#page-42-0)  [OpenServer 5 Only\)](#page-42-0)** on page **43**.
- 4. (SCO OpenServer 5 only) Repeat step **[3.](#page-34-0)** until you have assigned addresses to all the ISA host cards you want to install.
- 5. (SCO OpenServer 5 only) If required, install any ISA host cards you require into your system. See **[Installing an ISA host card](#page-100-0)** on page **101**.
- 6. If required, remove any host cards you want from your system. See **[Removing host](#page-102-0)  cards** [on page](#page-102-0) **103**.
- 7. Using the **Port Configuration tool**, configure the serial ports you have added to the system. See **[Configuring I/O8+ serial ports](#page-50-0)** on page **51**.

Your system can now use the serial adaptor cards you have installed. If required, you can reconfigure serial ports following initial installation. See **[Assigning ISA host card](#page-42-0)  [addresses and IRQ levels \(SCO OpenServer 5 Only\)](#page-42-0)** on page **43** and **[Configuring I/O8+](#page-50-0)  [serial ports](#page-50-0)** on page **51** for details.

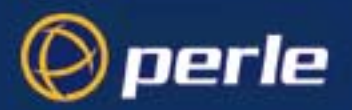

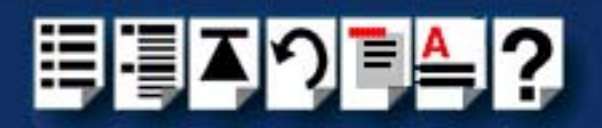

#### <span id="page-35-0"></span>*Upgrading from existing device drivers*

If your system already has an existing Perle device driver installed, you cannot install a new device driver unless you follow the correct upgrade procedure. The procedure required depends on the device driver type currently installed as follows;

• **[Upgrading from Specialix combined driver 2.0.2 for SCO Unix 3.2.4 \(SCO](#page-35-1)  [OpenServer 5 Only\)](#page-35-1)** on page **36**

#### **Note**

SCO OpenServer 6 does not support the upgrade feature. If you are using SCO OpenServer 6, remove the existing driver using the procedure described in **[Removing I/O8+ drivers and utilities from your system](#page-54-0)** on page **55**. After the old device driver is removed, install the new device driver using the procedures described in **[Installing device drivers and utilities](#page-36-0)** on page **37**.

<span id="page-35-1"></span>*Upgrading from Specialix combined driver 2.0.2 for SCO Unix 3.2.4 (SCO OpenServer 5 Only)*

You cannot upgrade the Specialix combined driver 2.0.2 for SCO Unix 3.2.4. You need to remove the old driver, then install its replacement as follows;

- 1. Remove the existing device driver using the procedure described in **[Removing I/O8+](#page-54-0)  [drivers and utilities from your system](#page-54-0)** on page **55**.
- 2. Install the new device driver using the procedures described in **[Installing device drivers](#page-36-0)  [and utilities](#page-36-0)** on page **37**.
- 3. Continue with your installation as required using the steps listed under **[General](#page-33-1)  [installation procedure for SCO OpenServer](#page-33-1)** on page **34**.

<span id="page-35-2"></span>*Upgrading your current I/O8+ device driver (SCO OpenServer 5 Only)*

To upgrade your current I/O8+ device driver, proceed as follows;

• Follow the procedure for installing device drivers detailed in **[Installing device drivers](#page-36-0)  [and utilities](#page-36-0)** on page **37** using the upgrade options when prompted by the software.
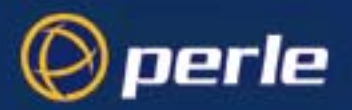

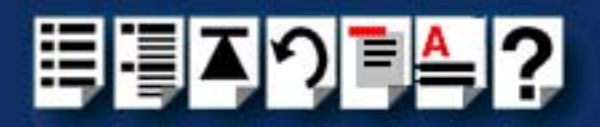

## *Installing device drivers and utilities*

To install the I/O8+ device drivers and utilities for the SCO OpenServer operating system proceed as follows;

- 1. Login to your system as super user.
- 2. Load the CDROM into your system CD drive.
- 3. At the command prompt, make a directory for your installation by typing:

**mkdir /cdrom**

4. Mount the CDROM file system using the following commands:

**mount -f ISO9660 -r /dev/cd0 /cdrom**

#### **Note**

The example above shows the directory name as **/cdrom**, You can either use this name or use another directory name to suit your requirements. For example, **/mnt**.

- 5. In the SCO OpenServer desktop, double click on the System Administration folder. The System Administration window is now displayed.
- 6. In the System Administration window, double click on the software manager icon. The Software Manager window is now displayed.

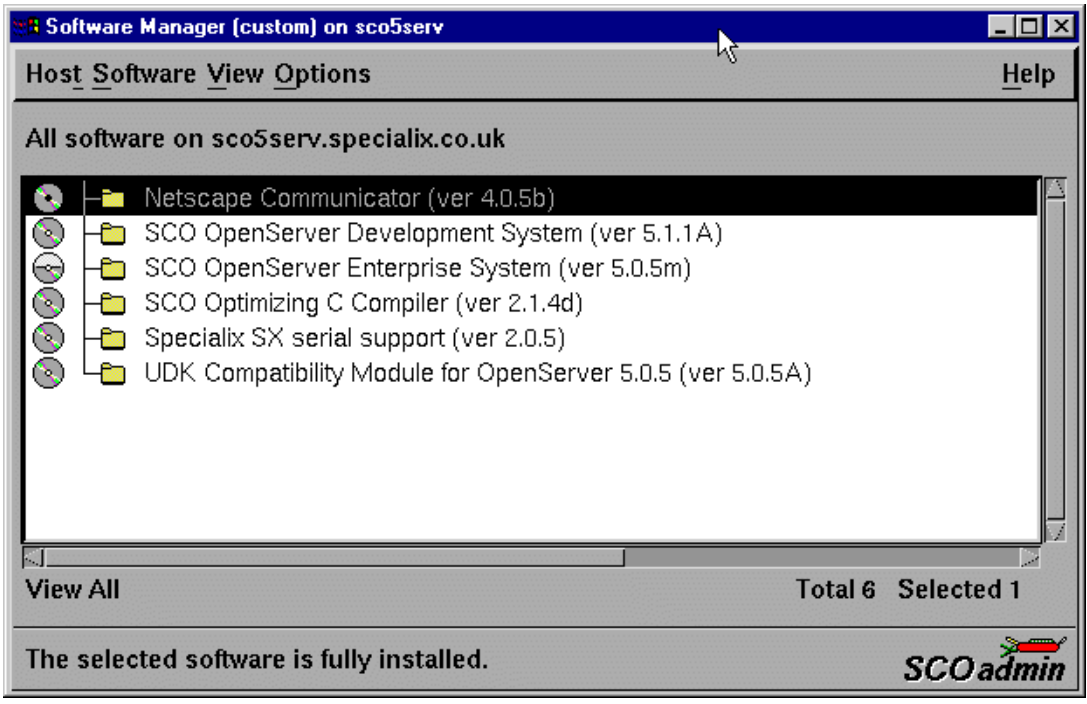

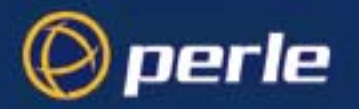

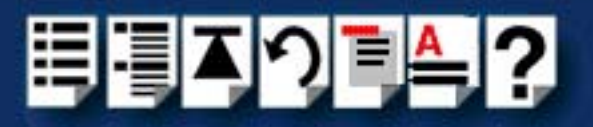

7. In the Software Manager menu, click on **Software > Install New**.

The Begin Installation window is now displayed as shown in the next picture.

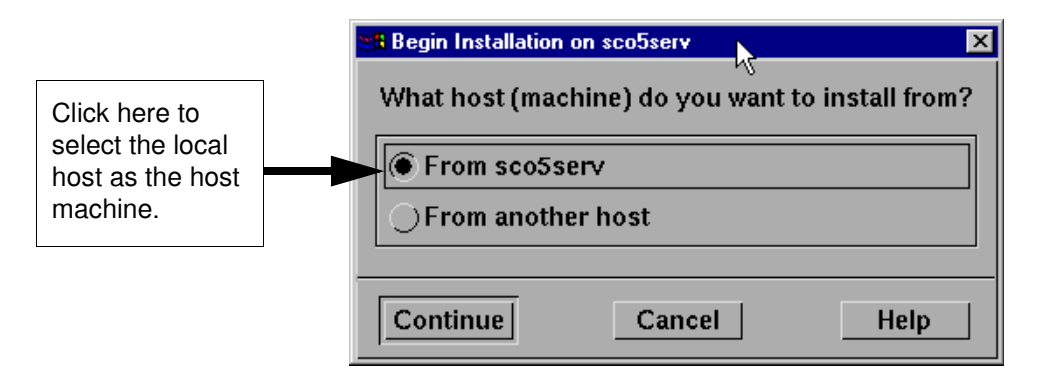

8. In the Begin Installation window, select the local host as the machine to install from by clicking on the **From localhostname** button and then click on **Continue**.

The Select Media window is now displayed.

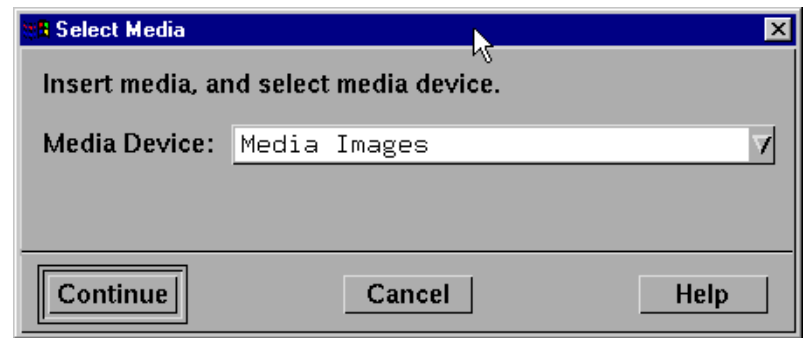

9. In the Select Media window, using the **Media Device** selector choose the **Media Images**  option then click on **Continue**.

The Enter Image Directory window is now displayed.

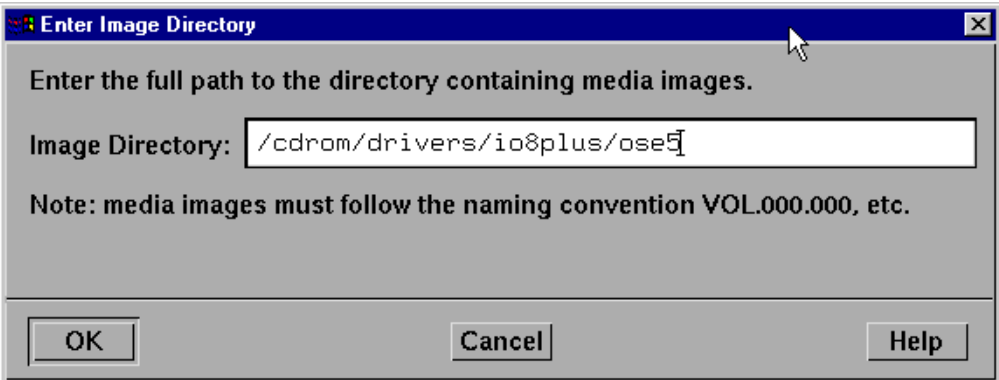

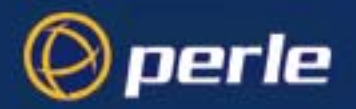

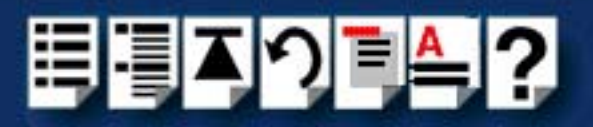

10.In the Enter Image Directory window, enter the following in the Image directory field;

SCO OpenServer 5**: /cdrom/drivers/io8plus/ose5**

SCO OpenServer 6: **/cdrom/drivers/io8plus/ose6**

#### **Note**

The example and picture above show a directory name including **/cdrom**, You can either include this name in the path or use another directory name to suit your requirements. For example, **/mnt**.

11.In the Enter Image Directory window, click on **OK**.

The Install Selection window is now displayed.

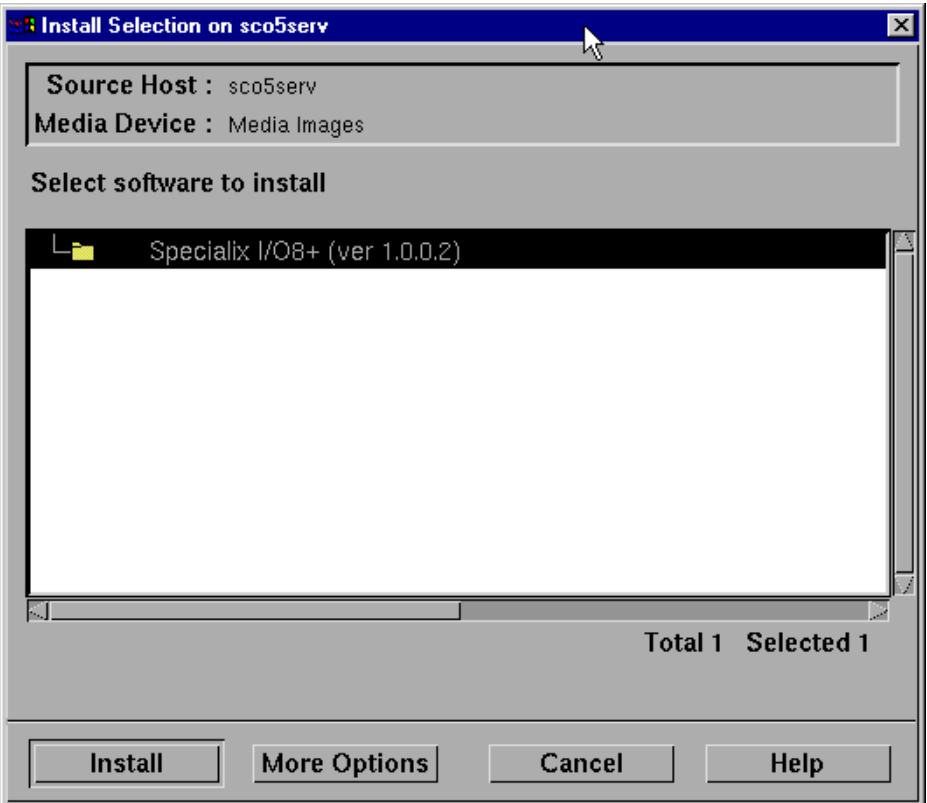

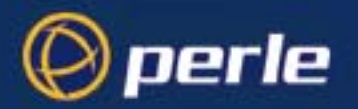

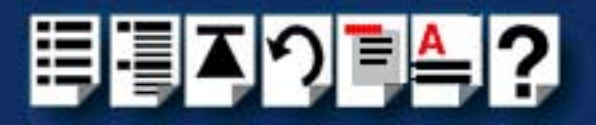

12.In the Install Selection window, click on the **Install** button.

If you are upgrading your current Perle I/O8+ SCO OpenServer 5 device driver, the following pop-up window is now displayed.

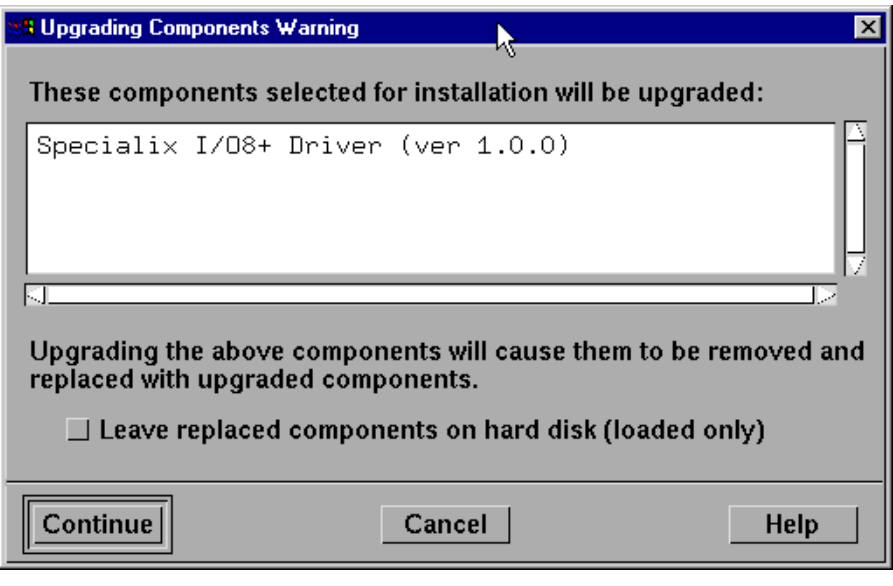

13.In the pop-up window, click on the **Continue** button to continue the installation process.

The following progress message is now displayed.

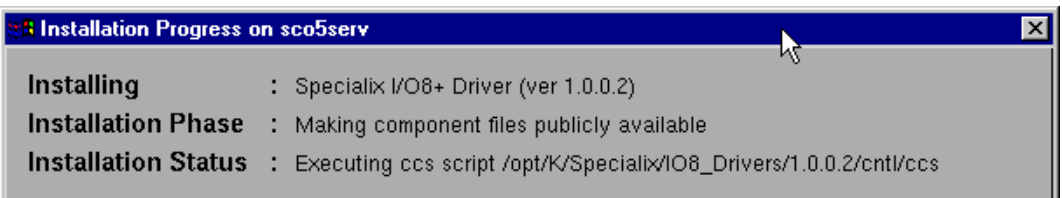

The Specialix I/O8+ Installation Options window is now displayed.

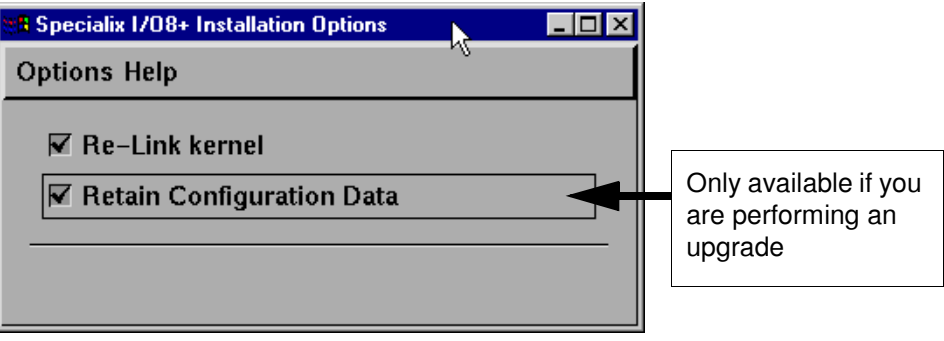

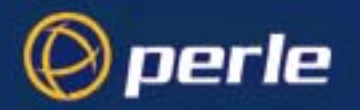

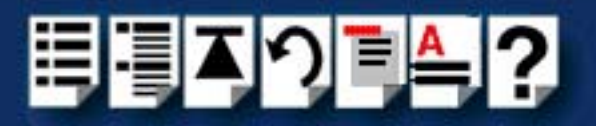

14.If required, in the Specialix I/O8+ Installation Options window, select the **Re-Link kernel** option. (SCO OpenServer 6 users skip to step **[18.](#page-41-0)**)

**Hint** 

If you are installing more then one driver, you can de-select this option until you have installed all the drivers and utilities you require to save time.

- 15.If you wish to retain the existing configuration from a previous device driver installation, in the Specialix I/O8+ Installation Options window, select **Retain Configuration Data**.
- 16.In the Specialix I/O8+ Window Installation menu, click on **Options > Exit** to close the window and continue the installation process.

The host card configuration window is now displayed.

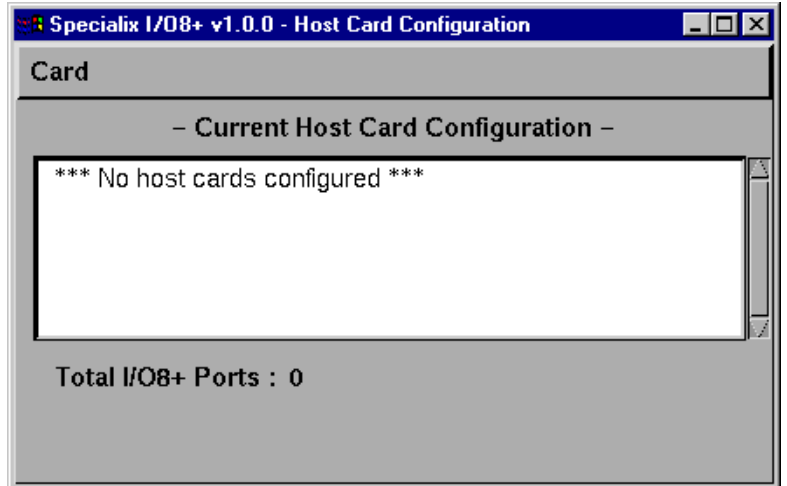

17.Using the Host Card Configuration utility, add any cards you want to the system then exit the utility using the **[Card >](#page-112-0) [Save and exit](#page-112-1)** menu option. See **[Assigning ISA host card](#page-42-0)  [addresses and IRQ levels \(SCO OpenServer 5 Only\)](#page-42-0)** on page **43**.

If you have re-linked the kernel earlier in this procedure, a message window is now displayed prompting you to re-boot the system.

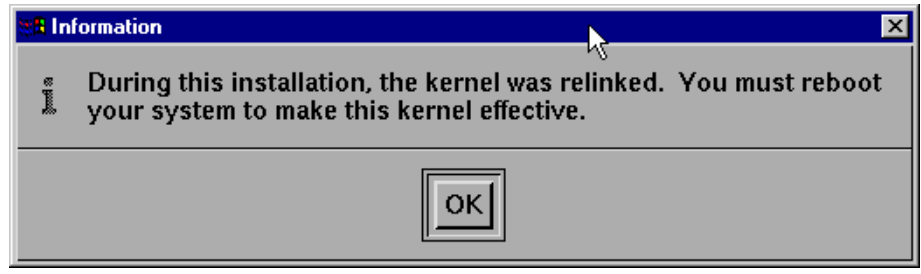

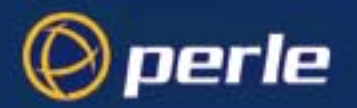

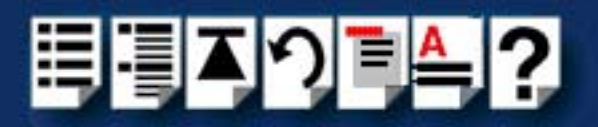

<span id="page-41-0"></span>18.In the message window click on **OK** to continue the installation process.

The following message is now displayed upon completion of the installation process.

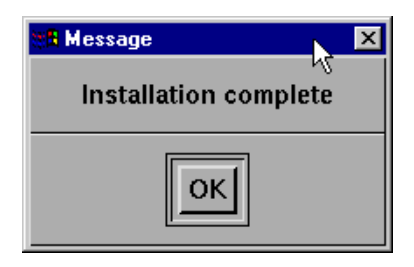

19.In the message window, click on **OK** to close the window.

The software manager window is now updated to show the driver you have installed as shown in the next picture.

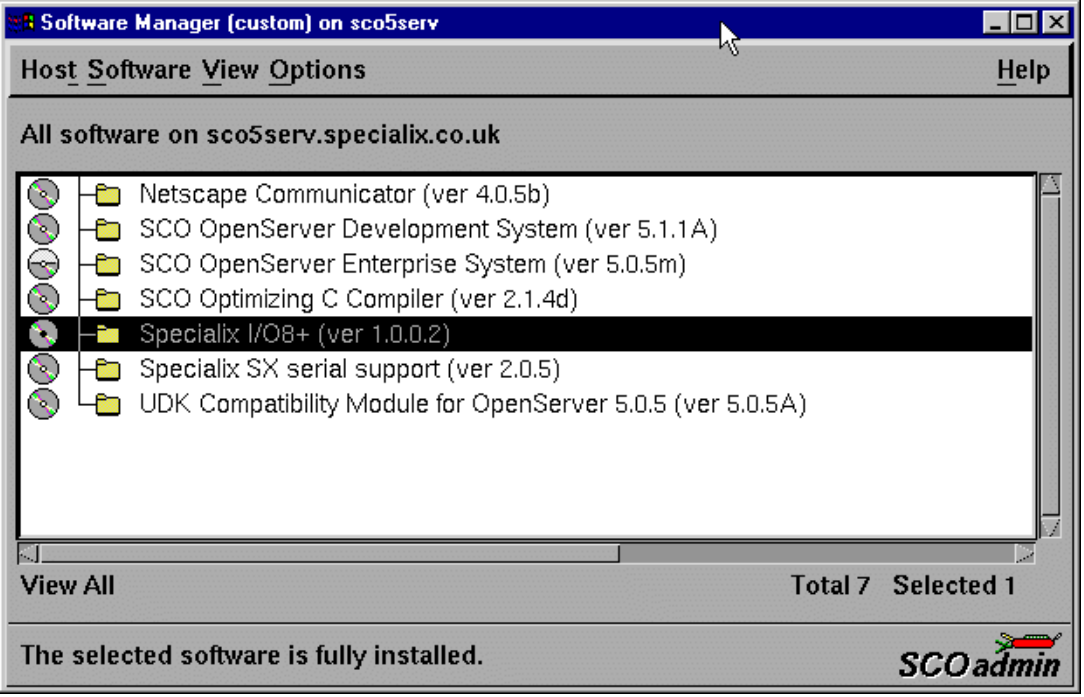

- 20.In the Software Manager window, click on the **Host > Exit** menu option to close the window.
- 21.Shut down your system and turn the power off. You can now continue with the rest of the installation process see **[General installation procedure for SCO OpenServer](#page-33-0)** on [page](#page-33-0) **34**.

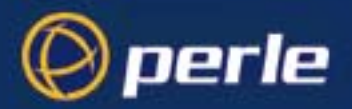

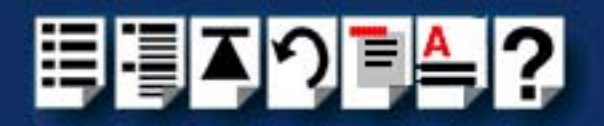

## <span id="page-42-0"></span>*Assigning ISA host card addresses and IRQ levels (SCO OpenServer 5 Only)*

The Host Card Configuration Utility allows you to define and edit addresses and IRQ levels for I/O8+ host cards you add to the system. In addition this utility automatically creates and removes serial port device nodes.

This section includes the following;

- **[Starting the Host Card Configuration utility](#page-43-0)** on page **44**
- **[Adding a new host card address](#page-44-0)** on page **45**
- **[Editing a host card address](#page-46-0)** on page **47**
- **[Removing a host card address](#page-48-0)** on page **49**
- **[Exiting the Host Card Configuration utility](#page-49-0)** on page **50**

**Note** 

If you make any changes to the host card addresses on the system, you will need to restart the software kernel. See **[Re-building the](#page-49-1)  kernel** [on page](#page-49-1) **50** for details.

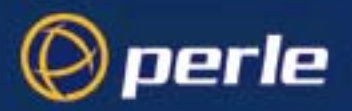

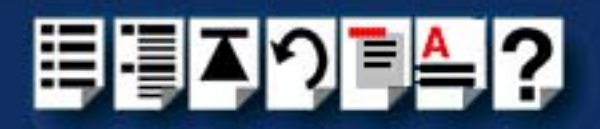

## <span id="page-43-0"></span>*Starting the Host Card Configuration utility*

You can start the Host Card Configuration utility in one of two ways;

- Using the command line. See **[page 44](#page-43-1)**.
- Using the SCO OpenServer 5 desktop. See **[page 44](#page-43-2)**.

<span id="page-43-1"></span>*Using the command line*

- To start the Host Card Configuration Utility from the command line proceed as follows;
- 1. At the command prompt, type **io8hcfg** and press the **Enter** key.

The Host Card Configuration window is now displayed.

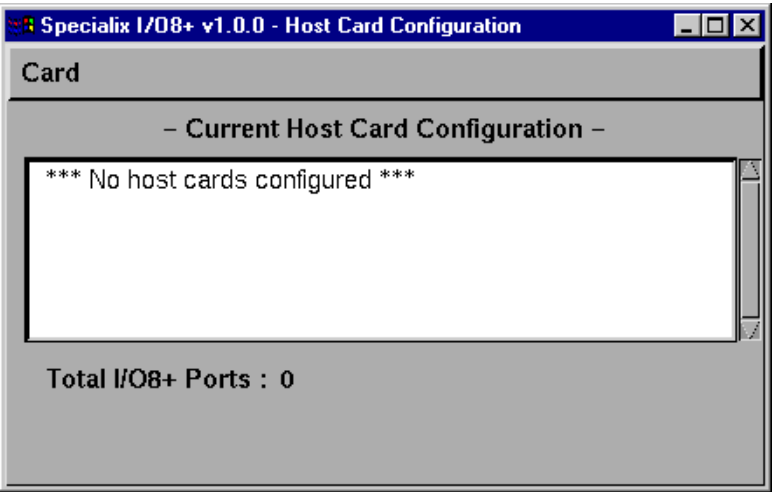

You can now use the utility to add, remove or edit host card parameters.

<span id="page-43-2"></span>*Using the SCO OpenServer 5 desktop*

To start the Host Card Configuration Utility from the SCO OpenServer 5 desktop proceed as follows;

- 1. In the SCO OpenServer 5 desktop, open the **System Administration** folder. The System Administration window is now displayed.
- 2. In the System Administration window, click on the **Specialix I/O8+** folder to open it. The Specialix I/O8+ window is now displayed

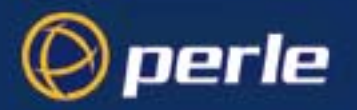

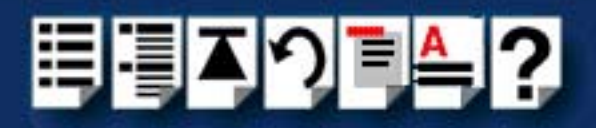

3. In the Specialix I/O8+ window, click on the **I/O8+ Host Configuration** Icon. The Host Card Configuration window is now displayed.

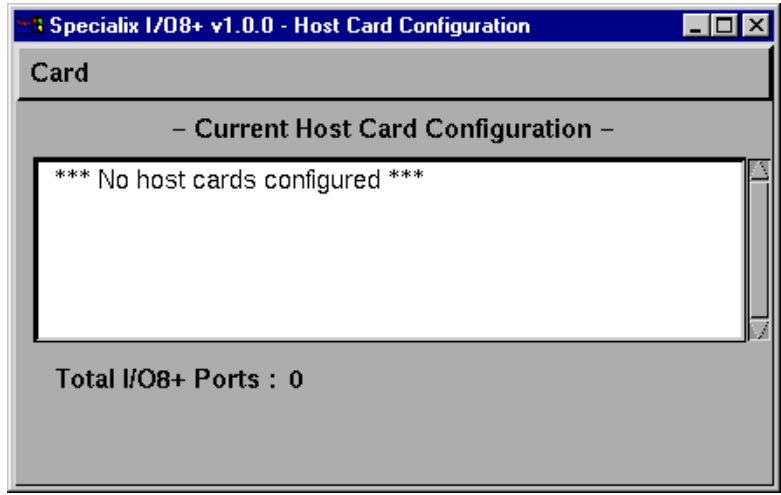

You can now use the utility to add, remove or edit host card parameters.

<span id="page-44-0"></span>*Adding a new host card address*

In order to function, each ISA host card must be allocated an available I/O address and IRQ level. The Host Card Configuration utility allows you to determine the available addresses and IRQ levels, then allocate them to a particular host card. To do this, proceed as follows;

1. In the Host Card Configuration menu, click on **[Card >](#page-112-0) [Add](#page-112-2)**.

The Set Address and IRQ window is now displayed which shows the next available host card address and IRQ level by default.

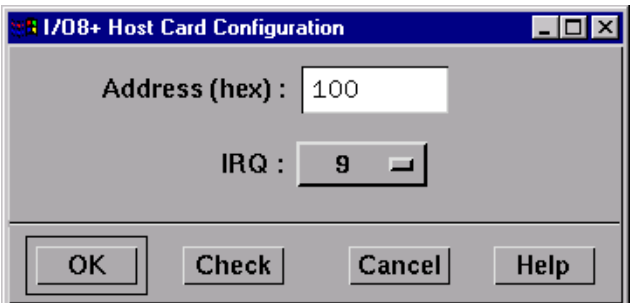

*Selecting nondefault address and IRQ level*

- 2. If you want to allocate an address and IRQ level other than the default proceed as follows;
	- a. In the Set Address and IRQ window, click in the **Address (hex)** field and enter the address you want in hexidecimal.
	- b. In the Set Address and IRQ window, click on the **IRQ** (**I**nterrupt level **R**e**Q**uest level) selector and select a free IRQ level.

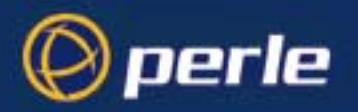

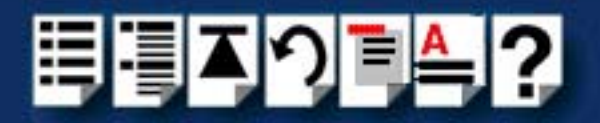

*Testing your selection*

3. In the Set Address and IRQ window, click on the **Check** button to verify the values you have entered.

The Resource Check Result pop-up is now displayed telling you whether or not the selected address and IRQ level are valid. An example is shown in the next picture.

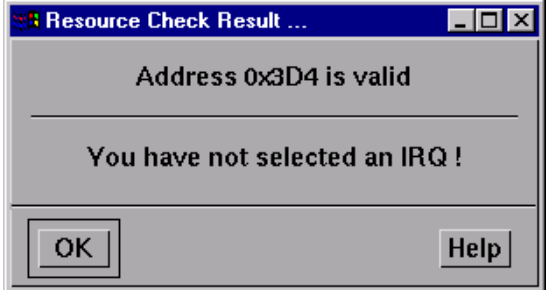

- 4. In the pop-up, click on **OK** to close the window.
- 5. In the Host Card Configuration window click on **OK** to confirm your selection and close the window.

If your selection is invalid, the Resource Check Result pop-up message is now displayed. Otherwise, the address is now set and the host card configuration window updated to show the new card and address.

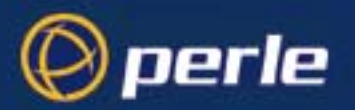

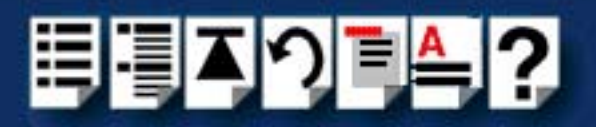

## <span id="page-46-0"></span>*Editing a host card address*

To edit an existing host card address on the system proceed as follows;

1. In the host card Configuration window, select the host card whose address you want to edit.

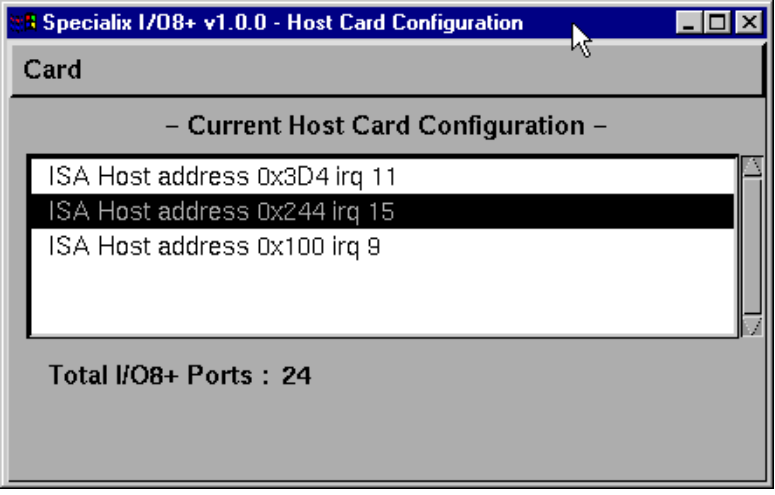

2. In the Host Card Configuration menu, click on **[Card >](#page-112-0) [Edit](#page-112-3)**.

The Set Address and IRQ window is now displayed showing the current address and IRQ level for the selected host card.

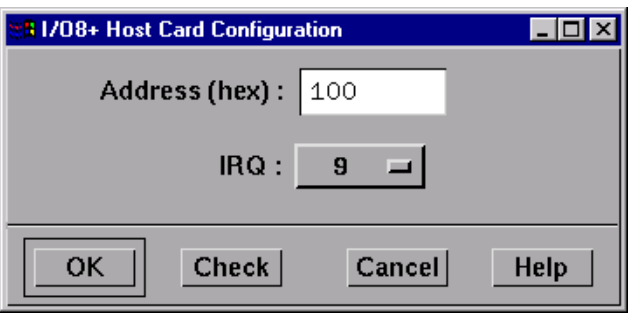

- 3. In the Set Address and IRQ window click in the **Address (hex)** field and enter the address you want in hexidecimal.
- 4. In the Set Address and IRQ window, click on the **IRQ** (**I**nterrupt level **R**e**Q**uest level) selector and choose the IRQ level you want.

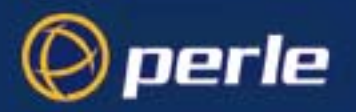

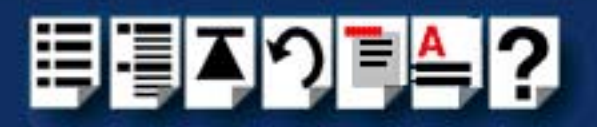

*Testing your selection*

- 5. If required, in the Set Address and IRQ window, click on the **Check** button.
	- The Resource Check result pop-up is now displayed telling you if the selected address and IRQ level are valid. An example is shown in the next picture.

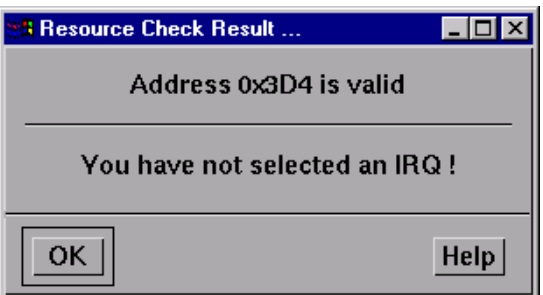

- 6. In the pop-up, click on **OK** to close the window
- 7. In the Host Card Configuration window, click on **OK** to confirm any changes and close the window.

If your selection is invalid, the Resource Check Result pop-up message is now displayed. Otherwise, the new address is now set and the host card configuration window updated to show the changes.

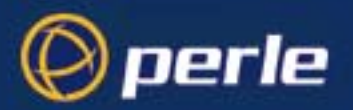

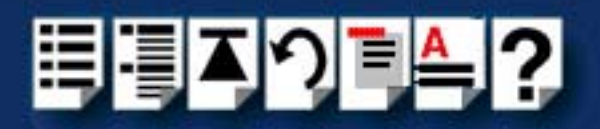

## <span id="page-48-0"></span>*Removing a host card address*

To remove a host card address from the system, proceed as follows;

1. In the host card configuration window, click on one or more of the host cards listed in the Current Host Card Configuration field highlighting them.

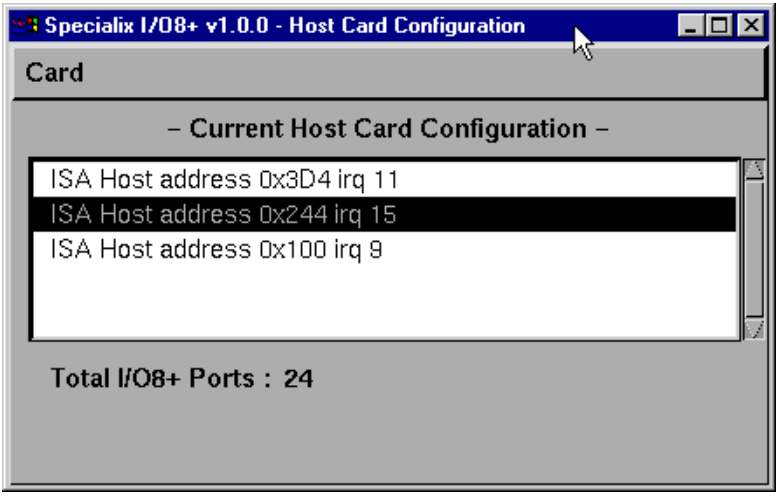

2. In the Host Card Configuration menu, click on **[Card >](#page-112-0) [Remove](#page-112-4)**.

The Host Card Configuration window is now updated to show the remaining host cards only.

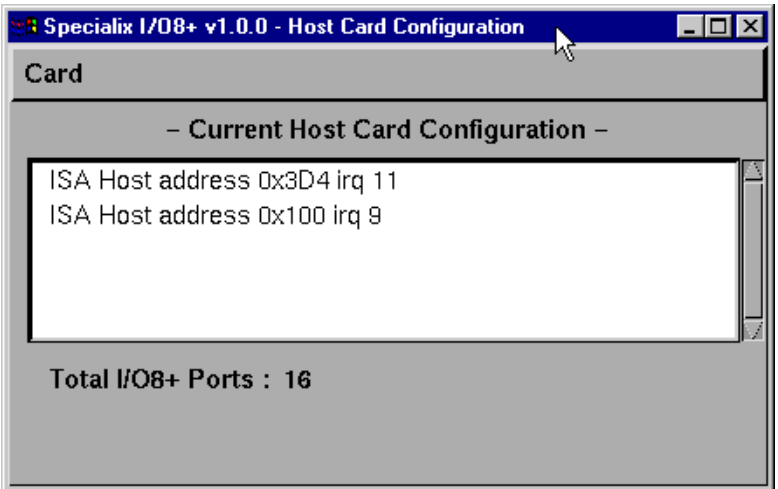

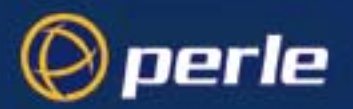

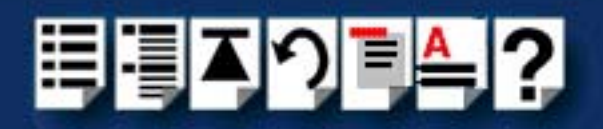

## <span id="page-49-0"></span>*Exiting the Host Card Configuration utility*

*Quitting and saving* To exit the Host Card Configuration utility and save any changes you have made, proceed as follows;

1. In the Host Card Configuration menu, click on **[Card >](#page-112-0) [Save and exit](#page-112-1)**.

<span id="page-49-1"></span>*Re-building the kernel*

If you have made any changes a pop-up now appears prompting you to re-build the operating system kernel, otherwise the utility closes.

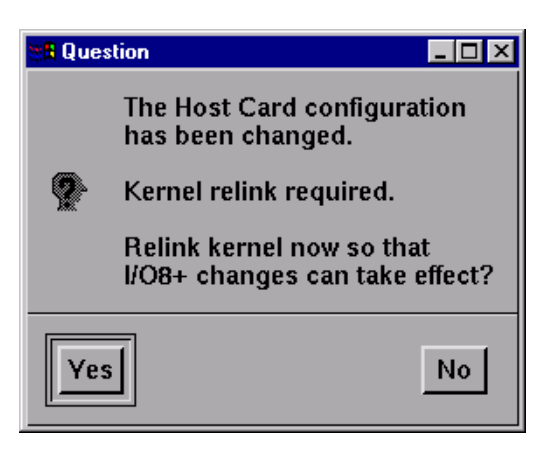

2. In the pop-up, click on the **Yes** button to re-link the operating system kernel.

The Kernel now re-links and a busy message is displayed during this process, followed by a confirmation pop-up.

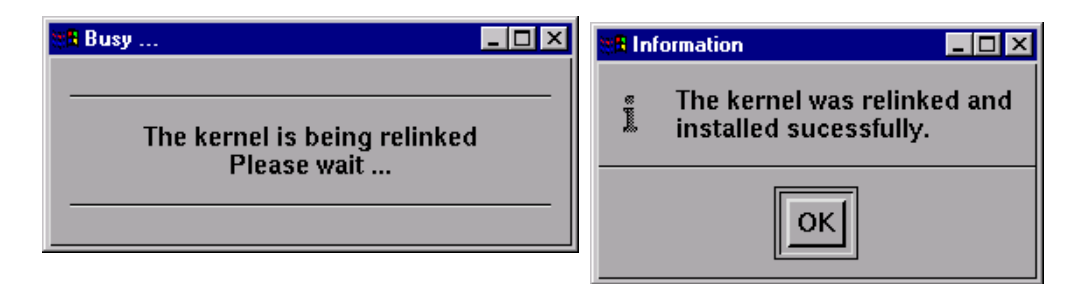

3. In the confirmation pop-up, click on OK to close the window.

The Host Card Configuration utility now closes and saves any changes you have made.

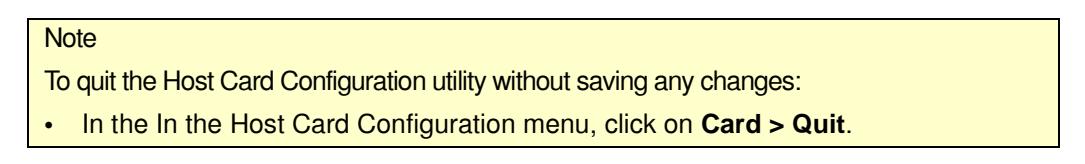

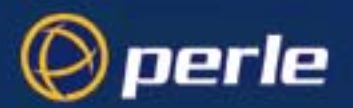

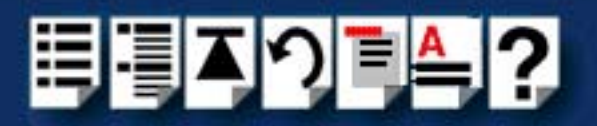

# *Configuring I/O8+ serial ports*

The Port Configuration utility allows you to configure the extra I/O8+ serial ports you have added to your system. To do this proceed as follows;

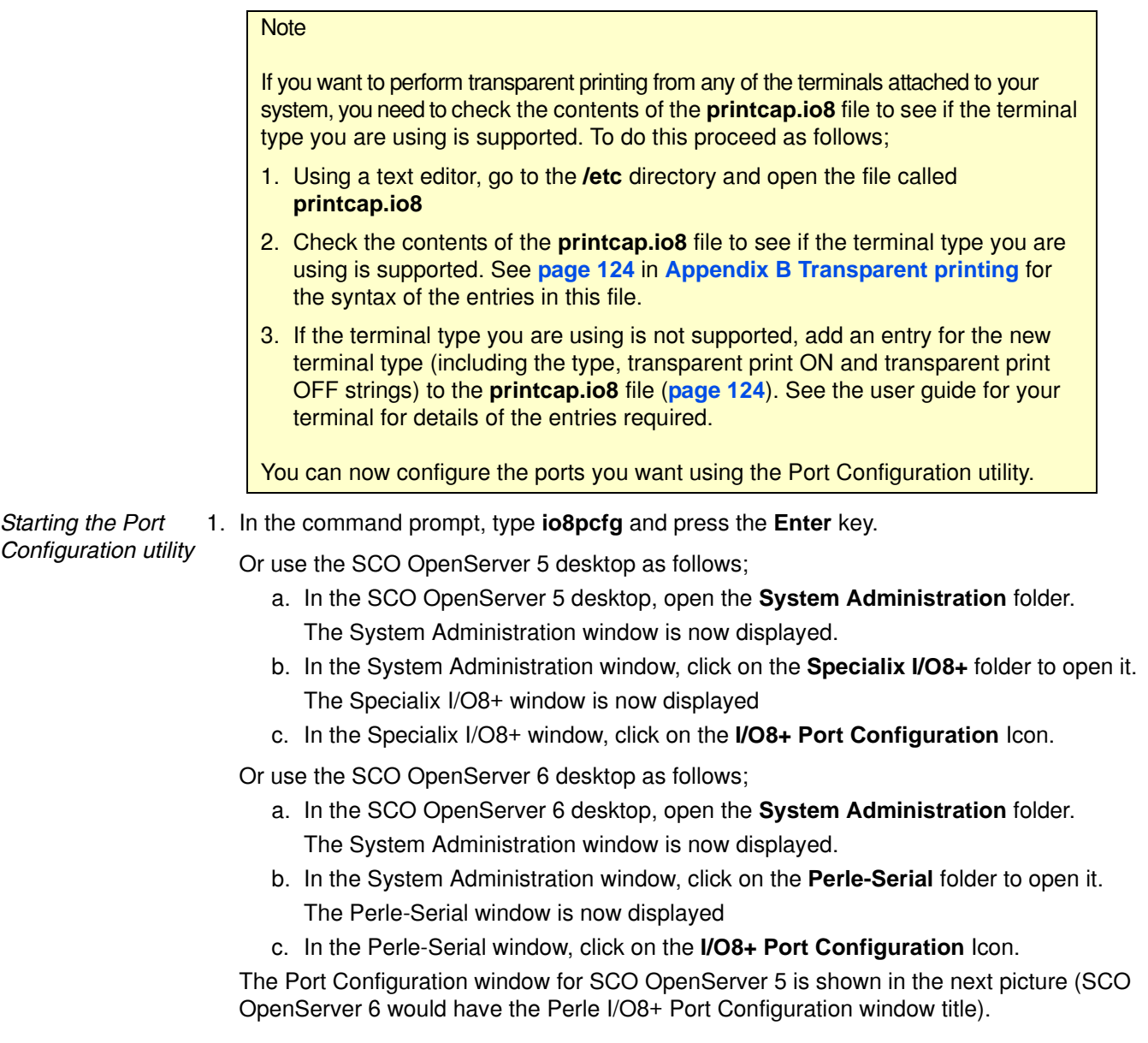

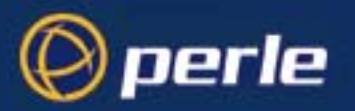

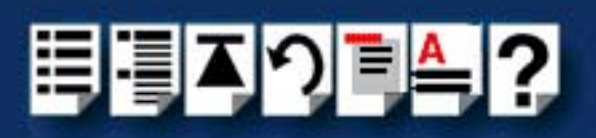

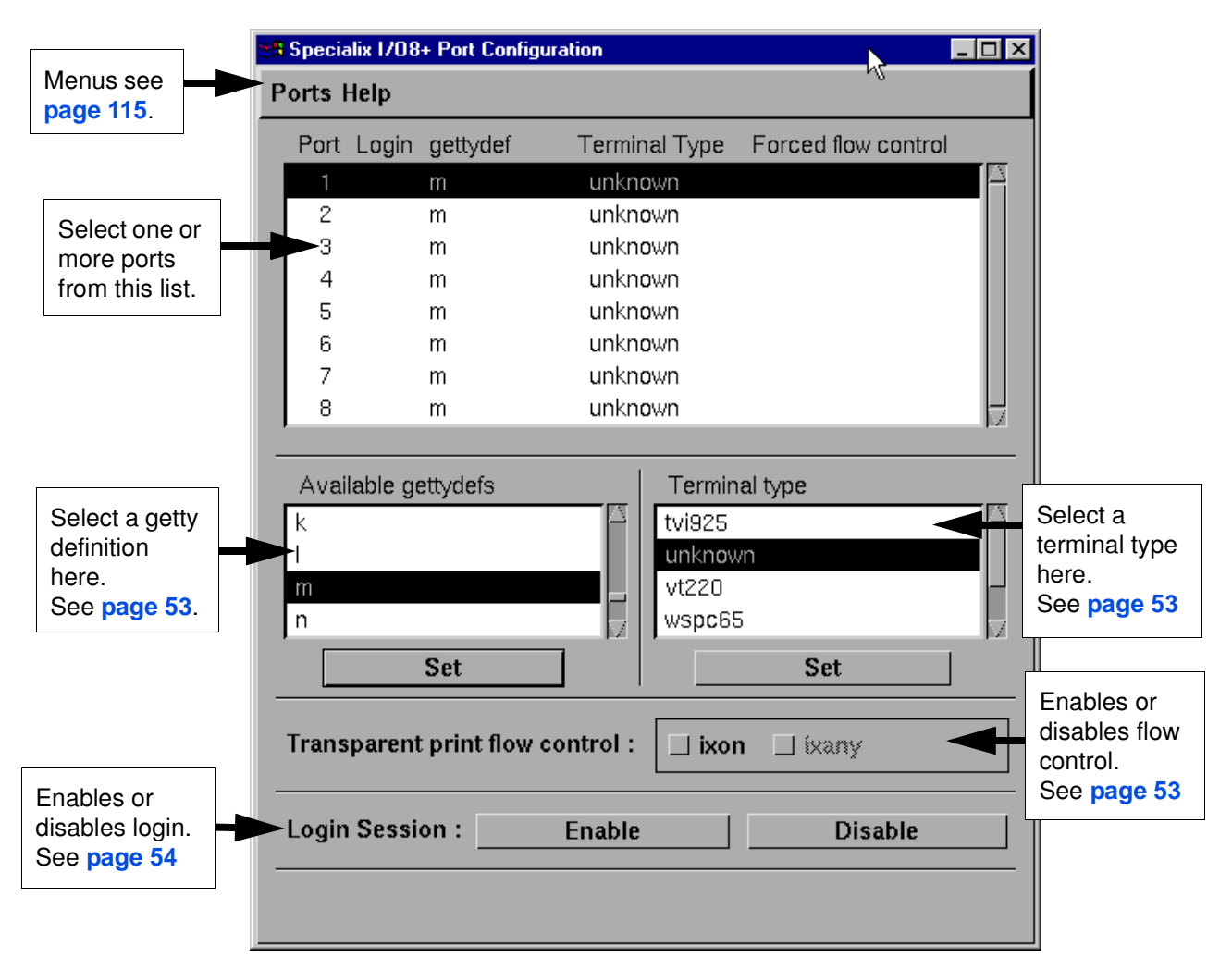

*Selecting ports* 2. In the Port Configuration window, select the ports you want you want to configure by clicking on one or more items in the list of ports (example in next picture).

#### <span id="page-51-0"></span>Hint

To select multiple items which follow each other in the list, hold down the **Shift** key and click on all the items you want.

To select multiple items from anywhere in the list, hold down the **Ctrl** key and click on all the items you want.

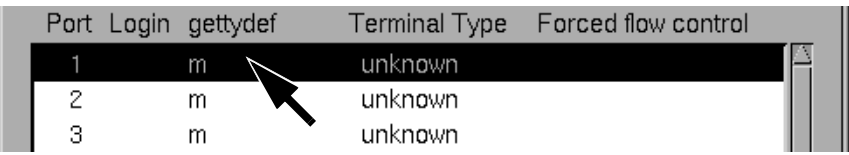

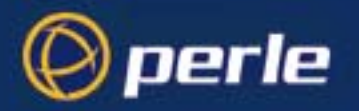

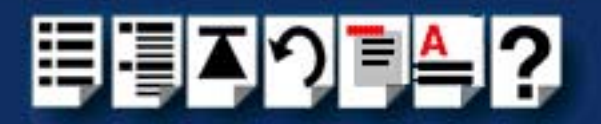

<span id="page-52-0"></span>*Selecting a getty definition*

3. In the Port Configuration window, select the getty definition you want by double clicking on an item in the **Available gettydefs** list. Alternatively, click on the **Set** button.

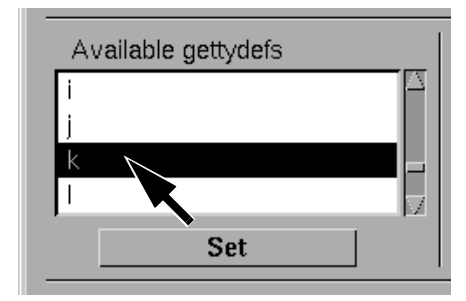

The list of currently selected ports is now updated to show the new getty definition.

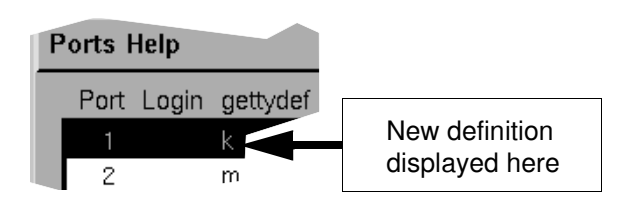

<span id="page-52-1"></span>*Selecting terminal type* 4. In the Terminal type list, double click on the terminal type you want for the currently selected ports. Alternatively, single click on the item you want in the Terminal type list and press the **Set** button.

The list of ports is now updated to show the new terminal type

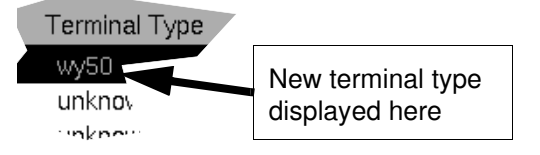

<span id="page-52-2"></span>*Enabling and disabling flow control*

5. If required, in the Port Configuration window, click on the **ixon** button to enable flow control for Transparent printing.

**Note** 

For information about transparent printing, see **[Appendix B Transparent printing](#page-121-0)**.

6. If required, in the Port Configuration window, click on the **ixany** button to enable sending of data on receipt of the next character (when flow control is enabled on the transparent print port).

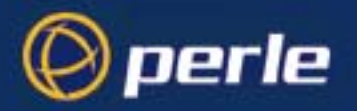

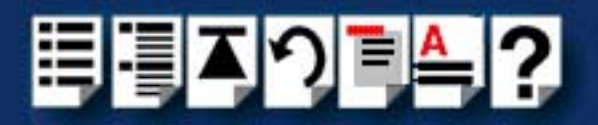

<span id="page-53-0"></span>*Setting up a port login*

7. In the Port Configuration window, click on one of the menu options shown in the next table to display the ports with the login status you want to change. For example, ports without logins enabled.

These options allow you to filter on the type of ports you are looking for. This facility is helpful when you have a large number of ports installed.

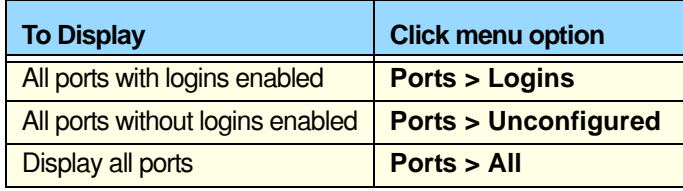

<span id="page-53-1"></span>8. If required, in the Port Configuration window, select the ports whose logins status you want to change, then click on one of the following to change the login status;

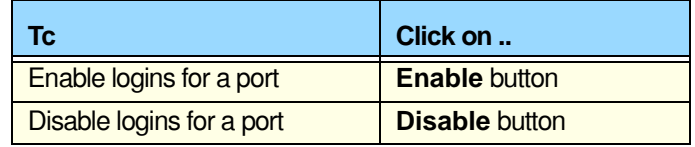

The selected ports in the list now are updated show their new login status. For example if you enable the login for a port, a tick is displayed along side the port as shown in the next picture.

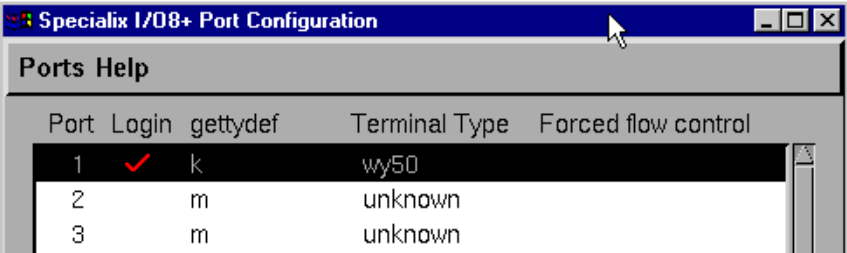

9. Repeat steps **[2.](#page-51-0)** to **[8.](#page-53-1)** until you have configured all the ports you want.

10.In the Port Configuration menu, click on **[Ports >](#page-114-1) [Save & Exit](#page-114-2)**.

**Note** 

*Exiting the Port Configuration tool*

To quit the Port Configuration tool without saving changes,

• In the Port Configuration menu, click on **[Ports >](#page-114-1) [Quit](#page-114-3)**.

The Port Configuration tool now closes and saves any changes you have made.

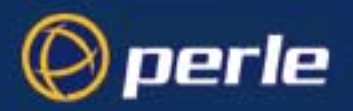

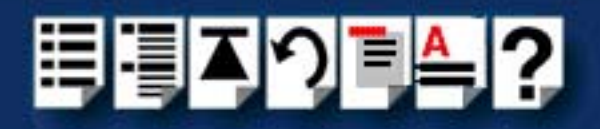

## *Removing I/O8+ drivers and utilities from your system*

To remove the I/O8+ device drivers and utilities for the SCO OpenServer operating system proceed as follows;

- 1. In the SCO OpenServer desktop, double click on the System Administration folder. The System Administration window is now displayed.
- 2. In the System Administration window, double click on the software manager icon. The Software Manager window is now displayed.

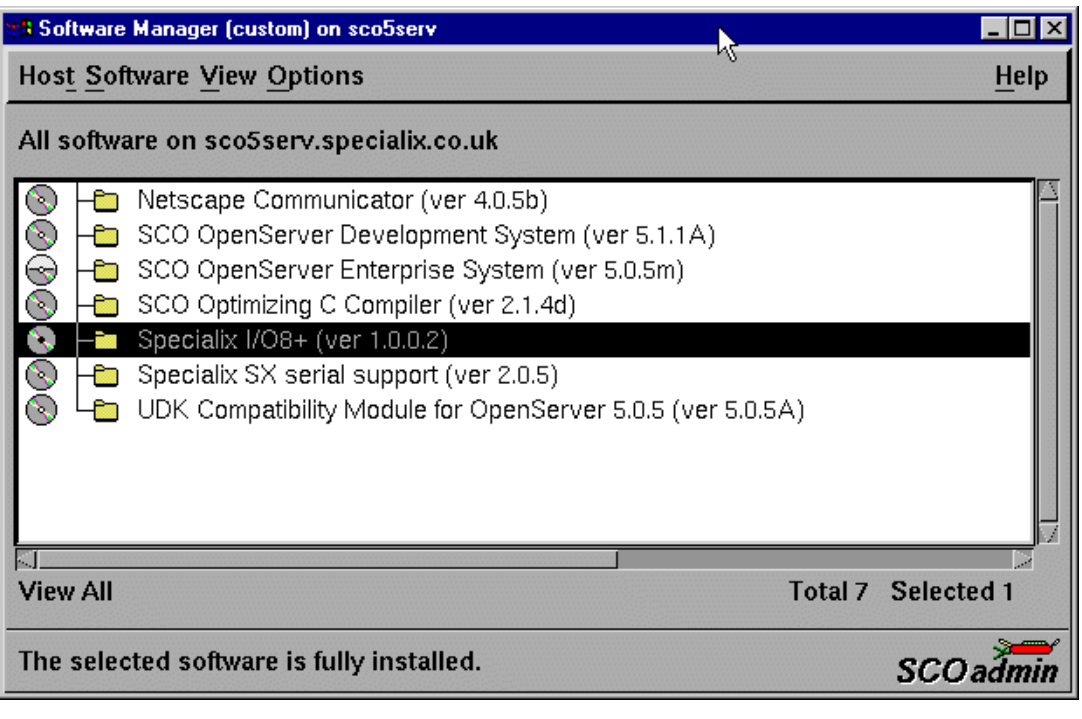

#### **Note**

SCO OpenServer 5 device drivers are displayed as Specialix I/O8+. SCO OpenServer 6 device drivers are displayed as Perle I/O8+.

- 3. In the Software Manager window select the driver you want to remove.
- 4. In the Software Manager menu, click on **Software > Remove software**.

A confirmation window is now displayed prompting you to confirm removal

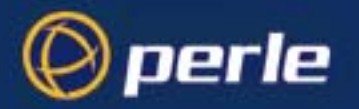

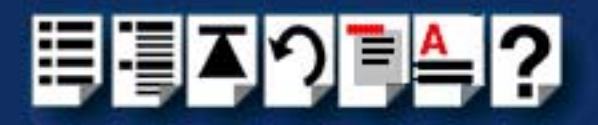

5. In the confirmation window, click on the **Remove** button.

The software is now removed and the following Kernel re-link message is now displayed as shown in the next picture.

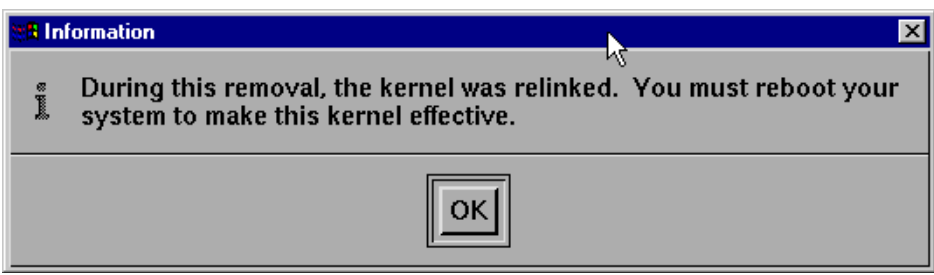

The Kernel re-link message window now closes and the removal continues. A message is displayed upon completion.

6. In the message window, click on **OK** to close the window.

The software manager window is now updated to show the remaining software.

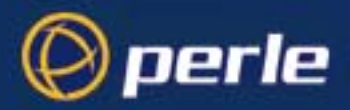

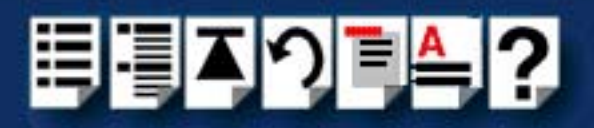

# *Installing I/O8+ under SCO UnixWare*

This section tells you how to install host cards, software drivers and utilities under the SCO UnixWare operating system and includes the following;

- **[General installation procedure for SCO UnixWare](#page-57-0)** on page **58**
- **[Upgrading from existing device drivers](#page-59-0)** on page **60**
- **[Installing drivers and utilities onto your system](#page-60-0)** on page **61**
- **[Assigning ISA host card addresses and IRQ levels](#page-63-0)** on page **64**
- **[Configuring serial ports](#page-72-0)** on page **73**
- **[Configuring serial ports under SCO UnixWare 2](#page-77-0)** on page **78**
- **[Removing I/O8+ drivers and utilities from your system](#page-78-0)** on page **79**.

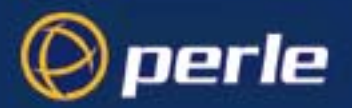

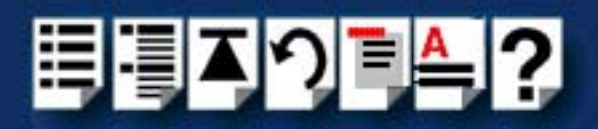

## <span id="page-57-0"></span>*General installa[tion procedure for SCO UnixWa](#page-63-0)re*

The general procedure for installing and configuring host cards, drivers software and associated utilities for the SCO UnixWare operating system is as follows:

1. Install any PCI host cards you require into your system. See **[Installing a PCI host](#page-99-0)  card** [on page](#page-99-0) **100**

#### **Note**

Once you have installed the I/O8+ drivers, if you add or remove any host cards the operating system will update the kernel accordingly using the **spxnodescpt** script.

The **spxnodescpt** script is run automatically during boot up and checks to see if any host cards have been added or removed since the last time the system was powered up. If anything has changed the **spxnodescpt** script recreates the files which identify the ports, terminals and transparent printing and applies the changes.

#### **Note**

If your system already has Specialix IO8 Svr4 driver v1.0.2 for SVR4 operating systems, you need to remove them before you can install new device drivers. See **[Upgrading from existing](#page-59-0)  [device drivers](#page-59-0)** on page **60**.

- 2. If required, install the I/O8+ SCO UnixWare drivers and utilities onto your system using the procedures described in **[Installing drivers and utilities onto your system](#page-60-0)** on [page](#page-60-0) **61**.
- <span id="page-57-1"></span>3. if required, using the **UnixWare Device Configuration Utility**, select and assign addresses for any additional ISA host cards you want to install from the free addresses available. See **[Assigning ISA host card addresses and IRQ levels](#page-63-0)** on page **64**.
- 4. Repeat step **[3.](#page-57-1)** until you have assigned addresses to all the ISA host cards you want to install.
- 5. If required, install any ISA host cards you require into your system. See **[Installing an ISA](#page-100-0)  [host card](#page-100-0)** on page **101**
- 6. If required, remove any host cards you want from your system. See **[Removing host](#page-102-0)  cards** [on page](#page-102-0) **103**.
- 7. Using the **Serial Manager** utility, configure the serial ports you have added to the system. See **[Configuring serial ports](#page-72-0)** on page **73**.

#### **Note**

If you are running version 2 of the SCO UnixWare operating system you need to use the procedures described in **[Configuring serial ports under SCO UnixWare 2](#page-77-0)** on page **78** to configure your serial ports.

Your system can now use the serial adaptor cards you have installed. If required, you can reconfigure serial ports following initial installation. See **[Assigning ISA host card](#page-63-0)** 

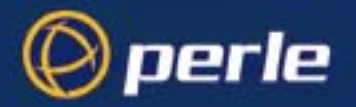

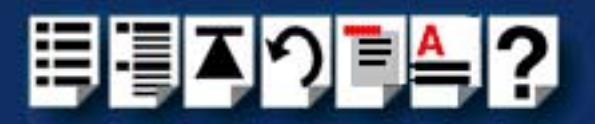

**[addresses and IRQ levels](#page-63-0)** on page **64** and **[Configuring serial ports](#page-72-0)** on page **73** for details.

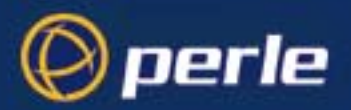

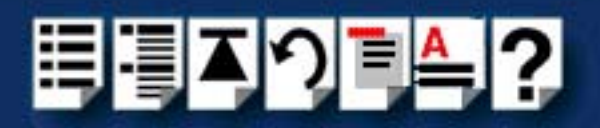

## <span id="page-59-0"></span>*Upgrading from existing device drivers*

If your system already has an existing Perle device driver installed, you cannot install a new device driver unless you follow the correct upgrade procedure. The procedure required depends on the device driver type currently installed as follows;

• **[Upgrading from Specialix I/O8+ Svr4 driver v1.0.2](#page-59-1)** on page **60**

<span id="page-59-1"></span>*Upgrading from Specialix I/O8+ Svr4 driver v1.0.2*

You cannot upgrade the Specialix I/O8+ Svr4 driver v1.0.2. You need to remove the old driver, then install its replacement as follows;

- 1. Remove the existing device driver using the procedure described in **[Removing I/O8+](#page-78-0)  [drivers and utilities from your system](#page-78-0)** on page **79**.
- 2. Install the new device driver using the procedures described in **[Installing drivers and](#page-60-0)  [utilities onto your system](#page-60-0)** on page **61**.
- 3. Continue with your installation as required using the steps listed under **[General](#page-57-0)  [installation procedure for SCO UnixWare](#page-57-0)** on page **58**.

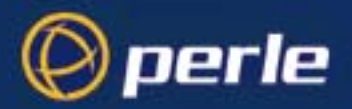

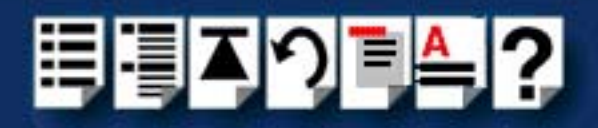

## <span id="page-60-0"></span>*Installing drivers and utilities onto your system*

To install the I/O8+ device drivers and utilities for the SCO UnixWare operating system proceed as follows;

- 1. Login to your system as super user.
- 2. Load the CDROM into your system CD drive.
- 3. At the command prompt, type **scoadmin**.

The System Administration window is now displayed.

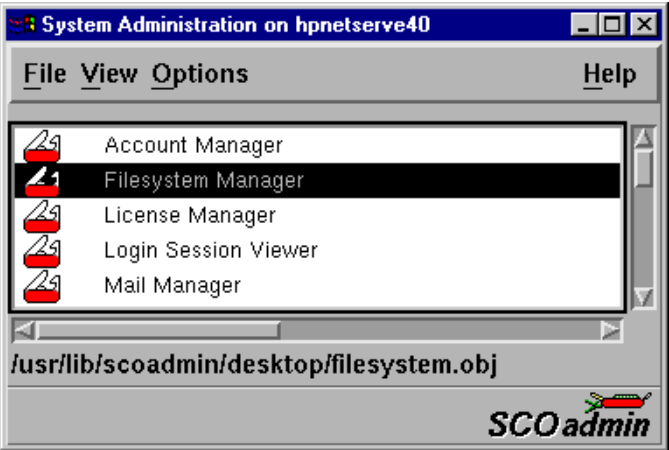

4. In the System Administration window, double click on the **Filesystem Manager** folder. The Filesystem Manager window is now displayed.

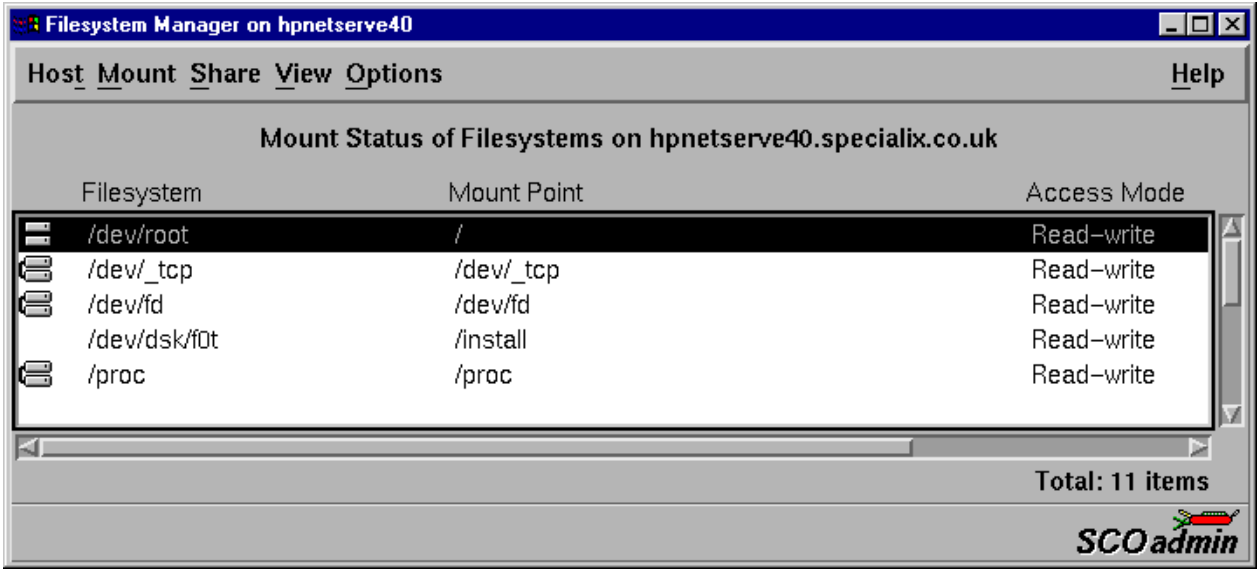

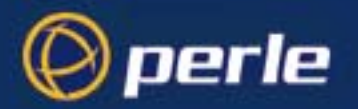

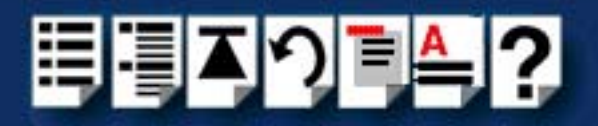

5. In the Filesystem Manager menu, click on **Mount > Add Mount Configuration >Local**. The Add Local Mount Configuration window is now displayed.

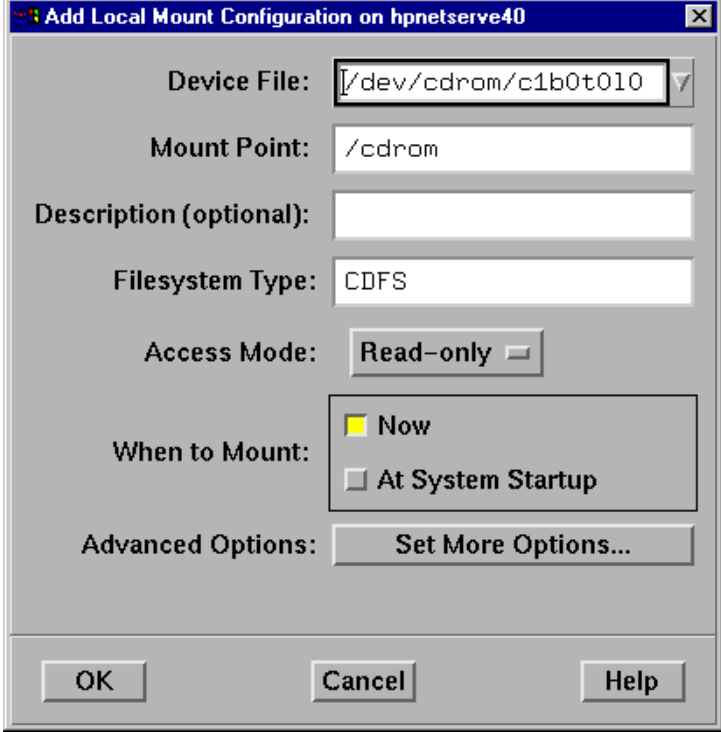

6. In the Add Local Mount Configuration window, set only the options detailed in the next table:

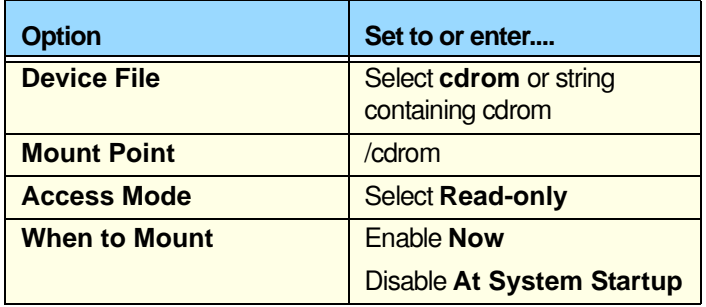

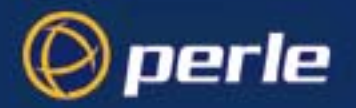

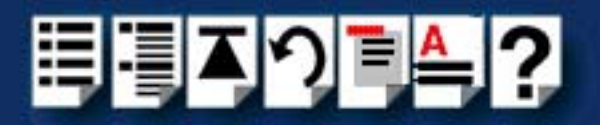

7. In the Add Local Mount Configuration window, click on **OK** to accept the settings and close the window.

The Filesystem Manager window is now updated to show the new mount as shown in the next picture.

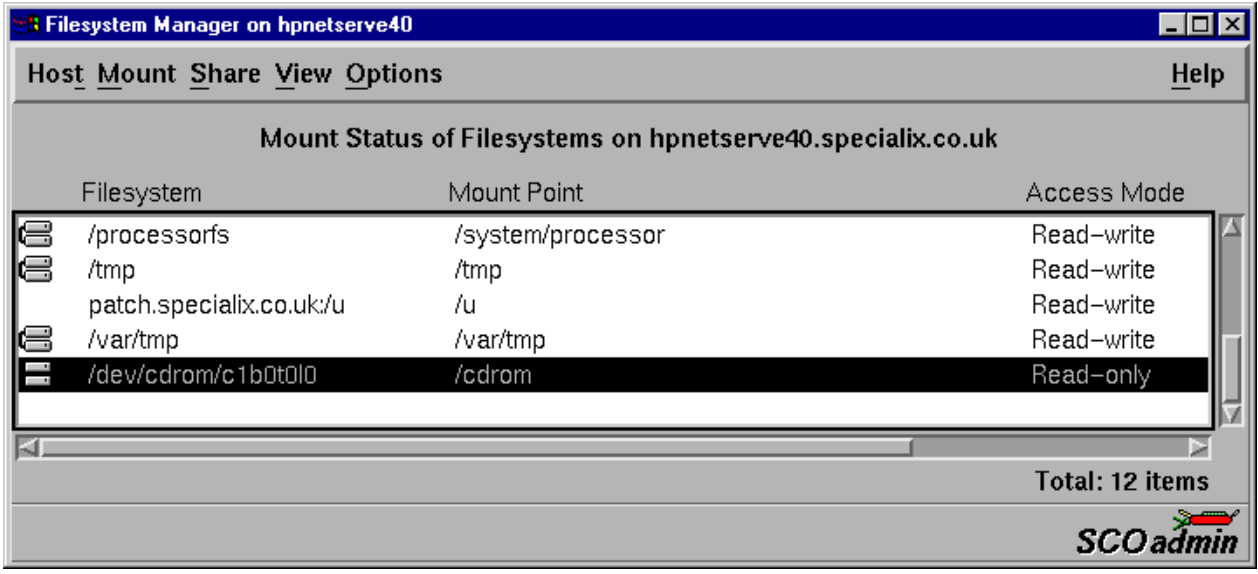

- 8. Filesystem Manager menu, click on **Host > Exit** to close the window.
- 9. At the command prompt, type: **pkgadd -d /cdrom/drivers/io8plus/unixware/io8.pkg.dd io8**
- 10.Press the **Enter** key.

The system now installs the driver and displays a series of messages ending with the prompt shown in the next picture.

Installation of I/O8+ Driver (io8) was successful.

- 11.At the prompt type **q** and press the **Enter** key.
- 12.At the command prompt, type **shutdown -y -i6** and press the **Enter** key to shutdown and re-boot your system.

Upon completion of the system re-boot the I/O8+ drivers you have installed are ready to use.

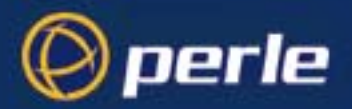

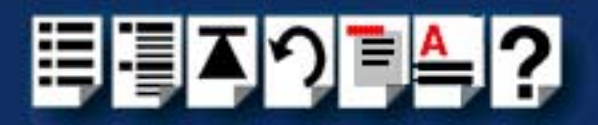

## <span id="page-63-0"></span>*Assigning ISA host card addresses and IRQ levels*

The Unixware Device Configuration Utility allows you to define and edit addresses and IRQ levels for I/O8+ host cards you add to the system.

This section includes the following;

- **[Starting the Unixware Device Configuration Utility](#page-64-0)** on page **65**
- **[Adding a new host card address](#page-66-0)** on page **67**
- **[Editing a host card address](#page-46-0)** on page **47**
- **[De-activating a host card](#page-69-0)** on page **70**
- **[Exiting the Device Configuration Utility](#page-71-0)** on page **72**

#### **Note**

If you make any changes to the host card addresses on the system, you will need to rebuild the UNIX kernel. See **[Re-building the](#page-49-1)  kernel** [on page](#page-49-1) **50** for details.

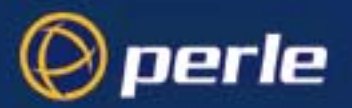

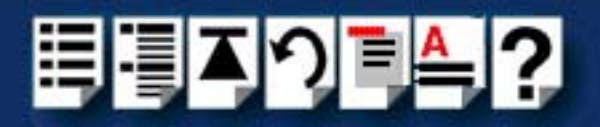

## <span id="page-64-0"></span>*Starting the Unixware Device Configuration Utility*

UnixWare provides a mechanism for adding and removing device hardware with the Device Configuration Utility. You will need to use this utility in order to add any ISA cards to your configuration.

> **Note** I/O8+ PCI cards are automatically detected by the operating system. You do not need to add them manually.

You can start the Device Configuration Utility using either the command prompt or the SCO UnixWare System Administration tool. See the following;

- **[Command prompt method](#page-64-1)** on page **65**
- **[System Administration tool method](#page-65-0)** on page **66**.

<span id="page-64-1"></span>*Command prompt method* To start the Device Configuration Utility from the command prompt, proceed as follows;

• At the command prompt, type **dcu** and press the **Enter** key. The Unixware Device Configuration Utility window is now displayed.

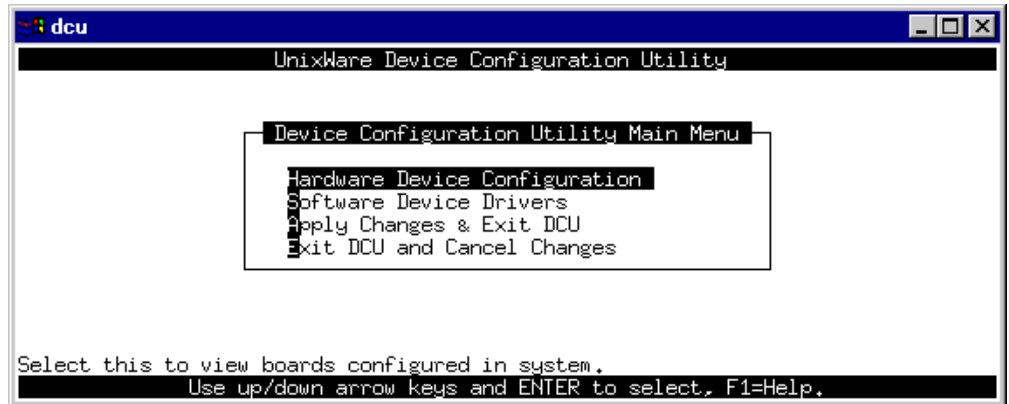

You can now use the Device Configuration Utility to configure or display host card addresses and IRQ levels. See **[Adding a new host card address](#page-66-0)** on page **67**.

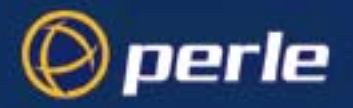

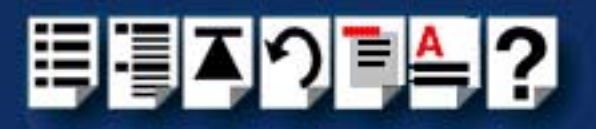

<span id="page-65-0"></span>*System Administration tool method*

To start the Device Configuration Utility from the SCO UnixWare System Administration tool, proceed as follows;

1. At the command prompt, type **scoadmin**

The System Administration window is now displayed

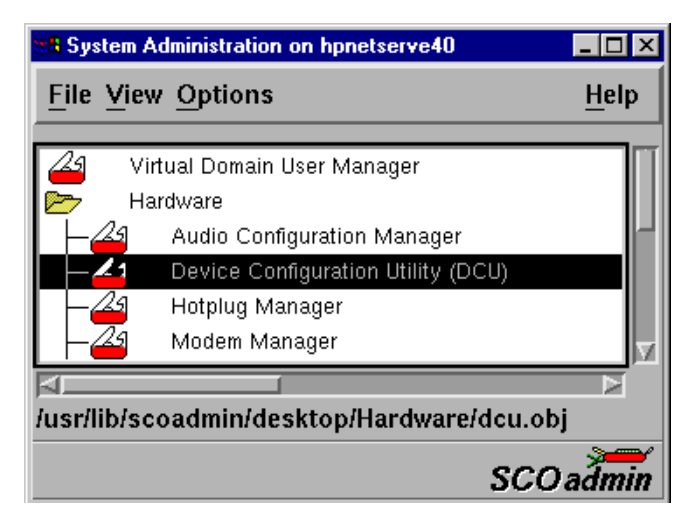

2. In the System Administration tool window, click on the Hardware folder and then select **Device Configuration Utility (DCU)**

The Unixware Device Configuration Utility window is now displayed.

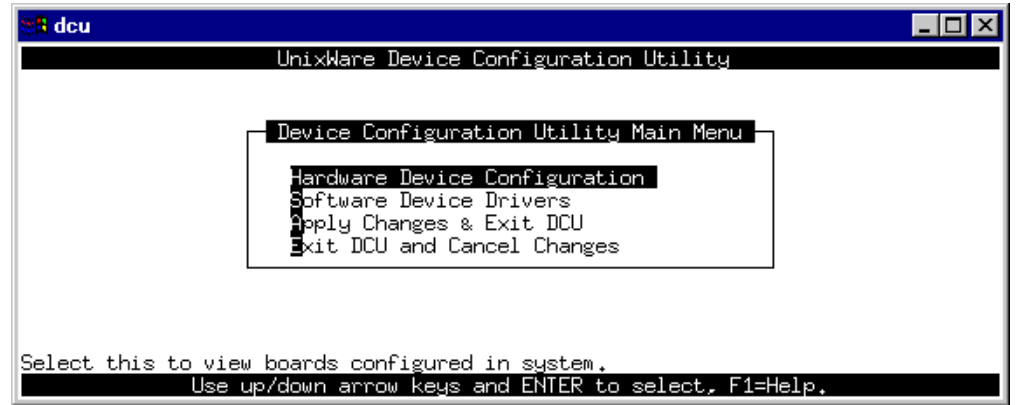

You can now use the Device Configuration Utility to configure or display host card addresses and IRQ levels. See **[Adding a new host card address](#page-66-0)** on page **67**.

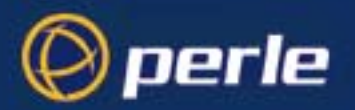

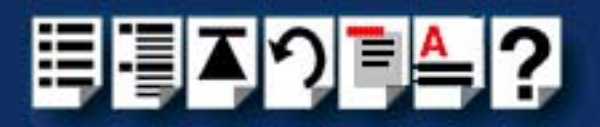

#### <span id="page-66-0"></span>*Adding a new host card address*

In order to function, each ISA host card must be allocated an available I/O address and IRQ level. The Device Configuration Utility allows you to determine the available addresses and IRQ levels, then allocate them to a particular host card. To do this proceed as follows;

- 1. Start the Unixware Device Configuration Utility. See **[Starting the Unixware Device](#page-64-0)  [Configuration Utility](#page-64-0)** on page **65**.
- 2. In the Device Configuration Utility Main Menu, click on **[Software Device Drivers.](#page-115-0)**

The Software Device Driver Selections window is now displayed.

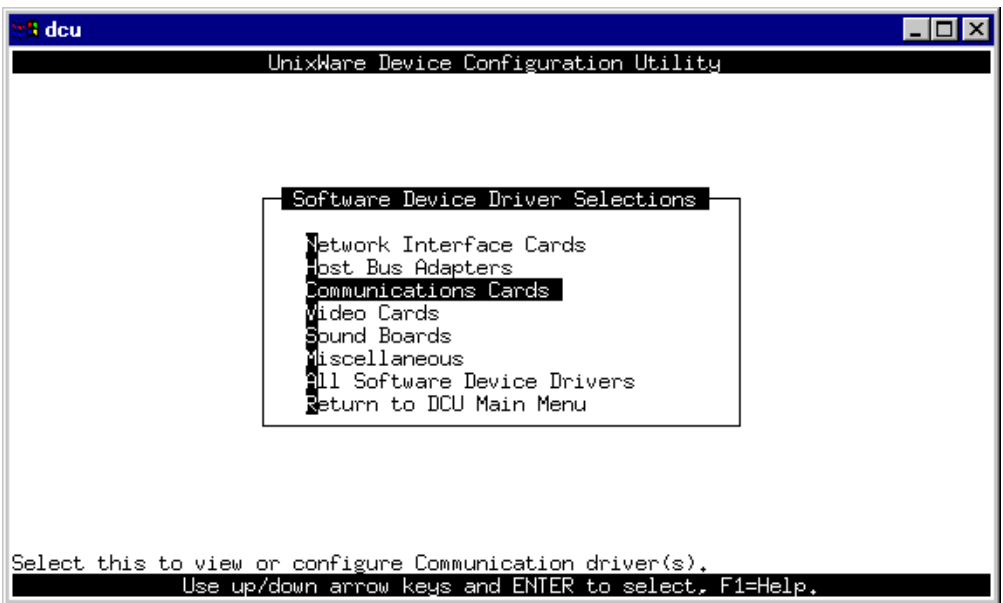

3. In the Software Device Driver Selections window, select **Communications cards** using the up and down arrow keys and press the **Enter** key to confirm your selection.

The Software Device Drivers window is now displayed as shown in the next picture.

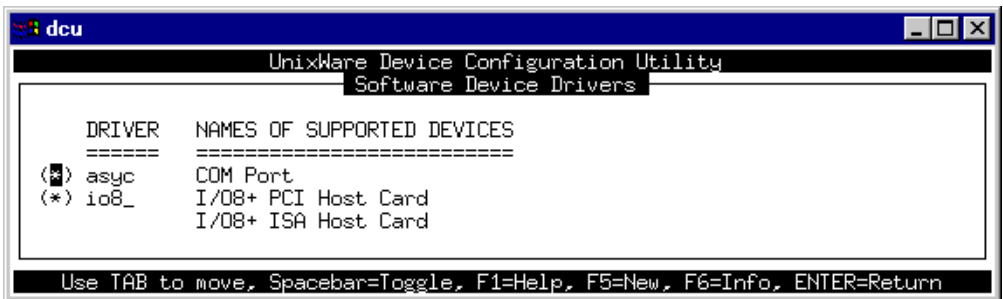

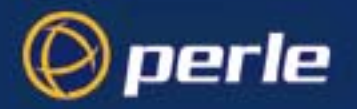

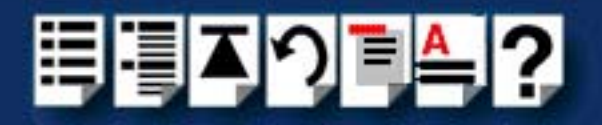

- <span id="page-67-0"></span>4. In the Software Device Drivers window, select the host card you want using the up and down arrow keys and then press the space bar to activate the card (denoted by a star symbol).
- 5. Press the **F5** key.

The New Hardware Configuration window is now displayed.

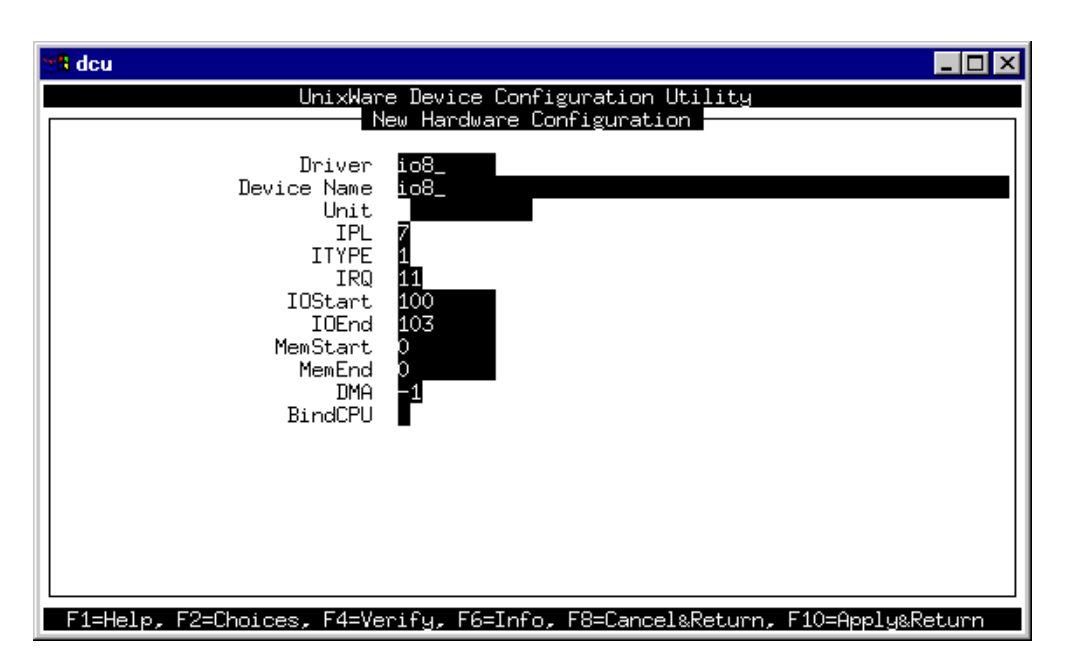

- <span id="page-67-2"></span>6. In the New Hardware Configuration window, select **IRQ** using the up and down arrow keys and type in the new IRQ value you want to assign for the selected host card.
- <span id="page-67-1"></span>7. Repeat step **[6.](#page-67-2)** to set the upper and lower address values **IOStart** and **IOEnd**. Use the same procedure to set **MemStart** and **MemEnd** to **0** so they are not used.

#### **Note**

The Host card address values you enter must be in hexidecimal and match the corresponding settings on the host cards. To obtain the correct hexidecimal address from the binary value set on ISA host cards, see **[Appendix C ISA host card address](#page-125-0)  [settings](#page-125-0)**.

- 8. Repeat steps **[4.](#page-67-0)** to **[7.](#page-67-1)** until you have set all the IRQ levels and addresses for all the host cards you require.
- 9. Press the **F10** key to accept the new values and close the window.

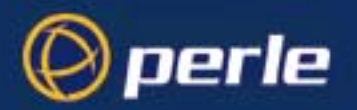

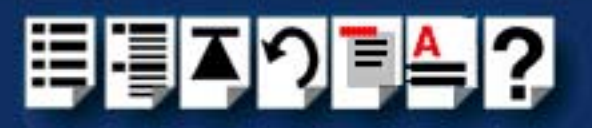

## *Editing a host card address*

**Note** 

You can only edit **ISA** card properties. **PCI** card properties are set by the operating system and cannot be changed by the user.

The Device Configuration Utility allows you to edit existing host card addresses and IRQ levels. To do this proceed as follows;

- 1. Start the Unixware Device Configuration Utility. See **[Starting the Unixware Device](#page-64-0)  [Configuration Utility](#page-64-0)** on page **65**.
- 2. In the Device Configuration Utility Main Menu, click on **[Hardware Device Configuration.](#page-115-1)**

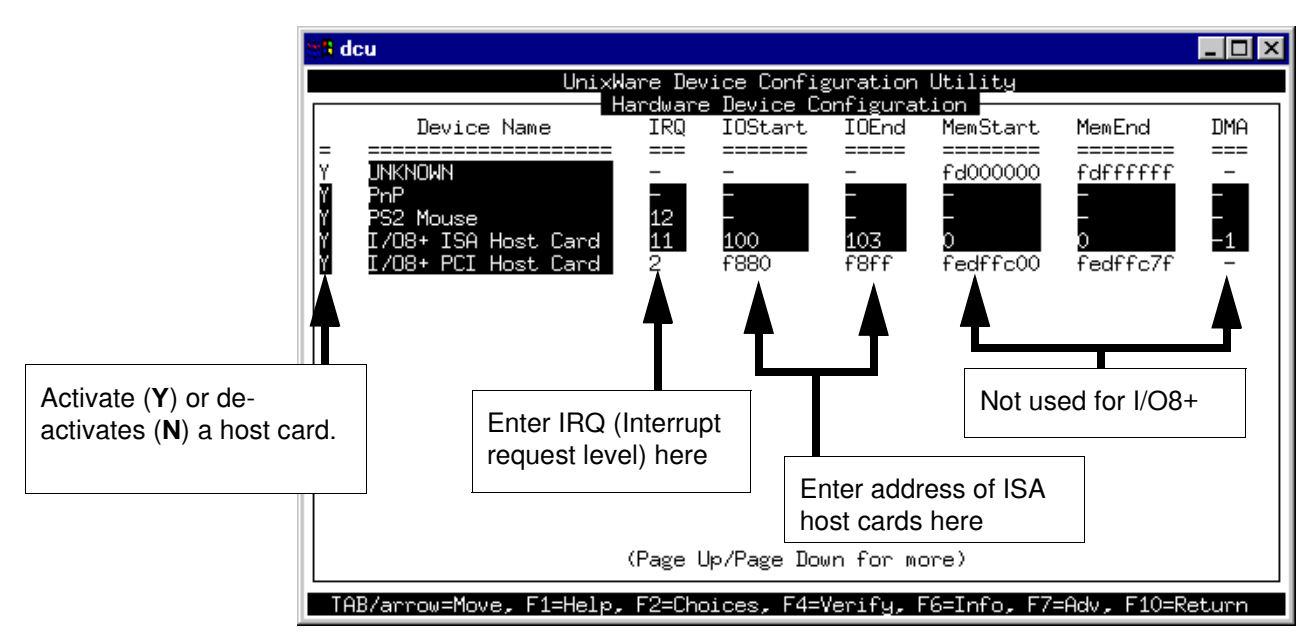

The Hardware Device Configuration window is now displayed.

- <span id="page-68-0"></span>3. In the Hardware Device Configuration window, use the tab key move the cursor to the host card IRQ or address you wish to change.
- <span id="page-68-1"></span>4. At the selected location, type in the new IRQ or address value you want to assign for the selected host card.

**Note** 

The Host card address values you enter must be in hexidecimal. To obtain the correct hexidecimal address from the binary value set on ISA host cards, see **[Appendix C ISA host card address](#page-125-0)  [settings](#page-125-0)**.

5. Repeat steps **[3.](#page-68-0)** to **[4.](#page-68-1)** until you have set all the IRQ levels and addresses you require.

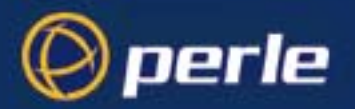

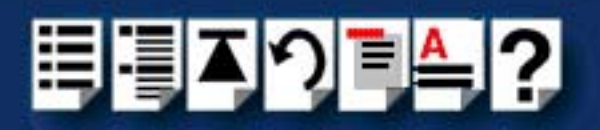

6. Press the **F10** key to confirm your changes and close the window.

<span id="page-69-0"></span>*De-activating a host card*

To deactivate an installed host card proceed as follows;

- 1. Start the Unixware Device Configuration Utility. See **[Starting the Unixware Device](#page-64-0)  [Configuration Utility](#page-64-0)** on page **65**.
- 2. In the Device Configuration Utility Main Menu, click on **[Hardware Device Configuration](#page-115-1)** The Hardware Device Configuration window is now displayed.

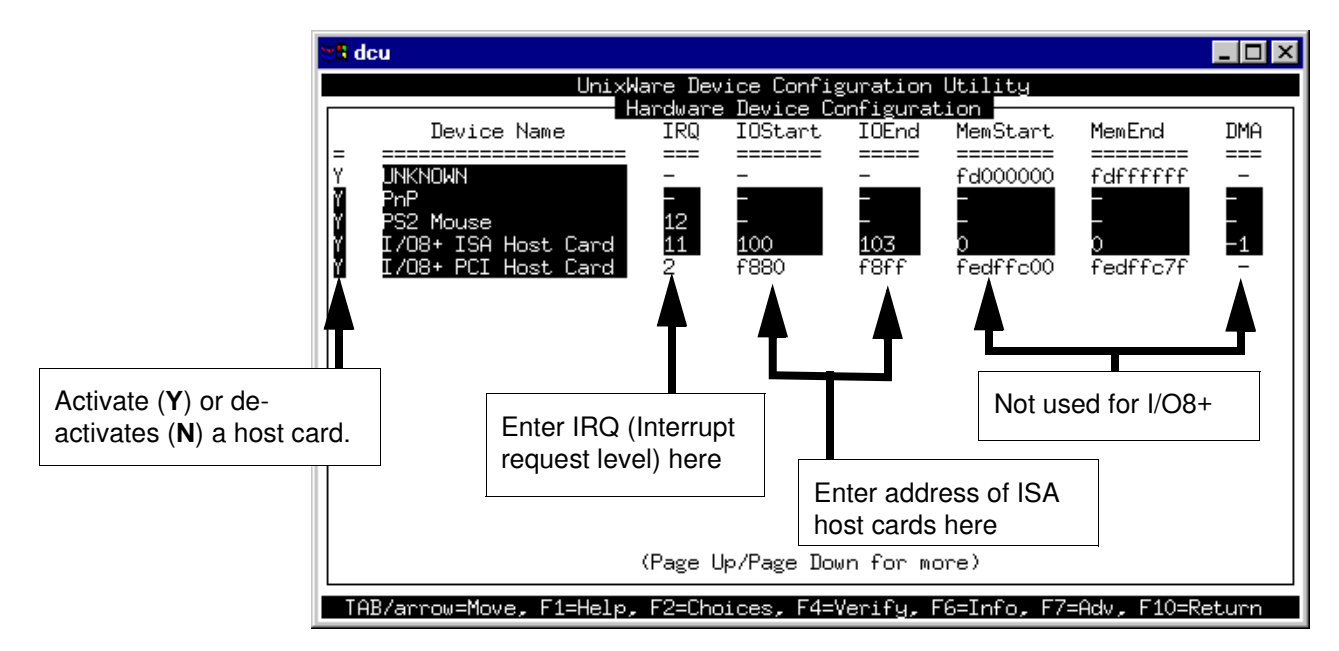

<span id="page-69-1"></span>3. In the Hardware Device Configuration window, use the tab key to move the cursor to the activate/deactivate field for the host card you want as shown in the next picture.

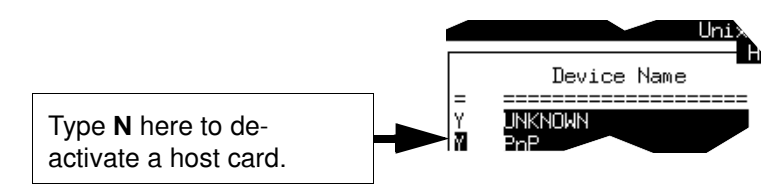

- <span id="page-69-2"></span>4. At the selected field type **N** to de-activate the host card (to re-activate type Y).
- 5. Repeat steps **[3.](#page-69-1)** to **[4.](#page-69-2)** until you have set all the IRQ levels and addresses you require.
- 6. Press the **F10** key to accept the new values and close the window.

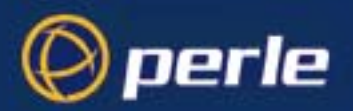

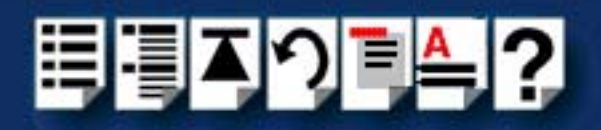

*Displaying software device driver details*

To display details of the software device drivers present on your system proceed as follows;

- 1. Start the Unixware Device Configuration Utility. See **[Starting the Unixware Device](#page-64-0)  [Configuration Utility](#page-64-0)** on page **65**.
- 2. In the Device Configuration Utility Main Menu, click on **[Hardware Device Configuration.](#page-115-1)**

The Hardware Device Configuration window is now displayed showing details of the software device drivers present on your system.

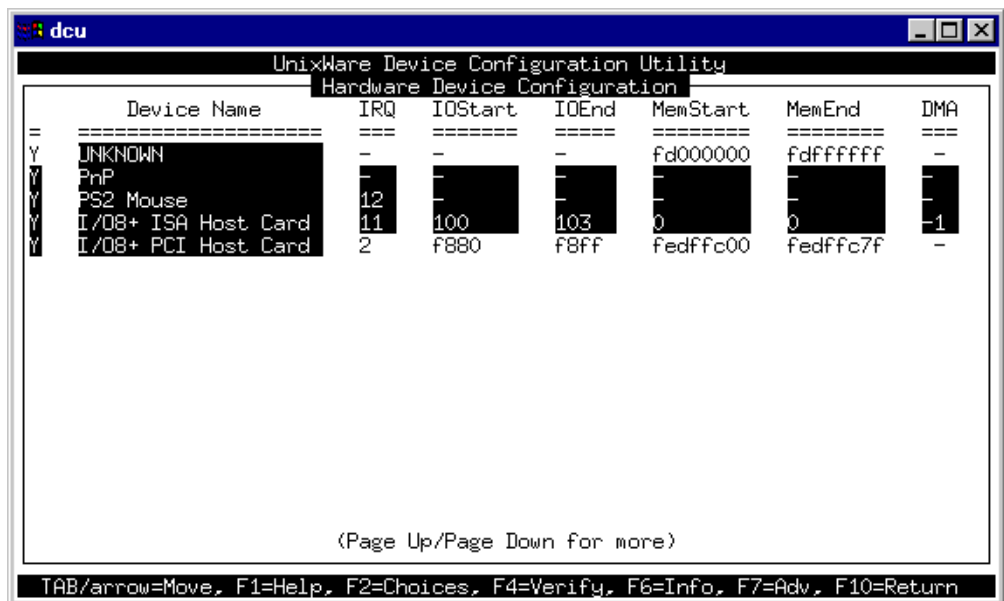

3. Press the **F10** key to confirm your changes and close the window.

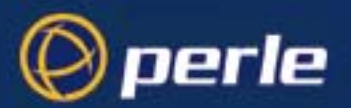

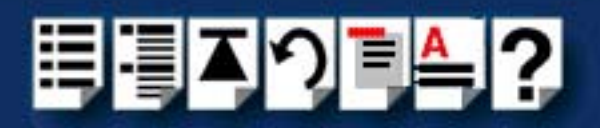

## <span id="page-71-0"></span>*Exiting the Device Configuration Utility*

*Quitting and saving* To exit the Device Configuration Utility and save any changes you have made, proceed as follows;

> 1. In the Device Configuration Utility Main Menu, click on **[Apply Changes & Exit DCU](#page-115-2)**. The Device Configuration Utility now closes and saves any changes you have made.

#### **Note**

To quit the Host Card Configuration utility without saving any changes:

• In the In the Host Card Configuration menu, click on **[Exit DCU and Cancel](#page-115-3)  [Changes](#page-115-3)**.

#### **Note**

In most cases the kernel will need to be rebuilt in order for the changes to take effect to do this proceed as follows;

- 1. Login to your system as super user.
- 2. At the command prompt, type **/etc/conf/bin/idbuild** and press the **Enter** key.

You are now prompted to re-boot the system.

3. At the command prompt, type **Shutdown -i6 -y** to re-boot the system.

The system now re-boots displaying messages as it does so.
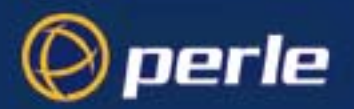

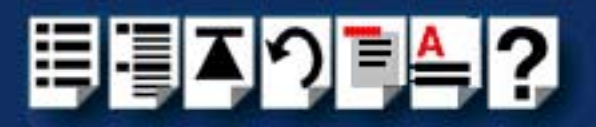

# *Configuring serial ports*

The software provided with the I/O8+ for the SCO UnixWare operating system includes a utility called Serial Manager which allows you to configure the extra I/O8+ serial ports you have added to your system.

#### **Note**

If you are running version 2 of the SCO UnixWare operating system you need to use the procedures described in **[Configuring serial ports under SCO UnixWare 2](#page-77-0)** on page **78** to configure your serial ports.

#### **Note**

On UnixWare 7.0, you must apply a patch file called **ptf7053** before using the Serial Manager. You can find the patch on the SCO web site at;

**<http://www.sco.com>**

To configure serial ports with Serial Manager proceed as follows;

#### **Note**

If you want to perform transparent printing from any of the terminals attached to your system, you need to check the contents of the **printcap.io8** file to see if the terminal type you are using is supported. To do this proceed as follows;

- 1. Using a text editor, go to the **/etc** directory and open the file called **printcap.io8**
- 2. Check the contents of the **printcap.io8** file to see if the terminal type you are using is supported. See **[page 124](#page-123-0)** in **[Appendix B Transparent printing](#page-121-0)** for the syntax of the entries in this file.
- 3. If the terminal type you are using is not supported, add an entry for the new terminal type (including the type, transparent print ON and transparent print OFF strings) to the **printcap.io8** file (**[page 124](#page-123-0)**). See the user guide for your terminal for details of the entries required.
- 4. If you have made any changes then either re-boot using by typing **Shutdown -i6 -y** or type **io8cfg** in order to re-configure the print port settings.

You can now configure the ports you want using the Serial Manager utility.

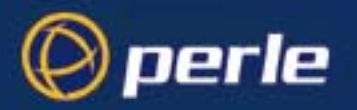

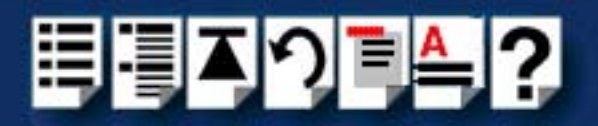

1. At the command prompt, type **scoadmin**

The System Administration window is now displayed as shown in the next picture.

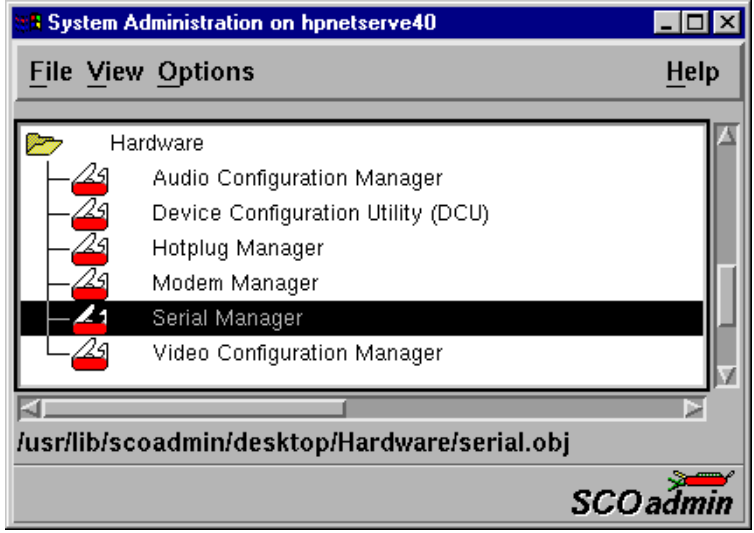

2. In the System Administration tool window, click on the Hardware folder and then select **Serial Manager**

The Serial Manager window is now displayed showing the host cards (including I/O8+) currently present on the system.

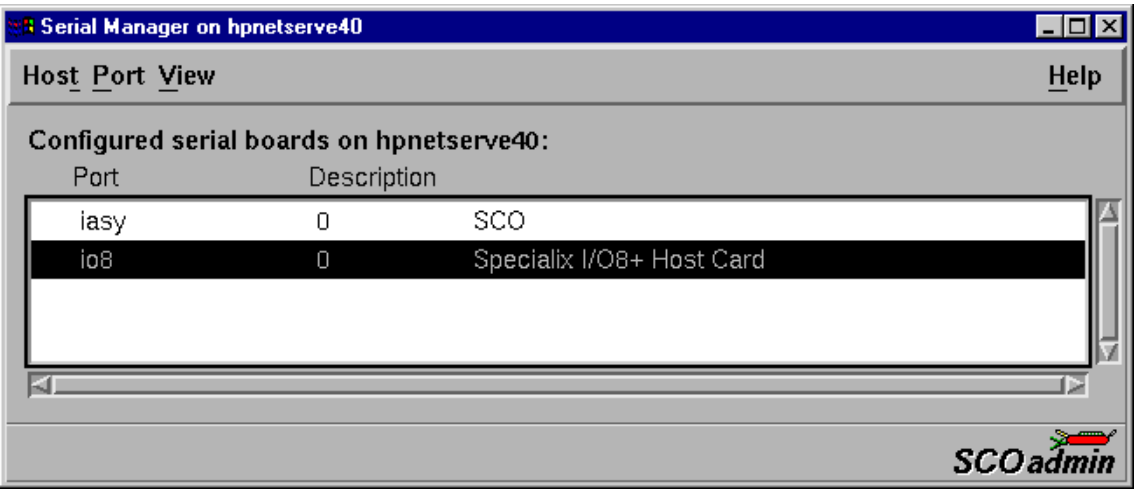

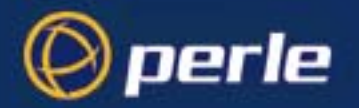

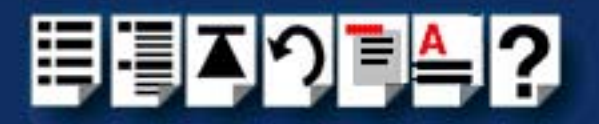

<span id="page-74-0"></span>3. In the Serial Manager window, select the host card you want. Then in the Serial Manager menu, click on **[View >](#page-117-0) [Ports](#page-117-1)**  .

The Serial Manager window now displays the ports available for the selected host card as shown in the next picture.

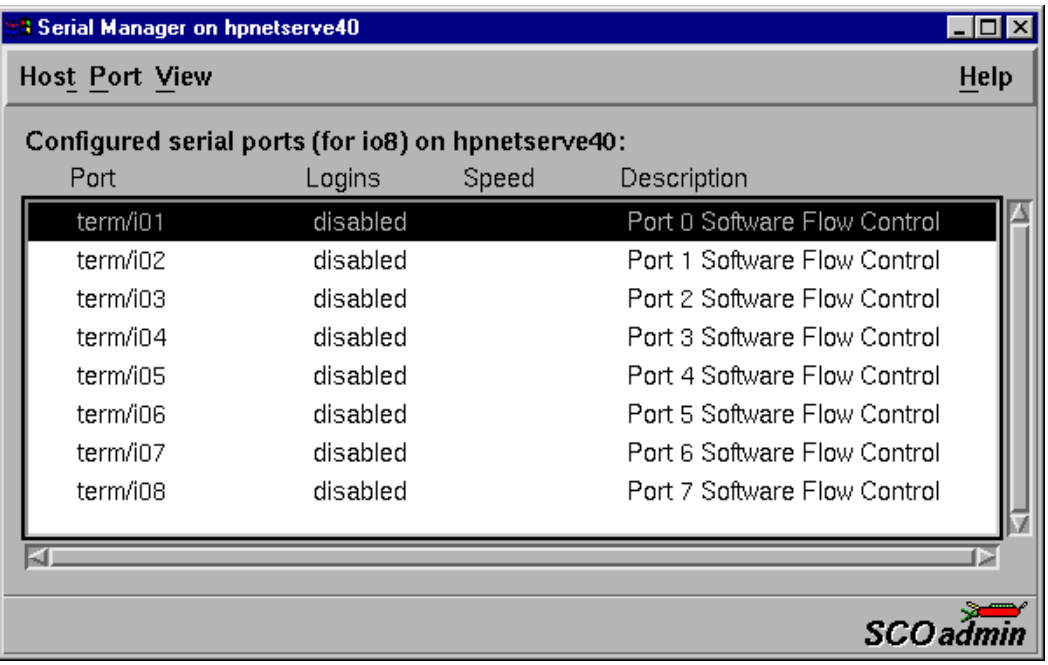

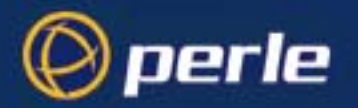

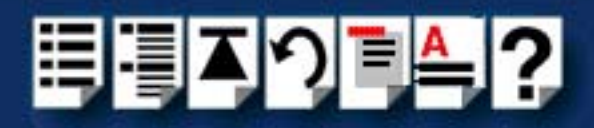

4. In the Serial Manager menu, click on **[Port >](#page-117-2) [Modify](#page-117-3)** .

The Modify Serial Port window is now displayed.

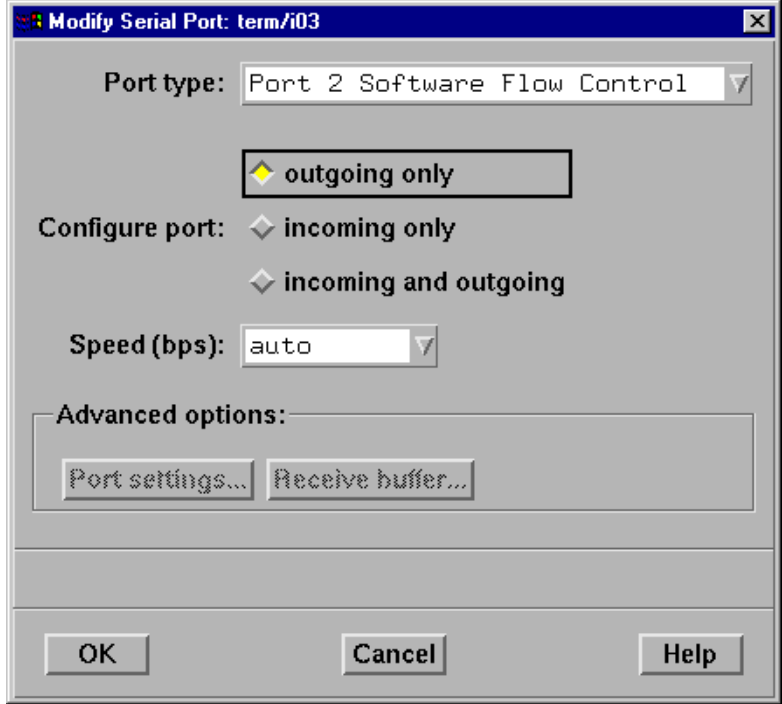

5. In the Modify Serial Port window, set the parameters shown in the next table

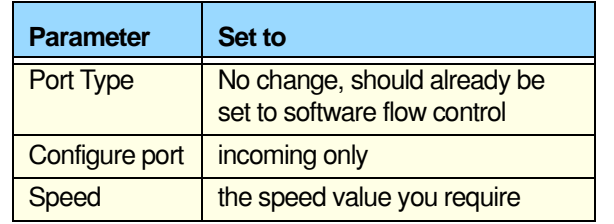

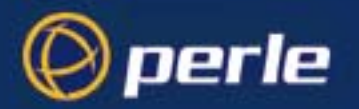

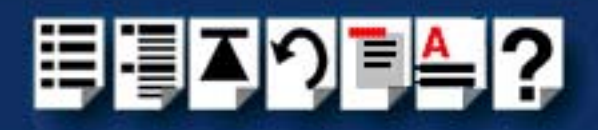

6. In the Modify Serial Port window, click on the **Port settings** button. The Port settings window is now displayed.

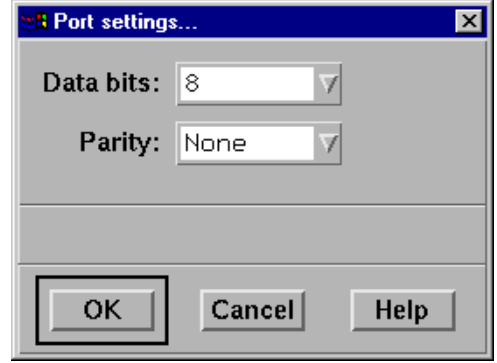

- 7. In the Port settings window, select the **Data bits** and **Parity** values you require and click on **OK**.
- <span id="page-76-0"></span>8. In the Modify Serial Port window, click on OK to accept the changes you have made and close the window.
- 9. Repeat steps **[3.](#page-74-0)** to **[8.](#page-76-0)** until you have configured the serial ports for all the host cards you require.
- 10.In the Serial Manager menu click on **[Host >](#page-117-4) [Quit](#page-112-0)** to quit Serial Manager and close the window.

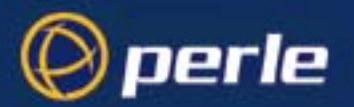

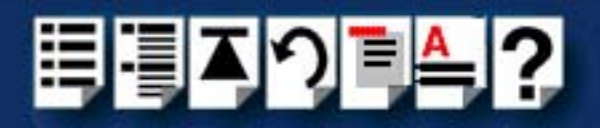

## <span id="page-77-0"></span>*Configuring serial ports under SCO UnixWare 2*

*spxadmport* SCO UnixWare 2 does not include the graphical user interface based Serial Manager utility. If you are running SCO UnixWare 2 on your computer, you need to run the **spxadmport** script from the command line to configure I/O8+ serial ports. You use this by typing a single line command which contains the information required for a given configuration task using the following syntax;

#### *Syntax* /etc/spxadmport **command svctag** [**label**] [**owner]**

where;

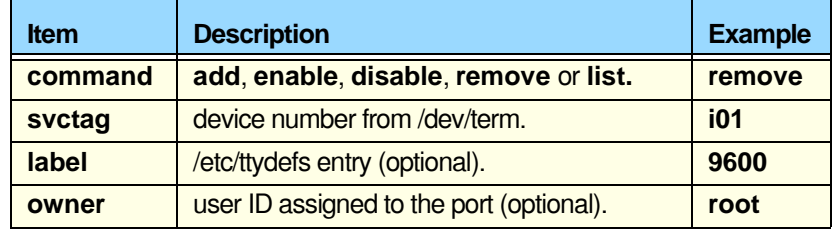

*Procedure* To use the **spxadmport** script to configure your I/O8+ serial ports proceed as follows;

1. At the command prompt, type one of the commands detailed in the next table using the following syntax;

/etc/spxadmport [**command**] [**svctag**] [**label**] [**owner**]

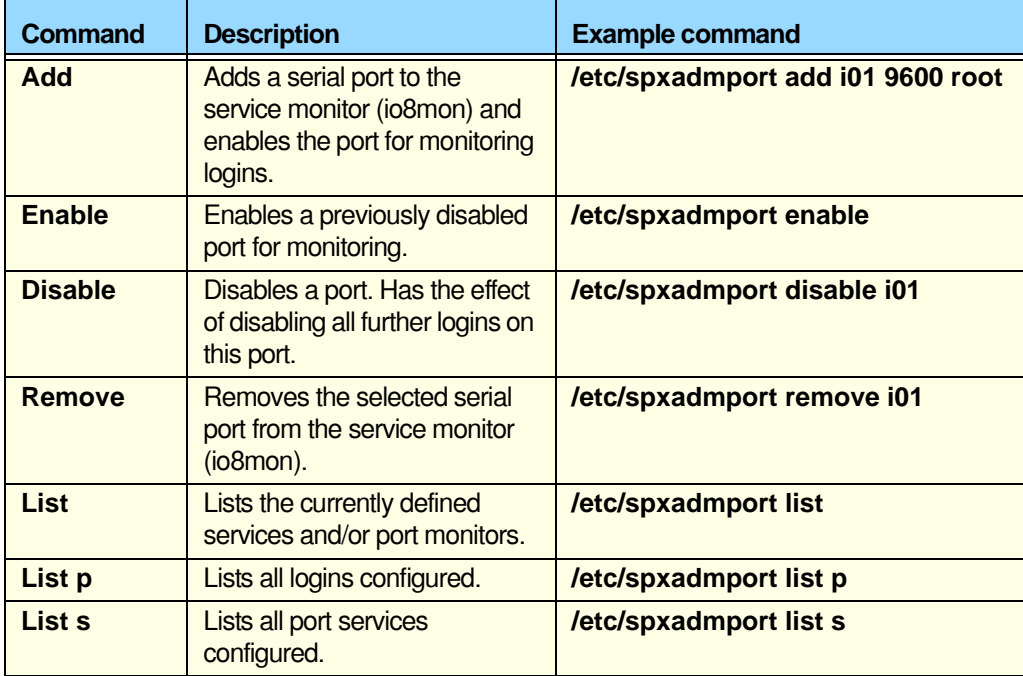

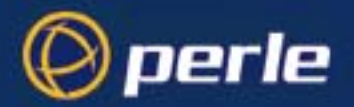

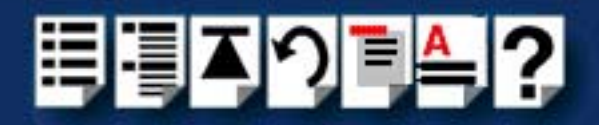

2. Press the **Enter** key.

The revised I/O8+ port configuration is now adopted by the system.

### *Removing I/O8+ drivers and utilities from your system*

To remove the software drivers from your system under the SCO UnixWare operating system proceed as follows;

**Note** 

Before removing a software driver you should first de-activate all I/O8+ host cards present on the system. See **[De-activating a host card](#page-69-0)** on page **70**.

1. At the command prompt, type **pkgrm io8** and press **Enter** 

The I/O8+ driver and associated utilities are now removed from your system.

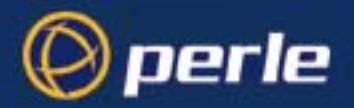

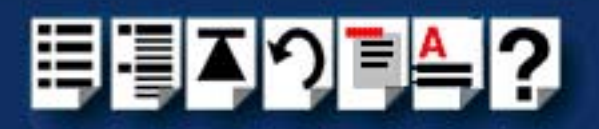

# *Installing an I/O8+ PCI host card under Windows 2000/XP/ Server 2003/Vista/Server 2008*

This section describes how to install the PCI host card I/O8+ device driver software under Microsoft Windows 2000/XP/Server 2003/Vista/Server 2008.

This section includes the following:

- **[General PCI host card installation procedure for Windows 2000/XP/Server 2003/](#page-79-0) [Vista/Server 2008](#page-79-0)** on page **80**
- **[Installing PCI host card device drivers and utilities onto your system](#page-80-0)** on page **81**
- **[Updating I/O8+ PCI host card device drivers with update.exe](#page-82-0)** on page **83**
- **[Configuring PCI host card serial ports](#page-84-0)** on page **85**.

## <span id="page-79-0"></span>*General PCI host card installation procedure for Windows 2000/XP/Server 2003/Vista/ Server 2008*

The general procedure for installing an I/O8+ PCI host card under the Windows 2000/XP/ Server 2003/Vista/Server 2008 operating systems is as follows:

- 1. Install or remove any PCI host cards you require on your system. See **[Installing a PCI](#page-99-0)  [host card](#page-99-0)** on page **100** and **[Removing host cards](#page-102-0)** on page **103**.
- 2. Using the I/O8+ installation wizard, install the I/O8+ device driver software. See **[Installing](#page-80-0)  [PCI host card device drivers and utilities onto your system](#page-80-0)** on page **81**.
- 3. Using the Windows **Device Manager**, configure the serial ports you have added to the system. See **[Configuring PCI host card serial ports](#page-84-0)** on page **85**.

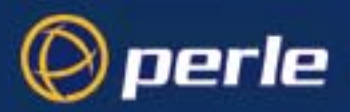

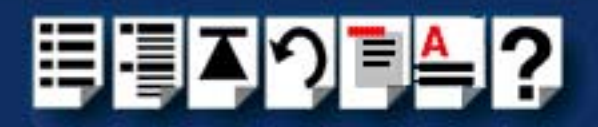

## <span id="page-80-0"></span>*Installing PCI host card device drivers and utilities onto your system*

To install or enable the I/O8+ device drivers on your system proceed as follows:

1. Turn on your PC and if required, log in.

If you have installed any new host cards a Found New Hardware message is briefly shown followed by the Found New Hardware wizard as shown in the pictures.

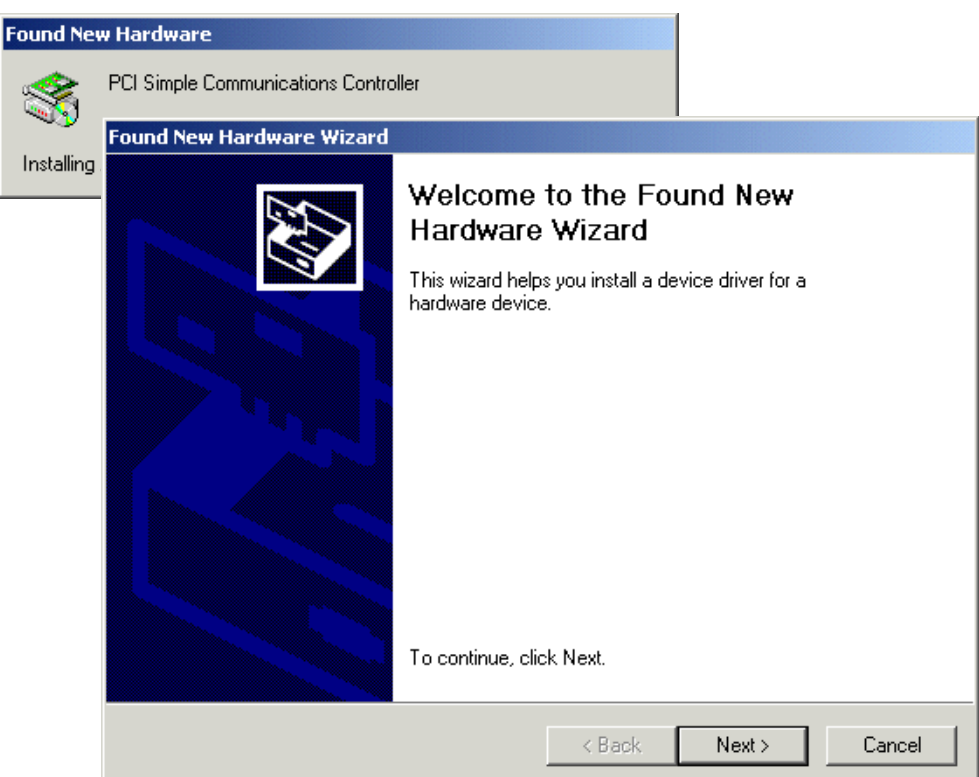

- 2. In the Found New Hardware wizard click on the **Cancel** button.
- 3. Download the lastest I/O8+ driver zip file from the Perle website for your operating system:

**io8-x86.zip** for 32-bit Windows operating systems.

**io8-amd64.zip** for 64-bit Windows operating systems.

**io8-ia64.zip** for 64-bit Windows Itanium operating systems.

4. Unzip the driver zip file to a local directory. We recommend that you use the **io8-setup-<***arch***>.exe** file when installing the drivers for a I/O8+ PCI card, which will launch the installation wizard, to install the I/O8+ driver.

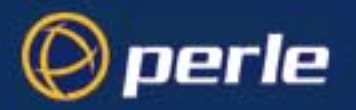

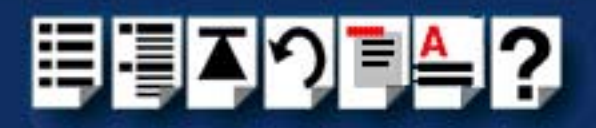

5. Double-click the **io8-setup-<***arch***>.exe** installation executable and follow the installation wizard steps:

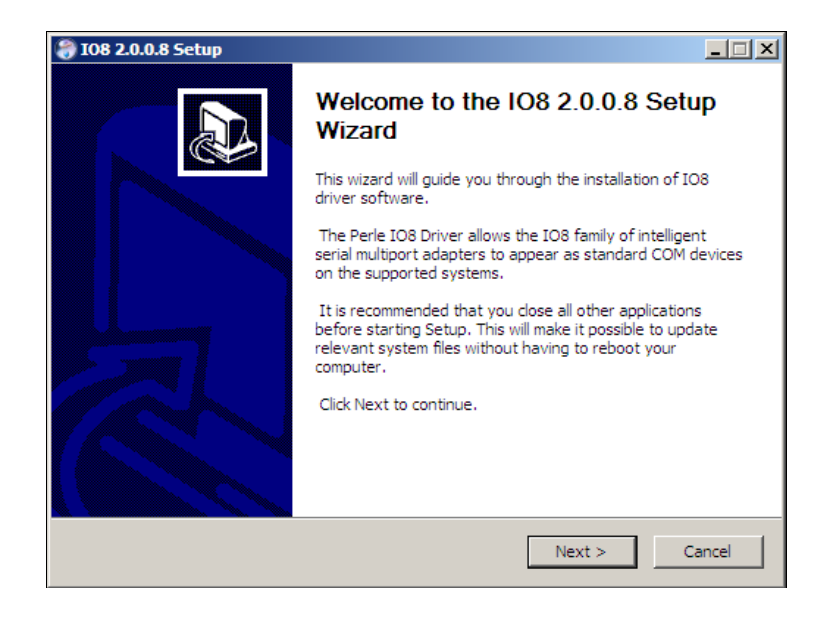

6. During the installation, you may get a Windows Logo message. Click **Continue Anyway** when these appear.

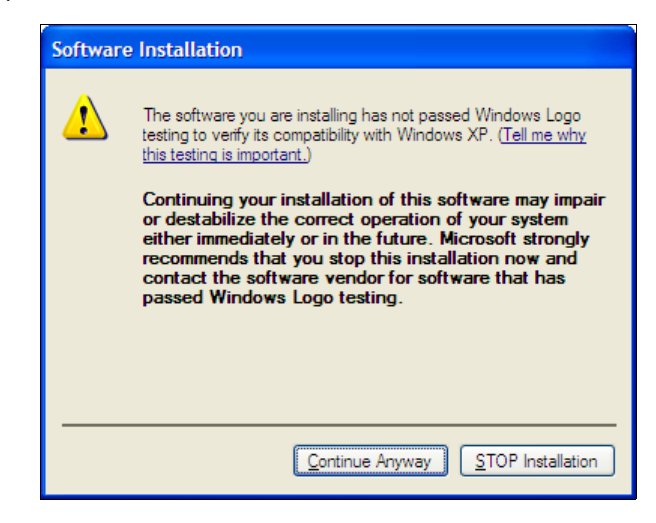

#### **Note**

If you are installing an unsigned driver, you may have to click through the Found New Hardware wizard for every IO8+ card on your system.

7. Your I/O8+ driver installation is now finished.

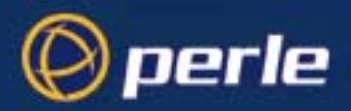

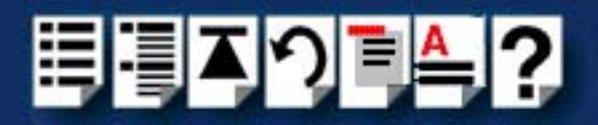

## <span id="page-82-0"></span>*Updating I/O8+ PCI host card device drivers with update.exe*

Whenever you add any SX, I/O8+ or SI/XIO hardware to your system, by default Windows will use its latest digitally signed driver in its driver database. To ensure you install the latest driver you must now run the **update.exe** program. This ensures that every device currently installed in the system is updated to use the driver on the CDROM.

To run **update.exe**, proceed as follows:

1. In the Windows desktop, click on the **Start** button and select the **Run** option.

The Run window is now displayed.

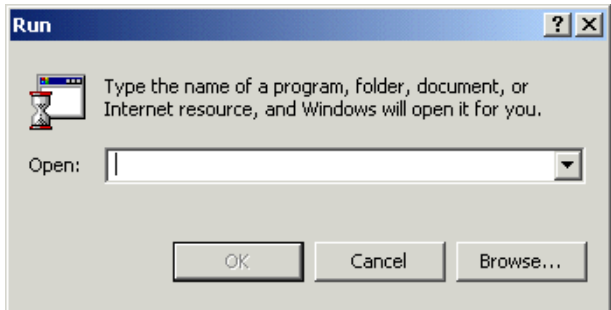

2. In the run window enter the path and program name (**update.exe)**, then click on the **OK** button.

The Device Driver Updater Wizard is now displayed as shown in the next picture.

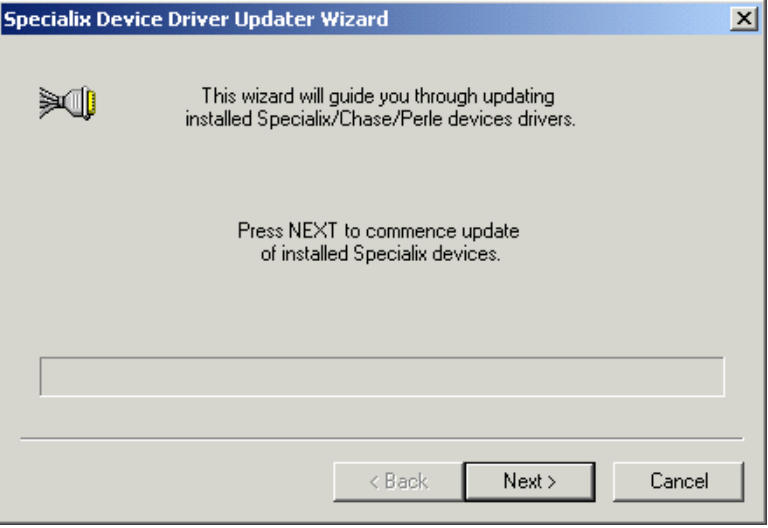

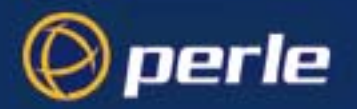

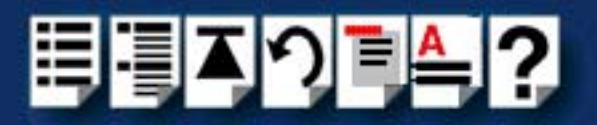

3. In the Perle Device Driver Updater Wizard, click on the **Next >** button.

A progress message is now displayed while the drivers are updated. This is then followed by the closing message window.

4. In the closing page, click on the **FINISH** button to complete driver installation.

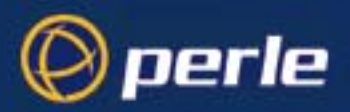

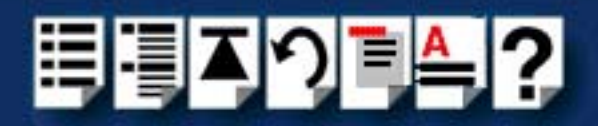

# <span id="page-84-0"></span>*Configuring PCI host card serial ports*

To configure I/O8+ serial ports under Windows 2000/XP/Server 2003/Vista/Server 2008, proceed as follows:

1. In the Windows 2000 desktop, click on the **Start** button and select **Settings > Control Panel**.

The control panel window is now displayed.

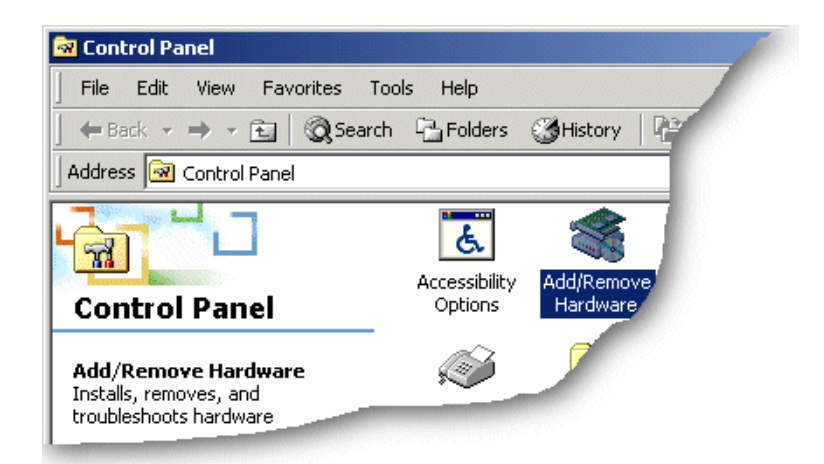

2. In the Control Panel window, click on the **System** icon.

The System Properties tabbed window is now displayed.

3. In the System Properties window, click on the **Hardware** tab. The hardware page is now displayed.

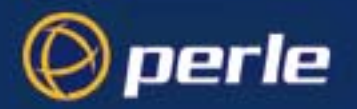

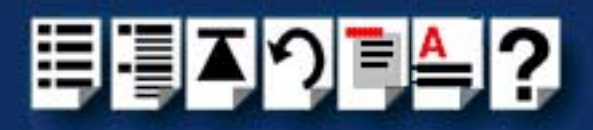

4. In the Hardware page, click on the **Device Manager** Button.

The Device Manager window is now displayed.

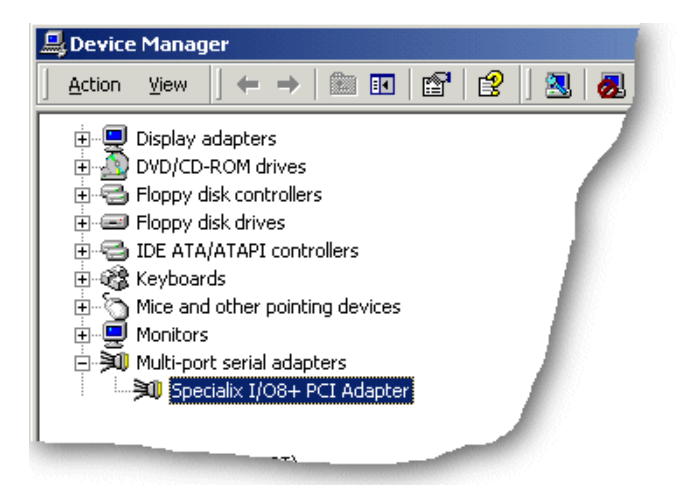

- 5. In the Device Manager window, click on the Multiport serial adapters icon to display the currently installed devices.
- 6. In the Device Manager window, double click on the device whose properties you want to view or change

The device Properties tabbed window is now displayed.

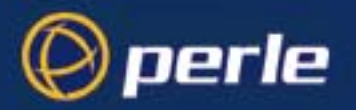

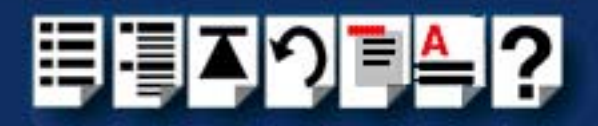

7. In the device Properties window, click on the **Port Settings** tab to display the Port Settings page.

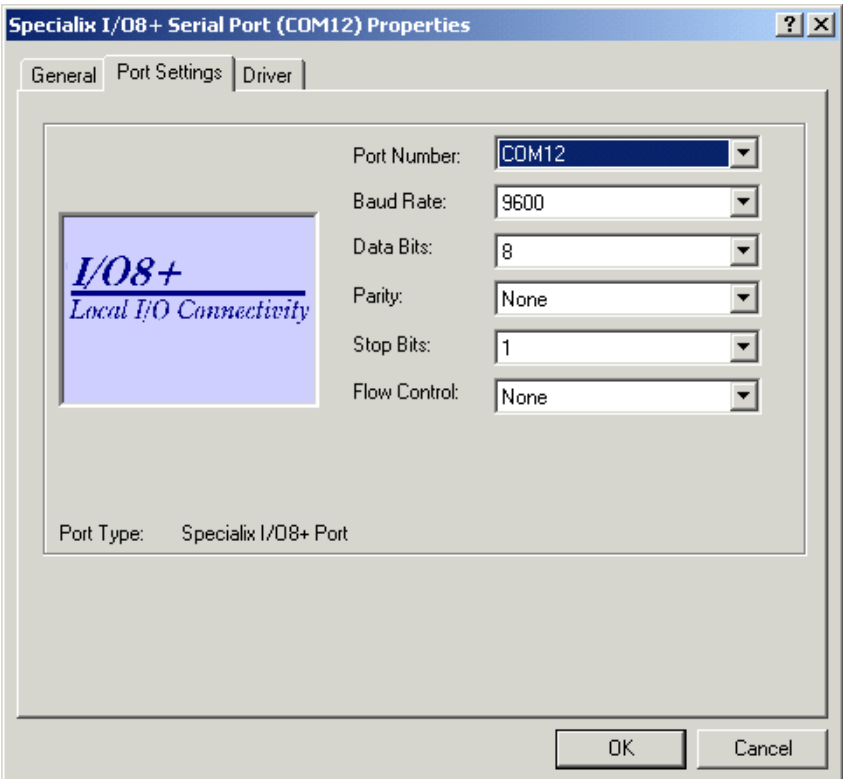

8. In the Port Settings page, set the **Port Number**, **Baud Rate** and other configuration parameters you require and then click on the **OK** button to save changes and close the window.

The configuration process is now complete.

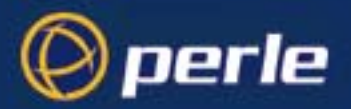

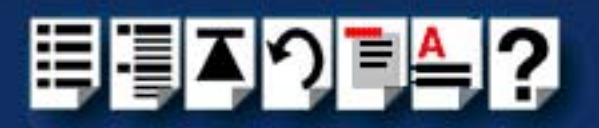

# *Installing an I/O8+ ISA host card under Windows 2000*

This section describes how to install the I/O8+ device driver software for the ISA host card under Microsoft Windows 2000.

This section includes the following:

- **[General ISA host card installation procedure for Windows 2000](#page-87-0)** on page **88**
- **[Adding ISA host cards to the system](#page-21-0)** on page **22**
- **[Viewing and changing the ISA host card resources for a device](#page-92-0)** on page **93**
- **[Updating I/O8+ ISA host card device drivers with update.exe](#page-96-0)** on page **97**
- **[Configuring ISA host card serial ports](#page-97-0)** on page **98**.

#### <span id="page-87-0"></span>*General ISA host card installation procedure for Windows 2000*

The general procedure for installing I/O8+ under the Windows 2000 operating system is as follows:

- 1. If required, install any ISA host cards you require into your system. See **[Installing an ISA](#page-100-0)  [host card](#page-100-0)** on page **101**.
- <span id="page-87-1"></span>2. If required, using the Windows 2000 **Add/Remove Hardware wizard,** add any additional ISA host cards to the list of installed devices on the system using the free addresses available. See **[Adding ISA host cards to the system](#page-88-0)** on page **89**.
- 3. Repeat step **[2.](#page-87-1)** until you have added all the ISA host cards you want to install.

#### **Note**

The drivers for I/O8+ are included on your Windows 2000 CDROM.

Whenever you add any SX, I/O8+, or SI/XIO hardware to your system, by default Windows 2000 will use its latest digitally signed driver in its driver database. To ensure you install the latest driver you must now run the **update.exe** program. This ensures that every device currently installed in the system is updated to use the driver on the CDROM (version 8 or later).

See **[Updating I/O8+ ISA host card device drivers with update.exe](#page-96-0)** on page **97**.

- 4. Using the Windows 2000 **Device Manager**, configure the serial ports you have added to the system. See **[Configuring PCI host card serial ports](#page-84-0)** on page **85**.
- 5. If required, remove any host cards you want from your system. See **[Removing host](#page-102-0)  cards** [on page](#page-102-0) **103**.

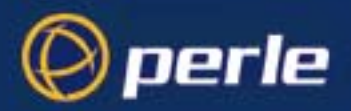

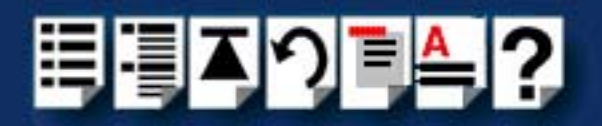

## <span id="page-88-0"></span>*Adding ISA host cards to the system*

When you physically install an ISA host card in your system you also need to add the card to the list of installed devices in the system.

To add ISA host cards to your system, proceed as follows:

1. In the Windows desktop, click on the **Start** button and select **Settings > Control Panel**.

The control panel window is now displayed.

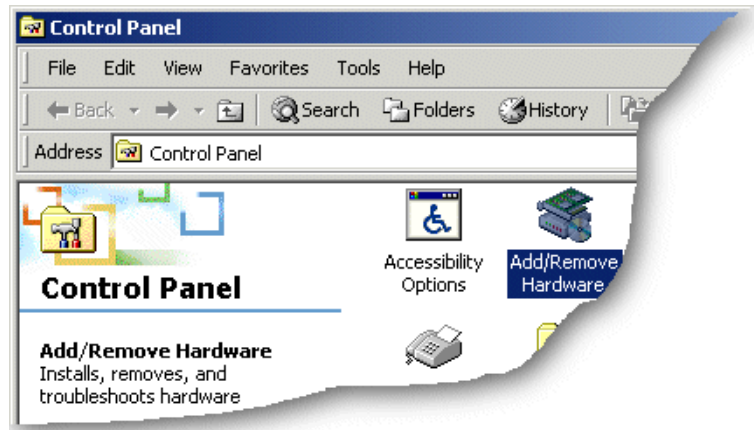

2. In the control panel window, double click on the **System** icon.

The Add/Remove Hardware Wizard is now displayed.

3. Using the instructions given in the next table, use the Add/Remove Hardware Wizard to assign the host card addresses and IRQ levels you require.

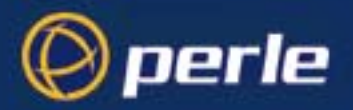

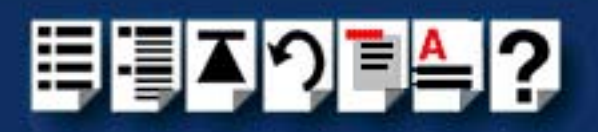

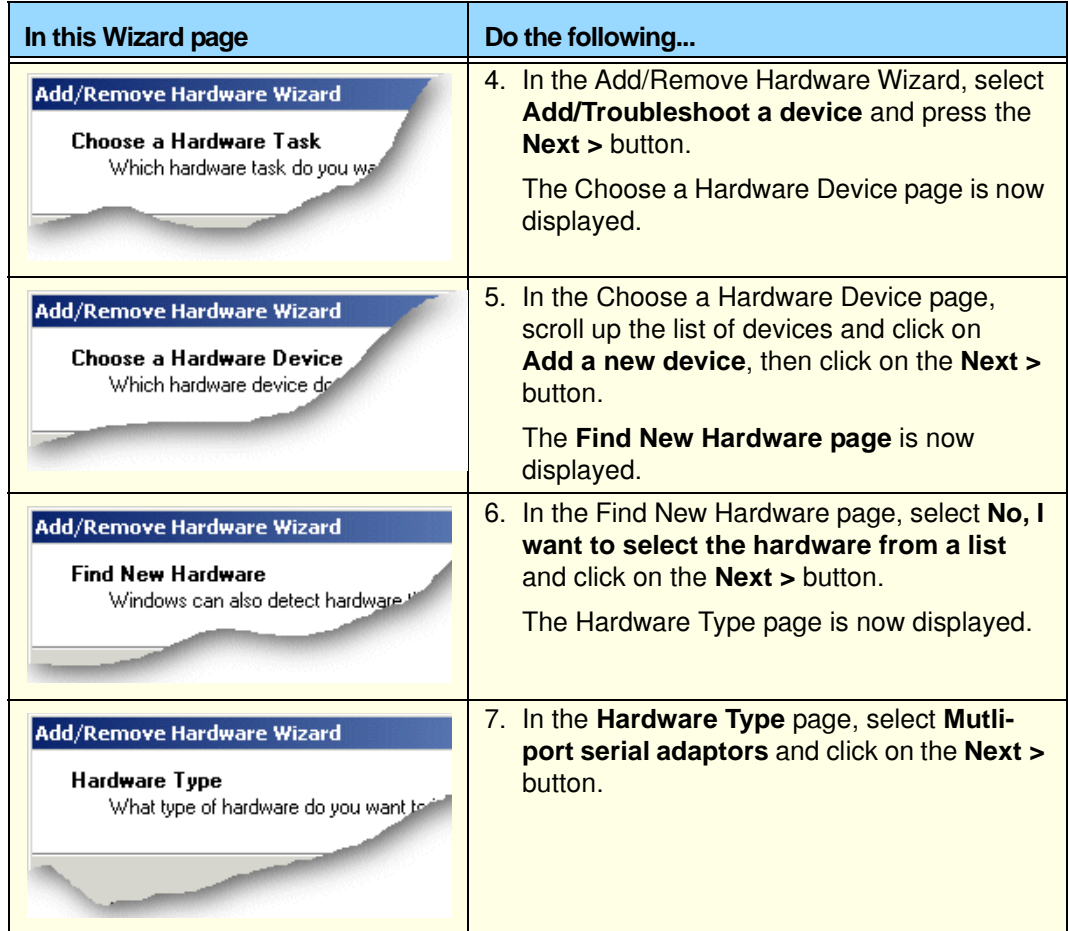

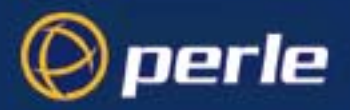

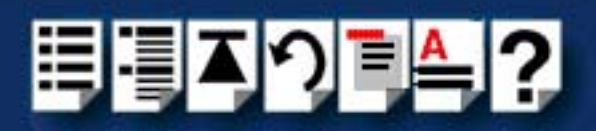

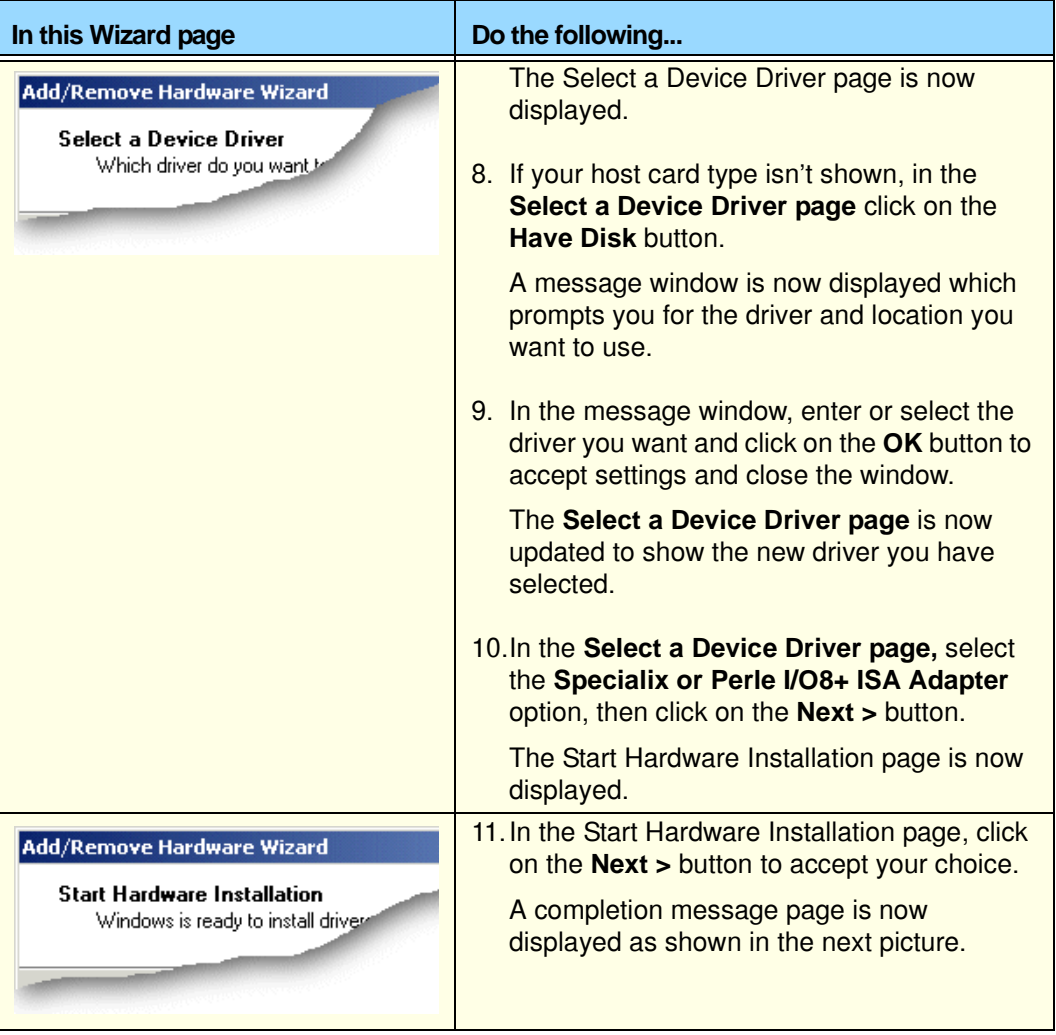

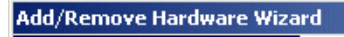

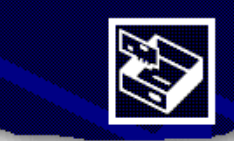

Completing the Add/Remove Hardware Wizard

The follow

#### **Note**

Windows 2000 will try to load the I/O8+ drivers using the default resources. If the card you are loading is not configured to use the defaults or the resources are not freely available in the system, the driver will fail to start.

If resources are not free you will have to change the resource configuration using the procedures described on **[page 97](#page-96-0)**.

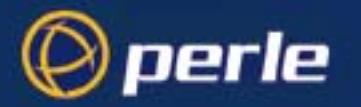

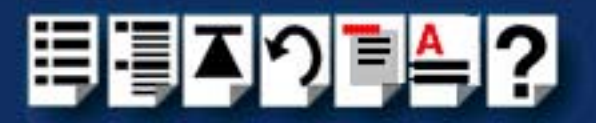

12.In the completion message page click on the **Finish** button to complete the new configuration.

After the you have finished adding cards to the system all connected port devices will now be detected. Windows 2000 will try to install the latest driver for the ports from its database or will prompt you for one if one cannot be found.

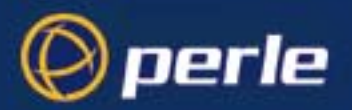

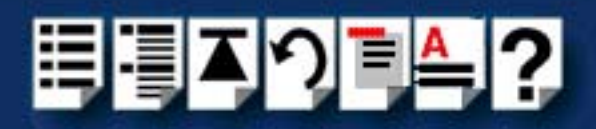

## <span id="page-92-0"></span>*Viewing and changing the ISA host card resources for a device*

To view or change the resources for a device proceed as follows:

1. In the Add/Remove Hardware Wizard go to the last page and click on the Resources button.

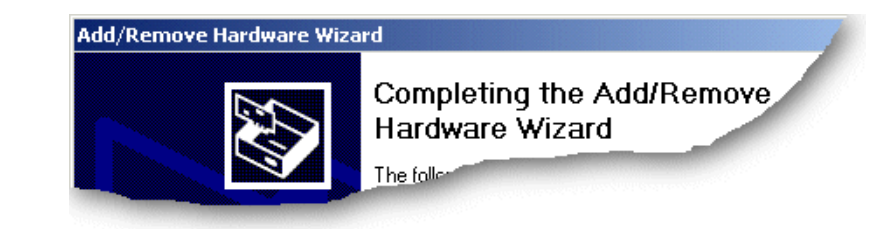

The Add New Hardware Wizard properties window is now displayed.

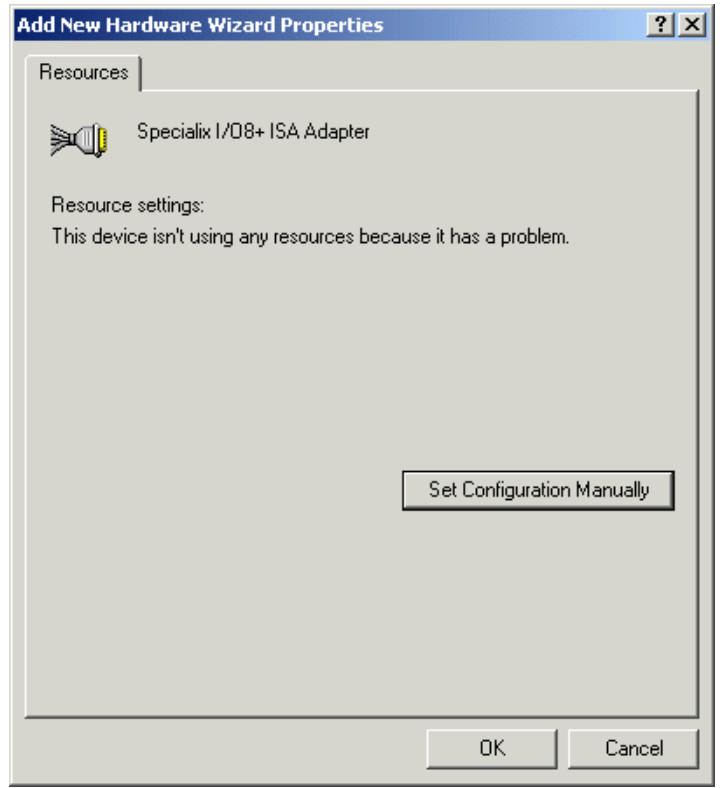

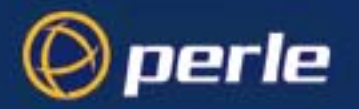

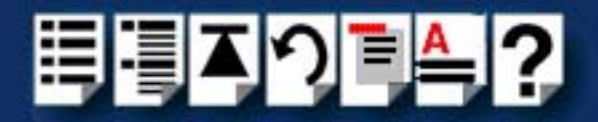

2. In the Add New Hardware Wizard properties window, select the **Resources** page and click on the **Set Configuration Manually** button.

The resources page is now updated to show the settings for the current installed I/O8+ device.

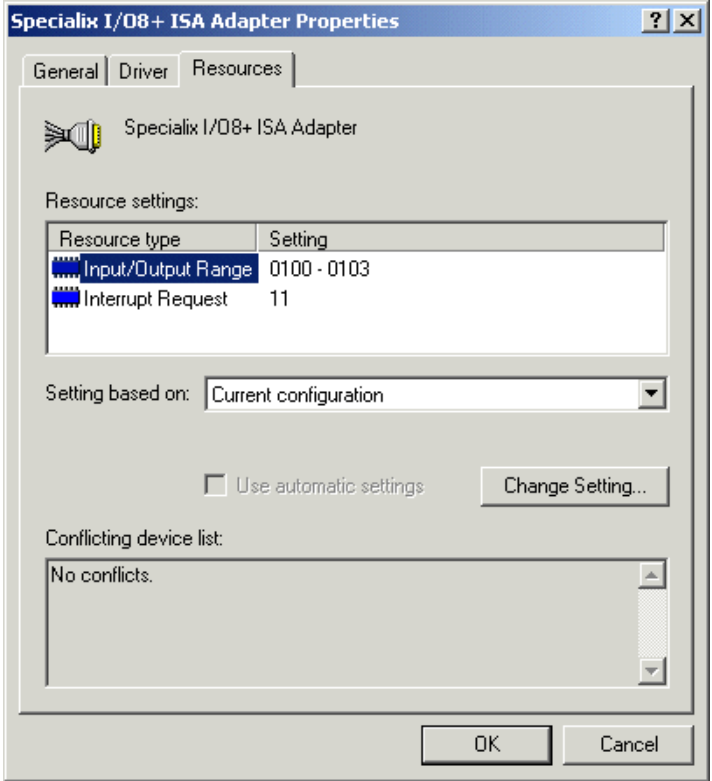

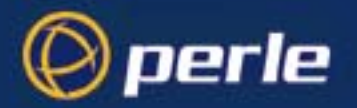

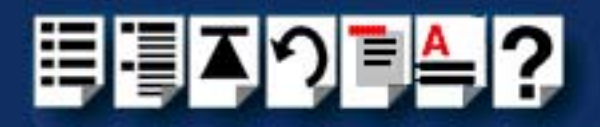

3. In the Add New Hardware Wizard properties window, select the **Input/Output Range** you require and click on the **Change Setting** button.

The Edit Input/Output Range window is now displayed.

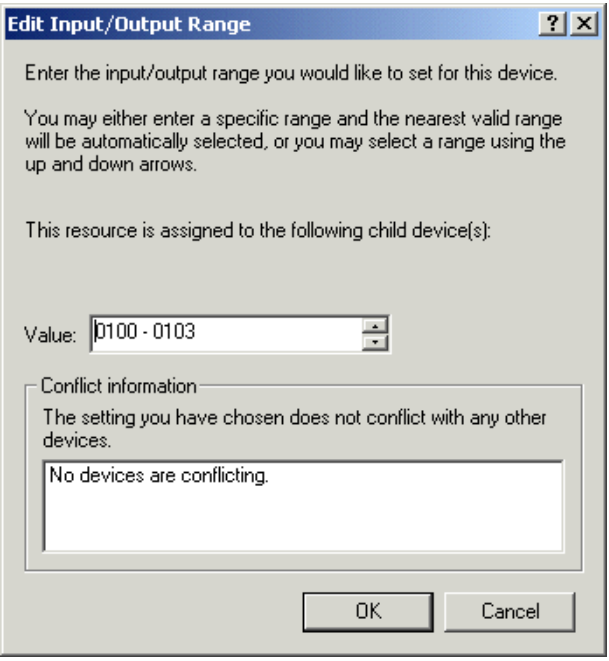

4. In the Edit Input/Output Range window, enter the memory range you want and click on the **OK** button.

If values you have selected are not acceptable to the system, then the Device Manager will display a problem icon as shown in the next picture.

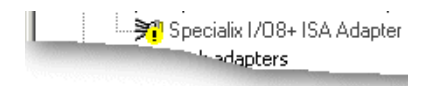

5. If the I/O address you have selected are not acceptable to the system, check your configuration settings and adjust memory address as required. Otherwise ring Technical support.

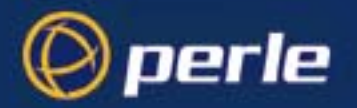

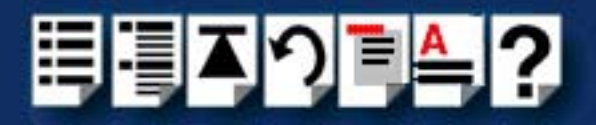

6. In the Add New Hardware Wizard properties window, select **Interrupt Request** you require and click on the **Change Setting** button.

The Edit Interrupt Request window is now displayed.

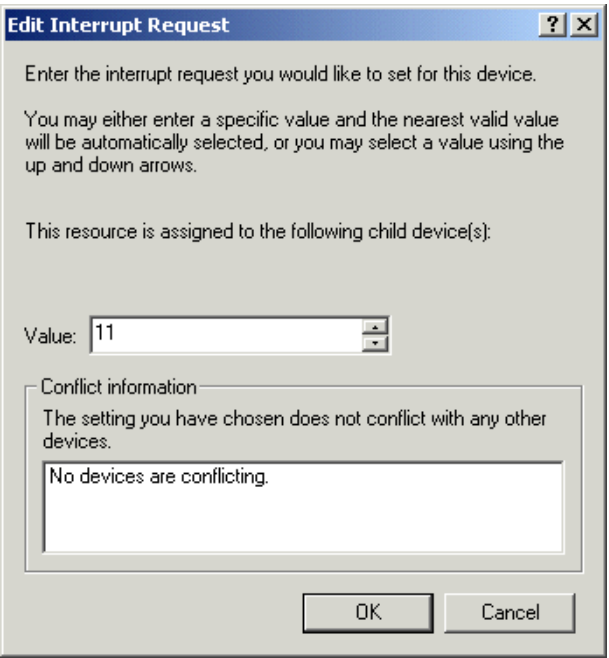

7. In the Edit Interrupt Request window, select the IRQ level you want using the **Value** field and click on the **OK** button.

If value you have selected is not acceptable to the system, then the Device Manager will display a problem icon as shown in the next picture.

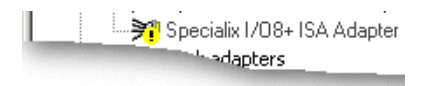

8. If the IRQ level you have selected are not acceptable to the system, check your configuration settings and adjust the IRQ value as required. Otherwise ring Technical support. See **[Contacting Perle](#page-148-0)** on page **108** in **[Appendix D Contacting Perle](#page-148-0)**.

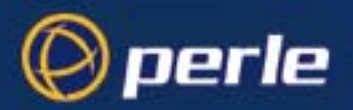

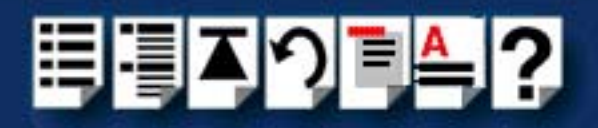

## <span id="page-96-0"></span>*Updating I/O8+ ISA host card device drivers with update.exe*

Whenever you add any SX, I/O8+ or SI/XIO hardware to your system, by default Windows 2000 will use its latest digitally signed driver in its driver database. To ensure you install the latest driver you must now run the **update.exe** program. This ensures that every device currently installed in the system is updated to use the driver on the CDROM.

To run **update.exe**, proceed as follows:

1. In the Windows desktop, click on the **Start** button and select the **Run** option.

The Run window is now displayed.

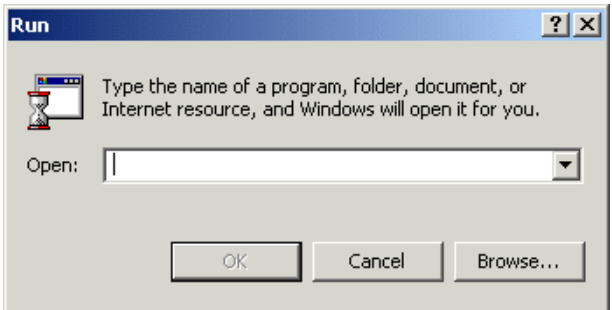

2. In the run window enter the path and program name (**update.exe)**, then click on the **OK** button.

The Device Driver Updater Wizard is now displayed as shown in the next picture.

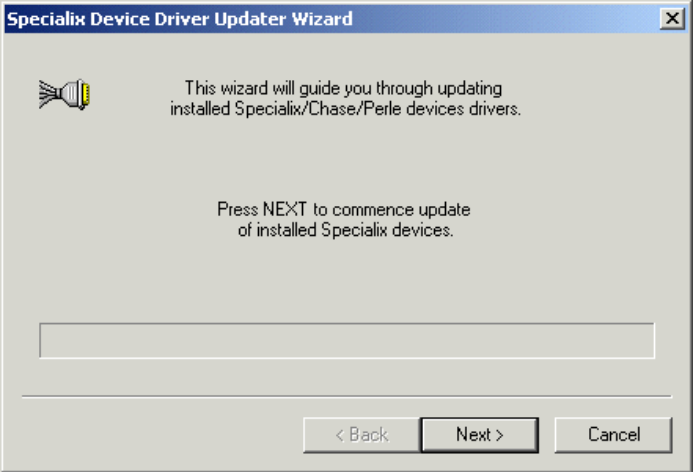

3. In the Perle Device Driver Updater Wizard, click on the **Next >** button.

A progress message is now displayed while the drivers are updated. This is then followed by the closing message window.

4. In the closing page, click on the **FINISH** button to complete driver installation.

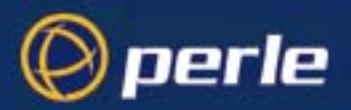

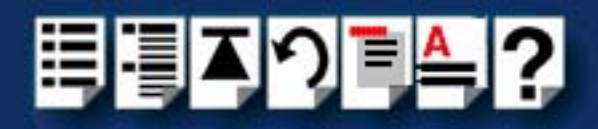

# <span id="page-97-0"></span>*Configuring ISA host card serial ports*

To configure I/O8+ serial ports under Windows 2000, proceed as follows:

1. In the Windows 2000 desktop, click on the **Start** button and select **Settings > Control Panel**.

The control panel window is now displayed.

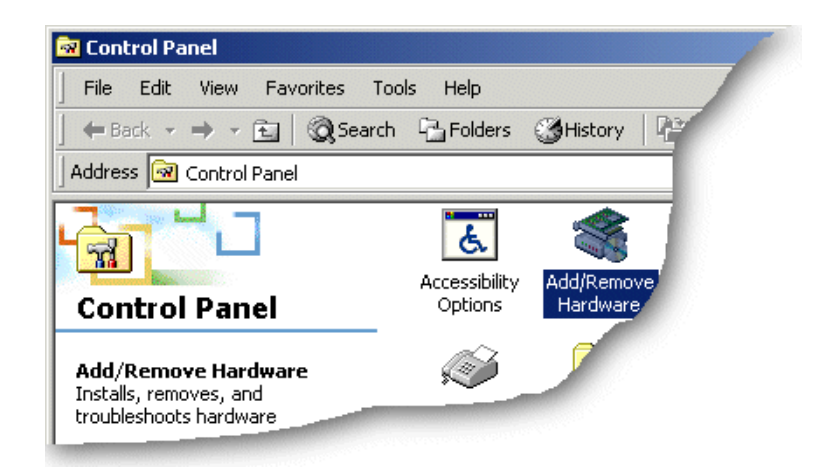

2. In the Control Panel window, click on the **System** icon.

The System Properties tabbed window is now displayed.

- 3. In the System Properties window, click on the **Hardware** tab. The hardware page is now displayed.
- 4. In the Hardware page, click on the **Device Manager** Button.

The Device Manager window is now displayed.

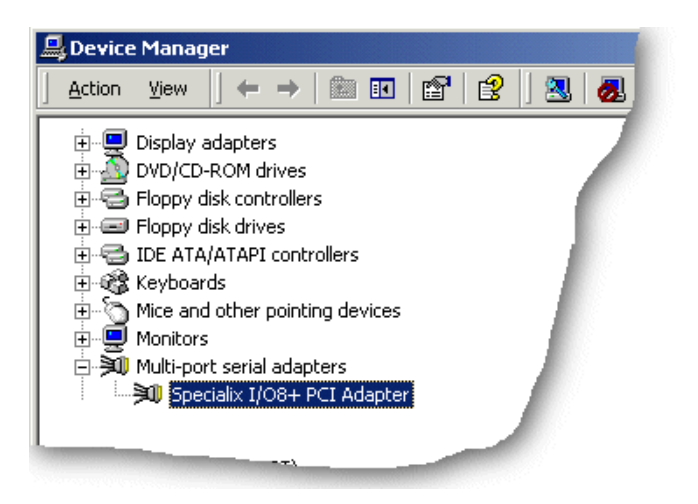

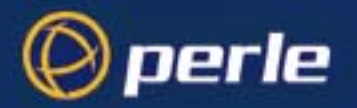

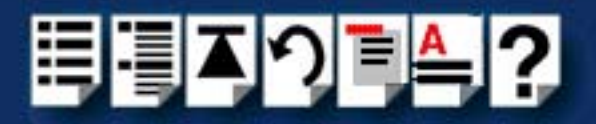

- 5. In the Device Manager window, click on the Multiport serial adapters icon to display the currently installed devices.
- 6. In the Device Manager window, double click on the device whose properties you want to view or change.

The device Properties tabbed window is now displayed.

7. In the device Properties window, click on the **Port Settings** tab to display the Port Settings page.

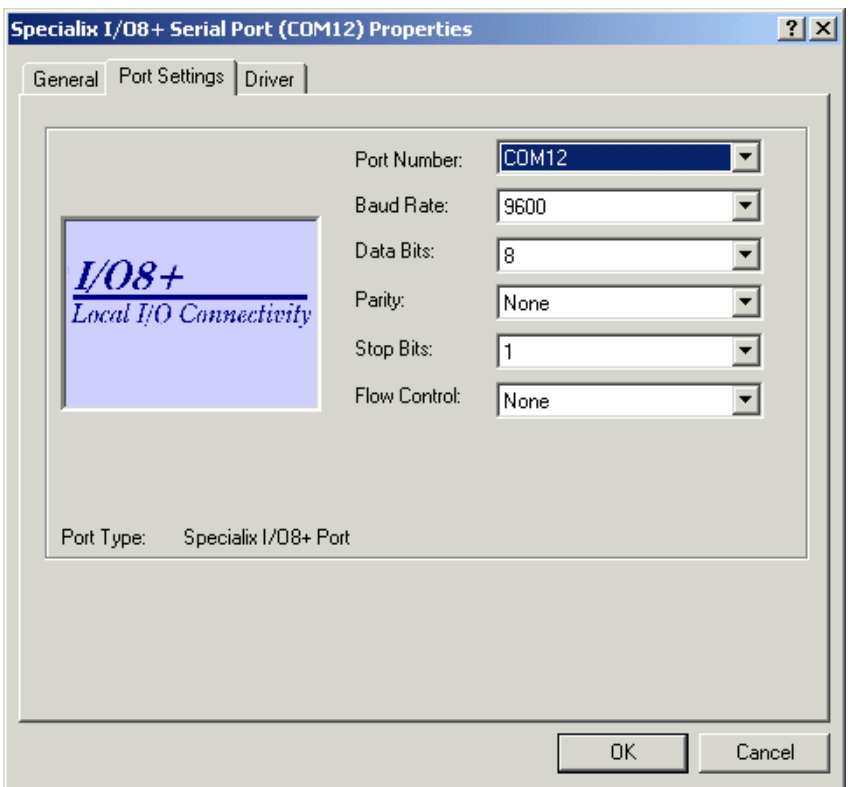

8. In the Port Settings page, set the **Port Number**, **Baud Rate** and other configuration parameters you require and then click on the **OK** button to save changes and close the window.

The configuration process is now complete.

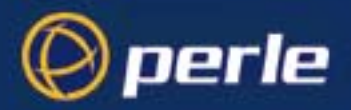

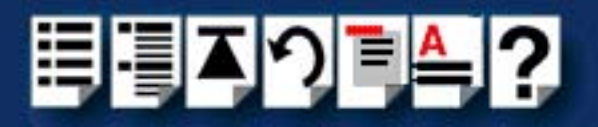

# <span id="page-99-0"></span>*Installing a PCI host card*

To install a PCI host card proceed as follows;

#### **Note**

The exact location of host card slots varies for different systems, for exact mechanical details of your system, refer to your system documentation.

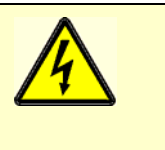

**Warning Dangerous voltages exist inside computer systems. Before installing host cards in your system, turn off the power supply and disconnect the mains lead.**

- 1. Turn off the power to your system and disconnect the mains supply.
- 2. Remove the system cover to expose the inside of the connector panel for host cards.
- <span id="page-99-1"></span>3. Insert the PCI card you want to install into a vacant host card slot and secure in place as shown in the next picture.

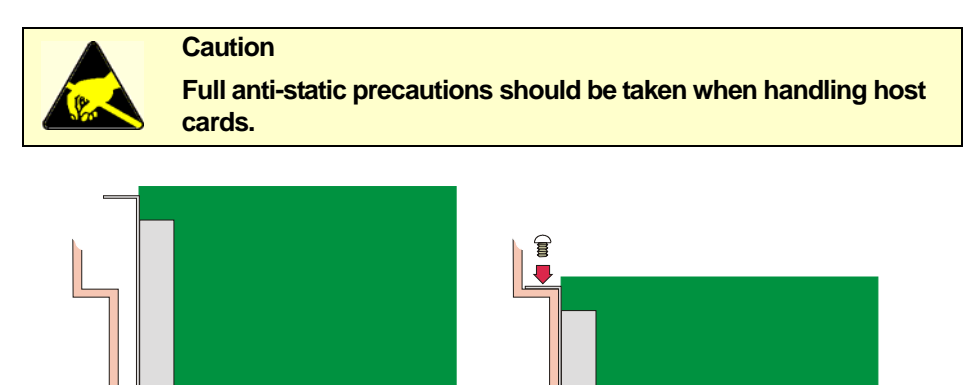

- 4. Repeat step **[3.](#page-99-1)** until you have installed all the PCI cards you want.
- 5. Replace and secure the system cover.

Installation of PCI host cards is now complete. For further details about installing host cards including other types, see **[Before you start](#page-17-0)** on page **18**.

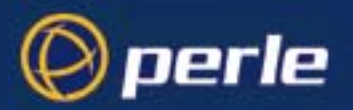

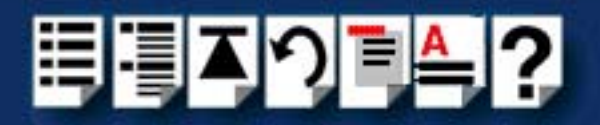

# <span id="page-100-0"></span>*Installing an ISA host card*

*Setting the address on an ISA*  card using the DIL switch provided (shown in the next picture). *host card* Before you install an ISA card in your system you need to physically set the address for the

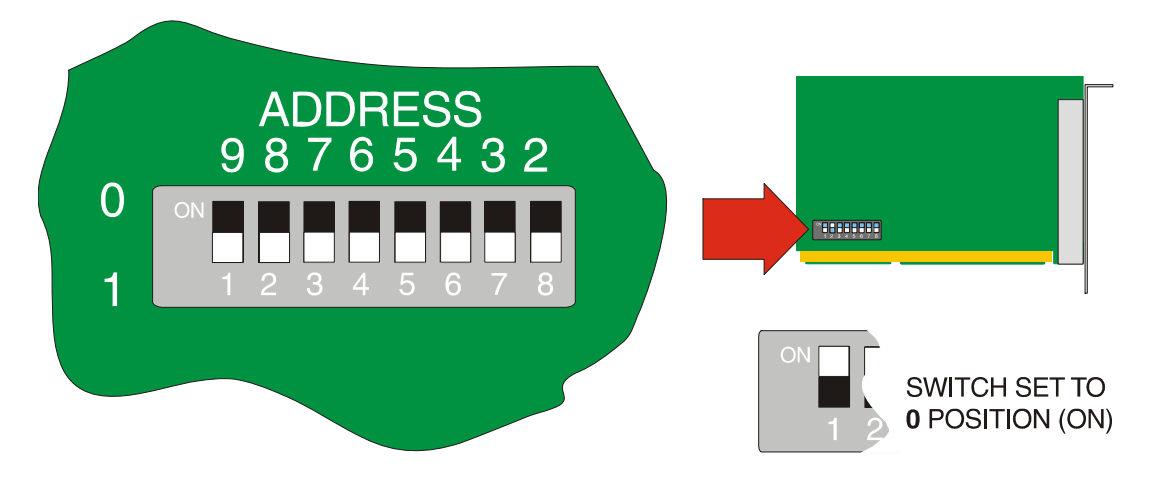

To set the address for an ISA host card proceed as follows;

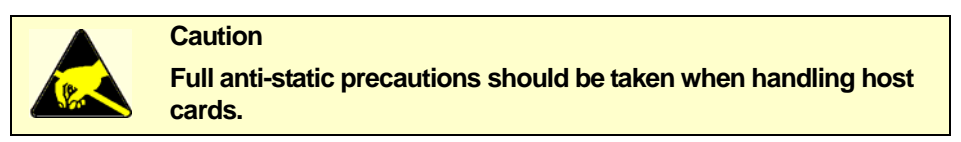

- 1. Convert the address you want to use into a binary value. See **[Appendix C ISA host card](#page-125-0)  [address settings](#page-125-0)**.
- 2. On the host card set the DIL switch on the host card to the selected binary address you want. The next picture shows an example DIL switch set to an address of 100  $_{hex}$  which corresponds to 01000000.

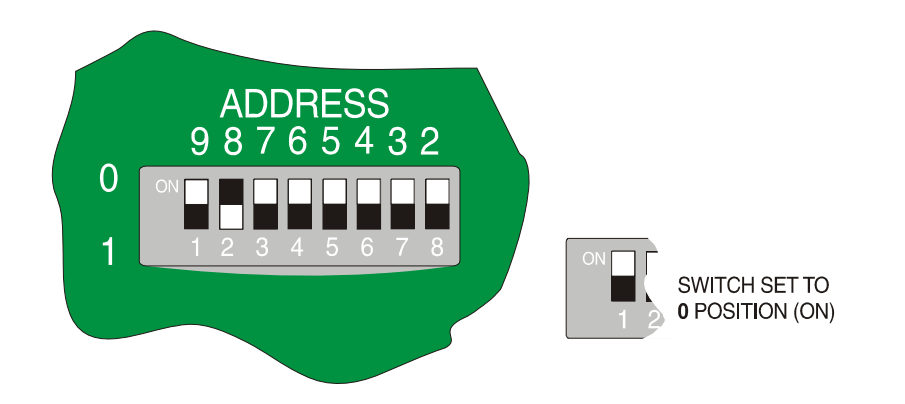

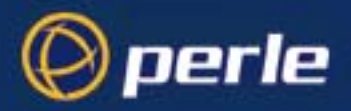

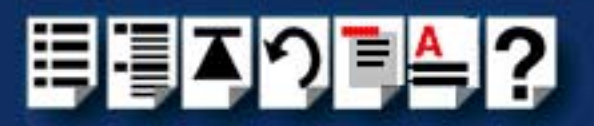

*Mechanical installation*

You can now install the ISA host card in your system. To do this proceed as follows;

#### **Note**

The exact location of host card slots varies for different systems, for exact mechanical details of your system, refer to your system documentation.

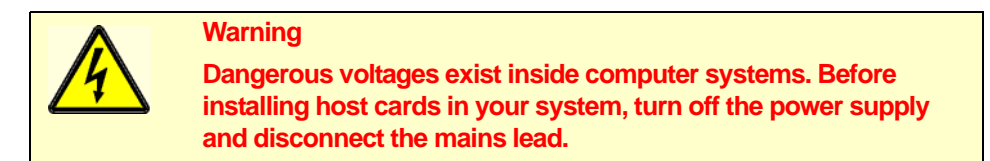

- 3. Turn off the power to your system and disconnect the mains supply.
- 4. Remove the system cover to expose the inside of the connector panel for host cards.
- 5. Insert the ISA card you want to install into a vacant host card slot and secure in place as shown in the next picture.

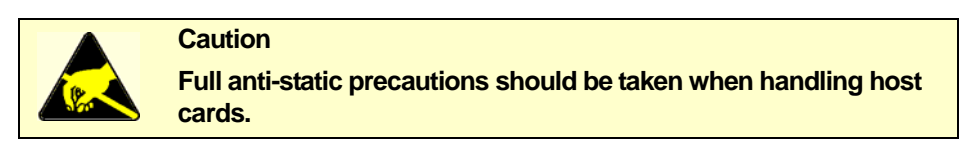

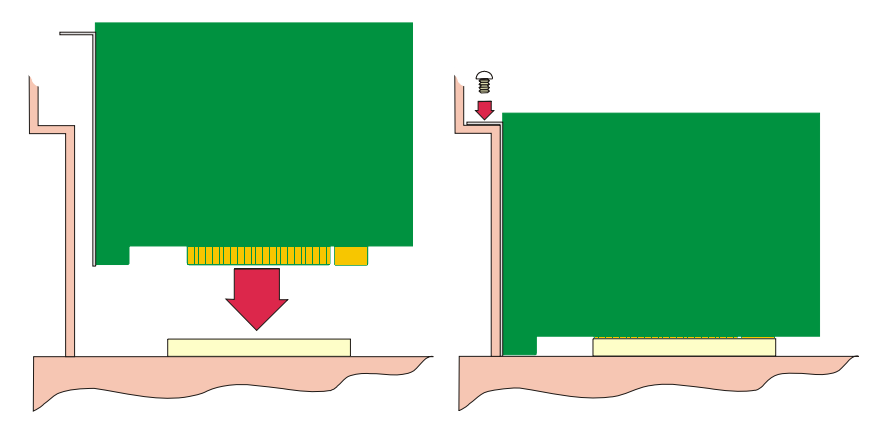

- 6. Repeat step **[3.](#page-99-1)** until you have installed all the ISA cards you want.
- 7. Replace and secure the system cover.
- 8. Plug in the mains lead and turn on the power.

Installation of ISA host cards is now complete. For further details about installing host cards including other types, see **[Before you start](#page-17-0)** on page **18**.

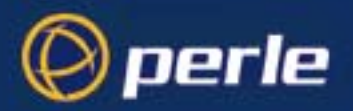

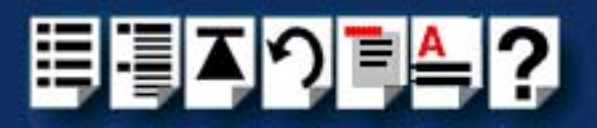

# <span id="page-102-0"></span>*Removing host cards*

To remove a host card from your system proceed as follows;

#### **Note**

The exact location of host card slots varies for different systems, for exact mechanical details of your system, refer to your system documentation.

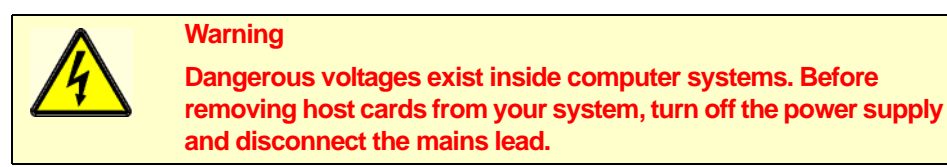

- 1. Turn off the power to your system and disconnect the mains supply.
- 2. Remove the system cover to expose the inside of the connector panel for host cards.
- 3. Remove all cables plugged into the host card.
- <span id="page-102-1"></span>4. Undo the securing screw for the host card you want to remove then lift the card out of its slot as shown in the next picture (ISA card shown).

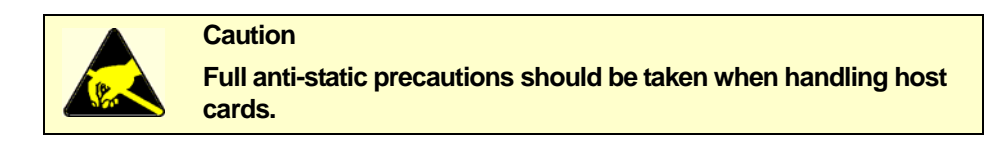

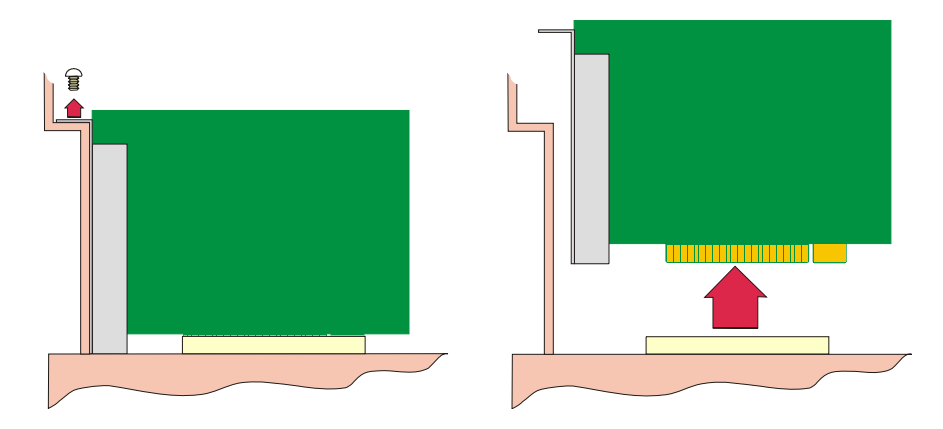

- 5. Repeat step **[4.](#page-102-1)** until you have removed all the host cards you want.
- 6. Replace and secure the system cover.
- 7. Plug in the mains lead and turn on the power.

Removal of host cards is now complete. For further details about installation of host cards including other types, see **[Before you start](#page-17-0)** on page **18**.

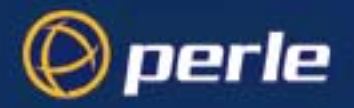

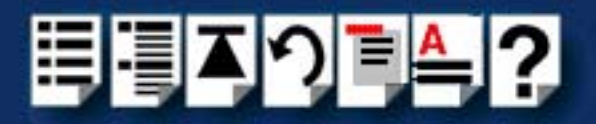

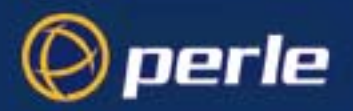

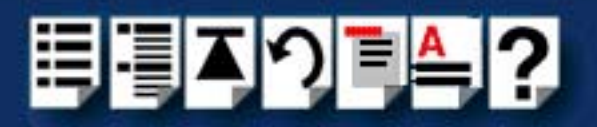

# *Chapter 3 I/O8+ Cabling information*

*You need to read this chapter if you want to...*

You need to read this chapter if you want cabling information for the Perle I/O8+ serial adaptor cards.

This chapter provides cabling and connector pinout information for the Perle I/O8+ serial adaptor cards. Included are details of standard cables for use with I/O8+ products available from Perle.

This chapter includes the following sections;

- **[RJ12 socket pinouts on I/O8+ host cards](#page-105-0)** on page **106**
- **[I/O8+ cables available from Perle](#page-106-0)** on page **107**

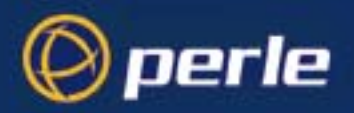

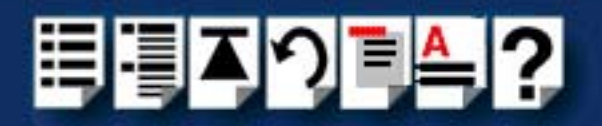

# <span id="page-105-0"></span>*RJ12 socket pinouts on I/O8+ host cards*

The connector pinout for each RS232 RJ12 socket fitted to either I/O8+ ISA or PCI host cards is as follows;

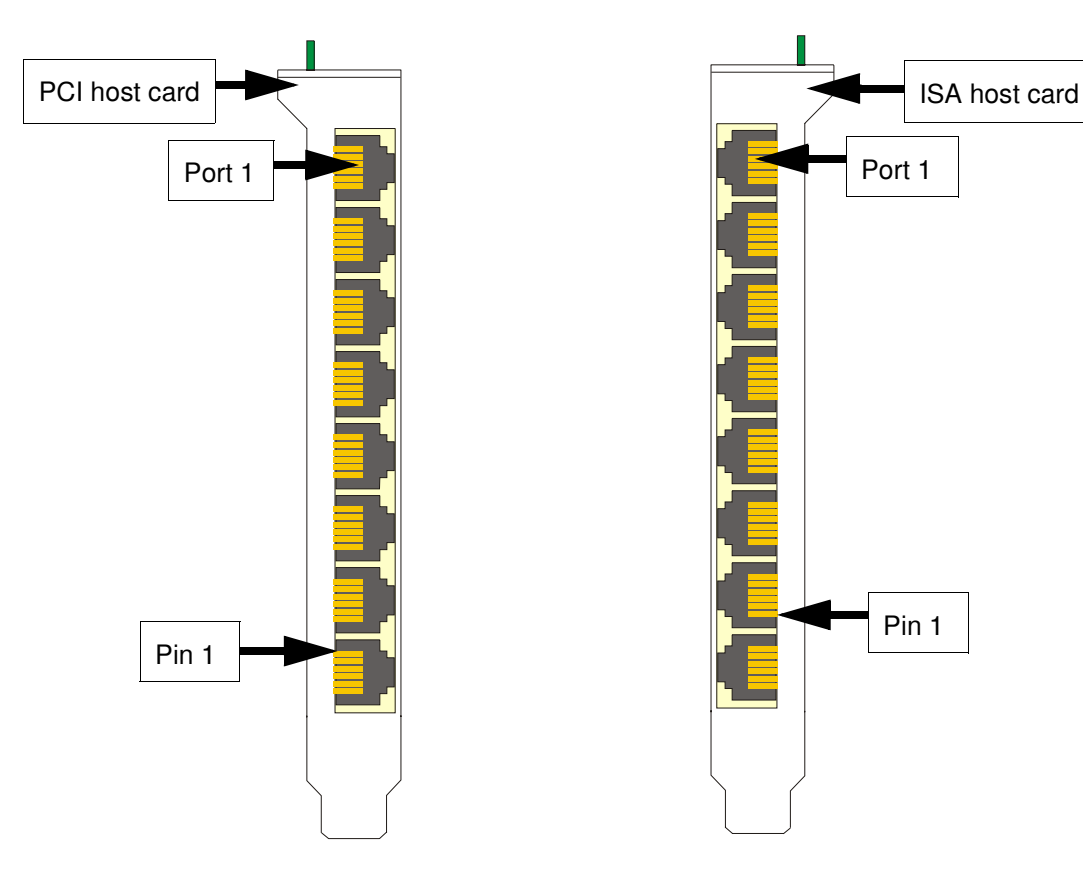

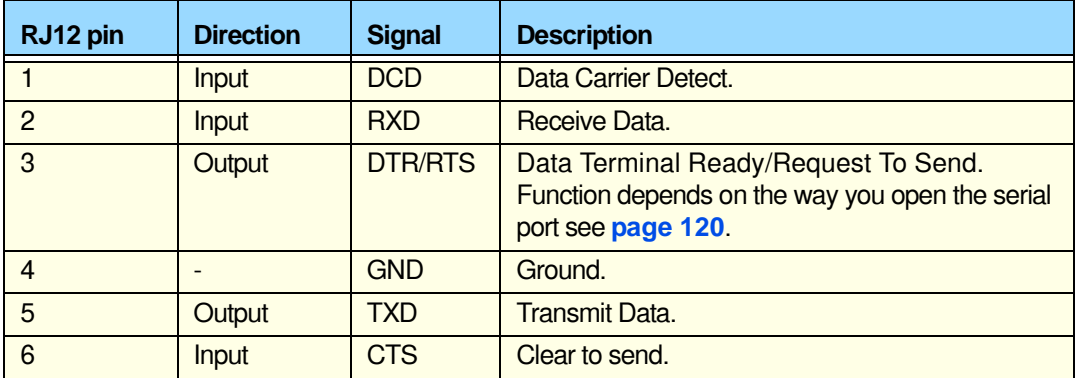

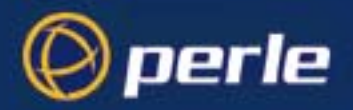

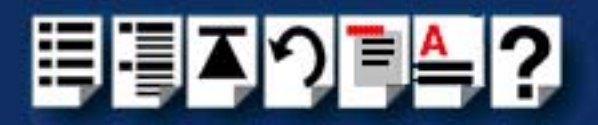

# <span id="page-106-0"></span>*I/O8+ cables available from Perle*

This section provides connector pinout information for the following standard cables available from Perle:

- **[RJ12 to DB9 male cable](#page-107-0)** on page **108**
- **[RJ12 to DB25 male cable](#page-108-0)** on page **109**
- **[RJ12 to DB25 female cable](#page-109-0)** on page **110**.

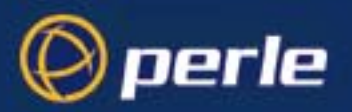

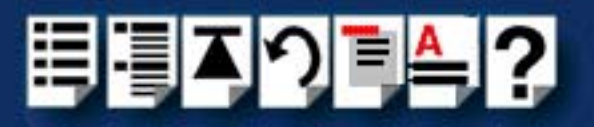

# <span id="page-107-0"></span>*RJ12 to DB9 male cable*

*Cable diagram*

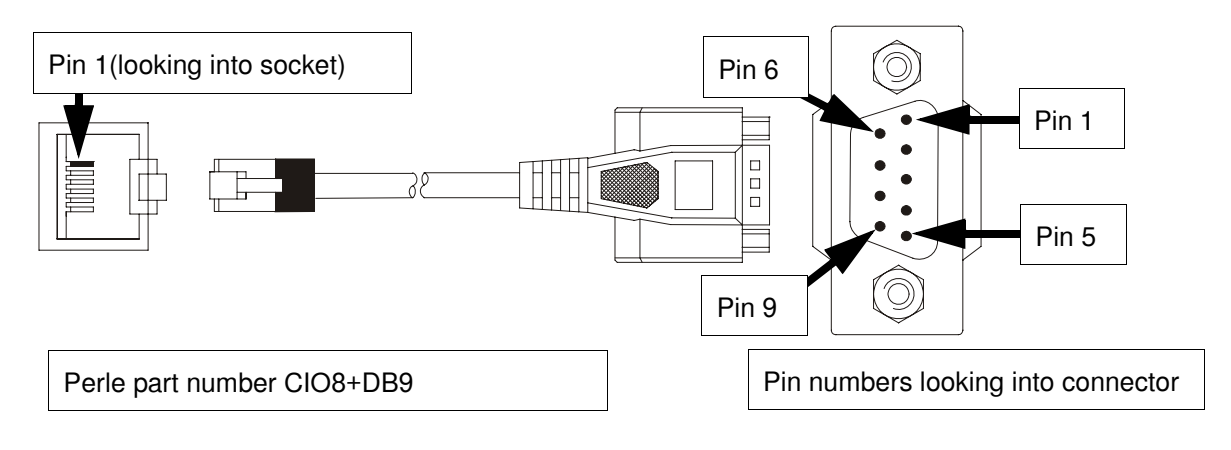

#### *Connector pinout table*

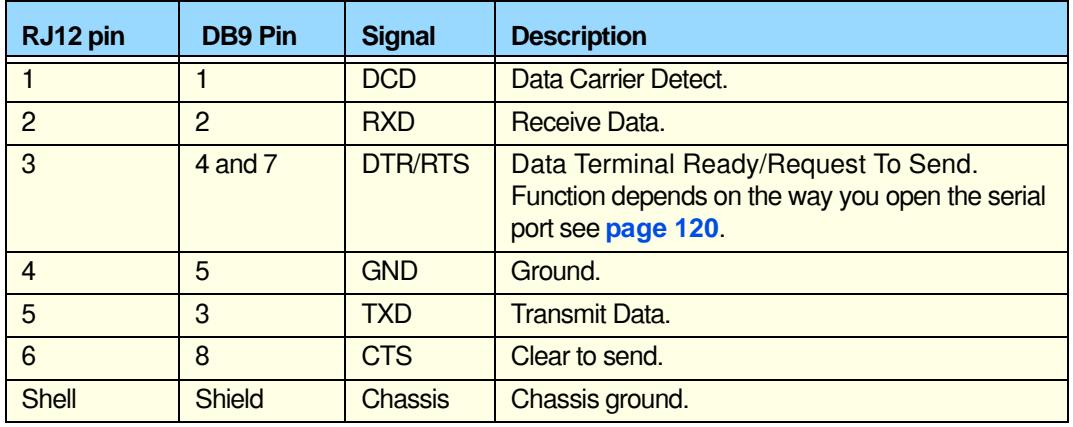
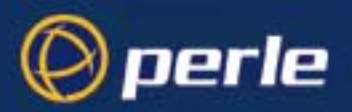

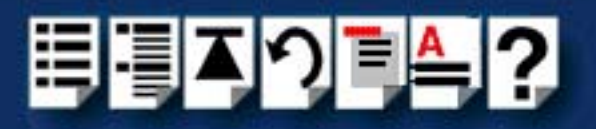

### *RJ12 to DB25 male cable*

*Cable diagram*

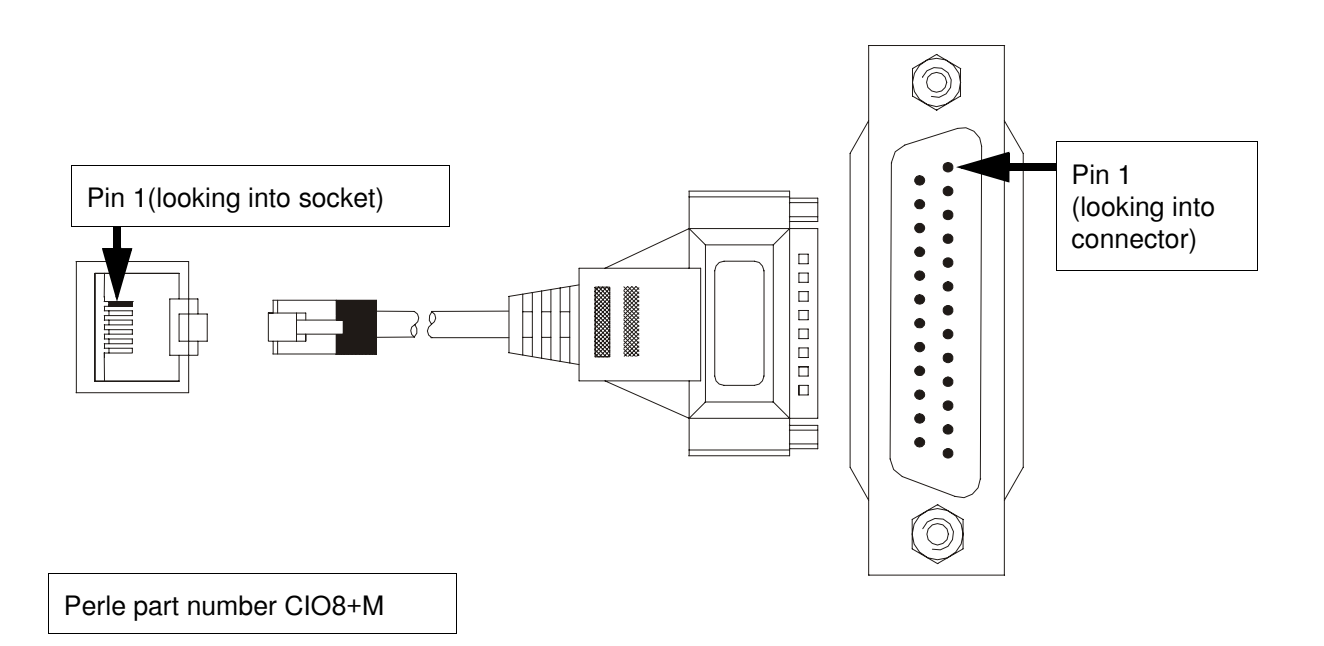

*Connector pinout table*

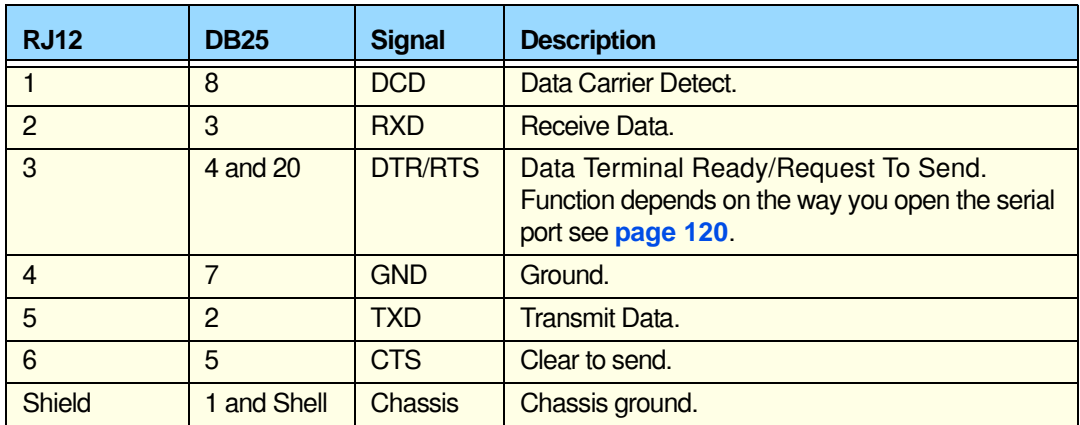

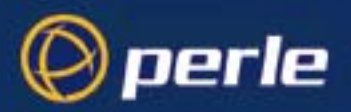

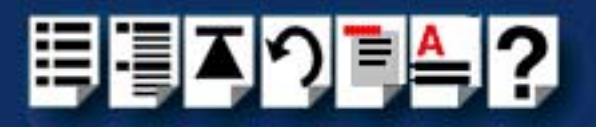

### *RJ12 to DB25 female cable*

*Cable diagram*

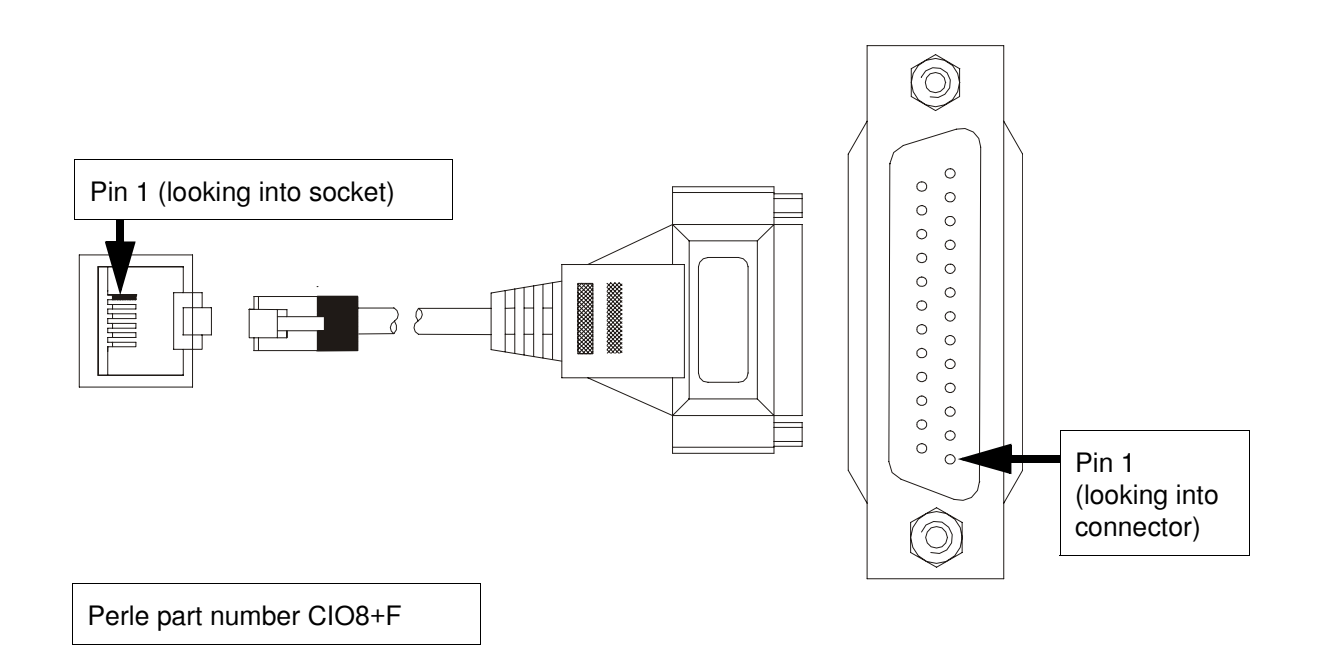

*Connector pinout table*

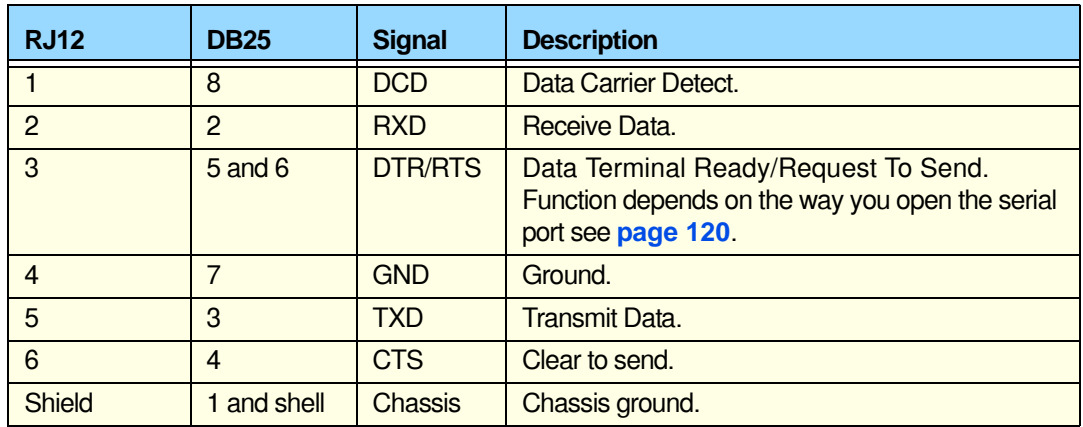

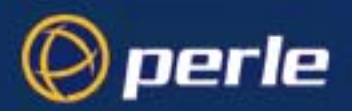

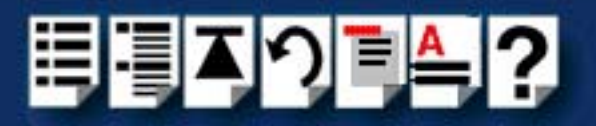

# *Chapter 4 Quick reference*

*You need to read this chapter if you want to...*

You need to read this chapter if you want information in quick reference form about the utilities provided with the I/O8+ Serial adaptor cards.

This chapter provides a quick reference guide to the software utilities provided with the I/O8+ Serial adaptor cards. The utilities are grouped under operating system and include main windows and menus. In addition, cross references are provided for further information about each area.

This chapter includes the following sections;

- **[SCO OpenServer utilities](#page-111-0)** on page **112**
- **[SCO UnixWare utilities](#page-115-0)** on page **116**

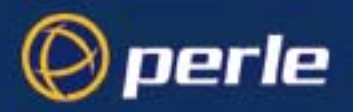

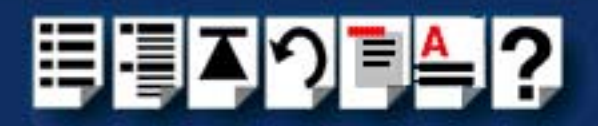

### <span id="page-111-0"></span>*SCO OpenServer utilities*

A number of utilities are provided for use with the SCO OpenServer operating system. See the following sections for information about main windows and menus;

- **[Host Card Configuration utility \(SCO OpenServer 5 Only\)](#page-112-0)** on page **113**
- **[Port Configuration utility](#page-113-0)** on page **114**

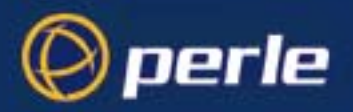

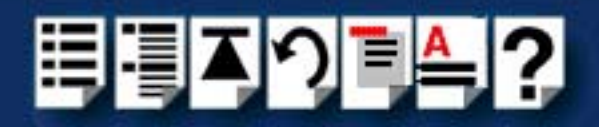

### <span id="page-112-0"></span>*Host Card Configuration utility (SCO OpenServer 5 Only)*

The main window for the Host Card Configuration tool is shown in the next picture. See **[Menu map](#page-112-1)** on page **113** for details of menus.

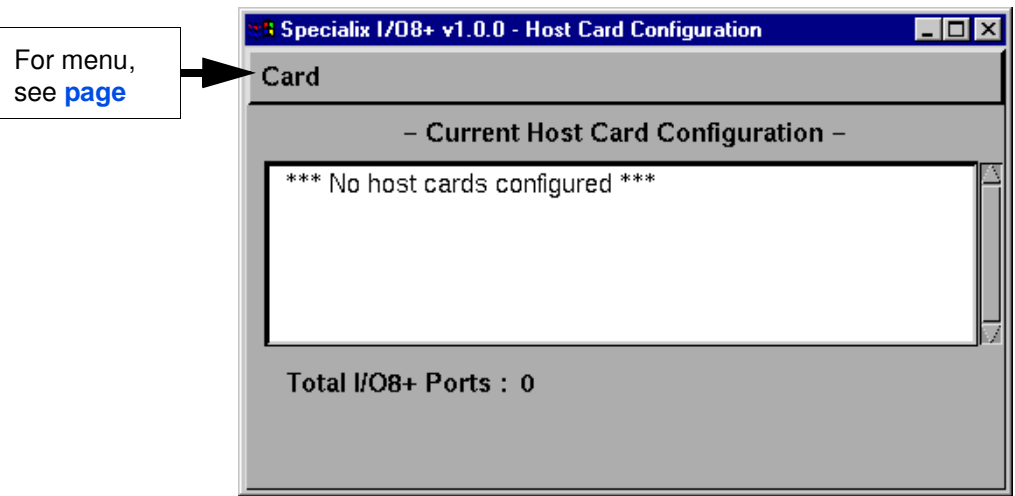

<span id="page-112-1"></span>*Menu map* The Host Card Configuration tool menu is as follows;

| <b>Menu option</b>            |               | <b>Description</b>                                             |
|-------------------------------|---------------|----------------------------------------------------------------|
| Card<br>$\blacktriangleright$ | Quit          | Quit the Host Card Configuration tool<br>without saving.       |
|                               |               | See page 50.                                                   |
|                               | Add           | Add a new host card address.                                   |
|                               |               | See page 45.                                                   |
|                               | Remove        | Remove a host card address.                                    |
|                               |               | See page 49.                                                   |
|                               | <b>Edit</b>   | Edit an existing host card address.                            |
|                               |               | See page 47.                                                   |
|                               | Save and exit | Exit the Host Card Configuration tool and<br>save any changes. |
|                               |               | See page 50.                                                   |

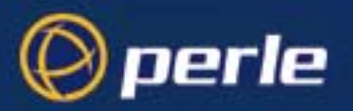

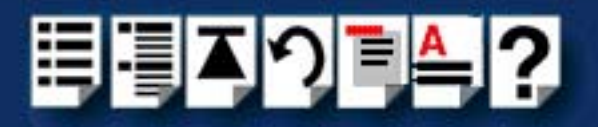

### <span id="page-113-0"></span>*Port Configuration utility*

The main window for the Port Configuration table is shown in the next picture. See **[Menu](#page-114-0)  map** [on page](#page-114-0) **115** for details of menus.

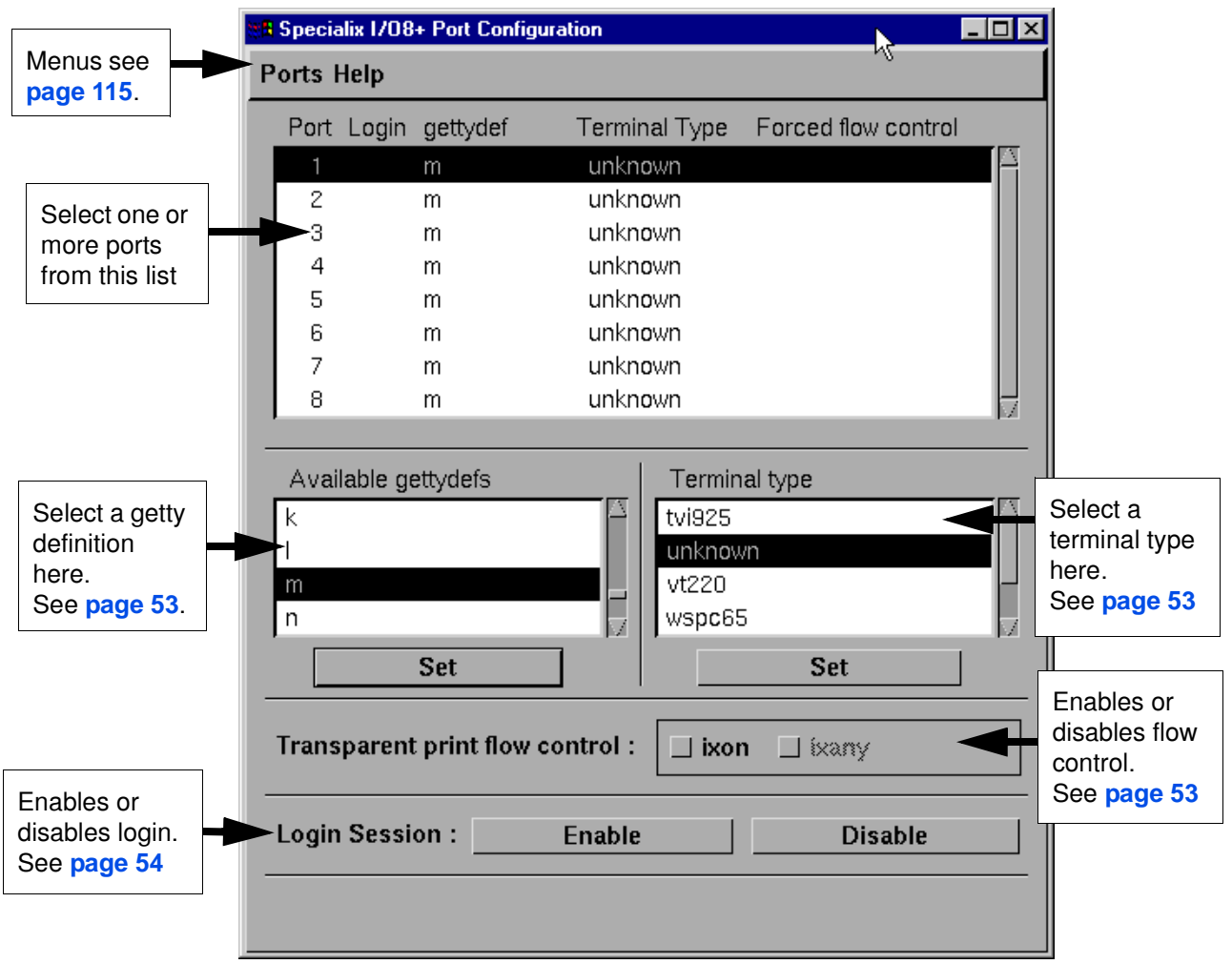

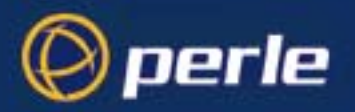

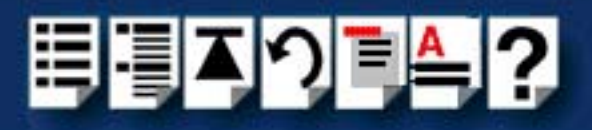

<span id="page-114-0"></span>*Menu map* The Port Configuration tool menu is as follows;

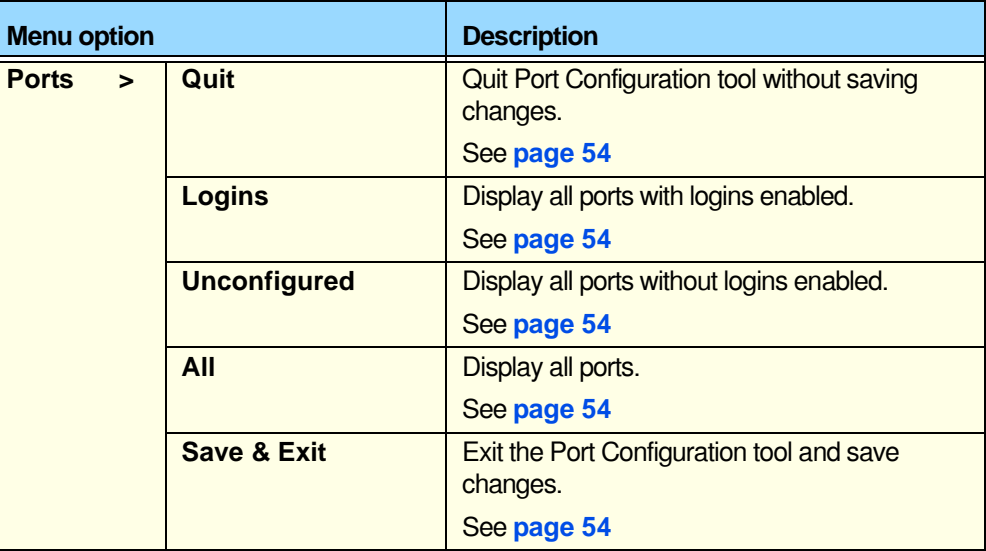

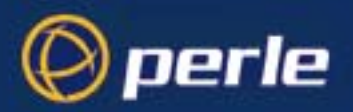

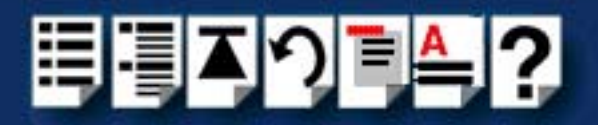

### <span id="page-115-0"></span>*SCO UnixWare utilities*

### *Device configuration utility*

The main window for the Device Configuration Utility is shown in the next picture.

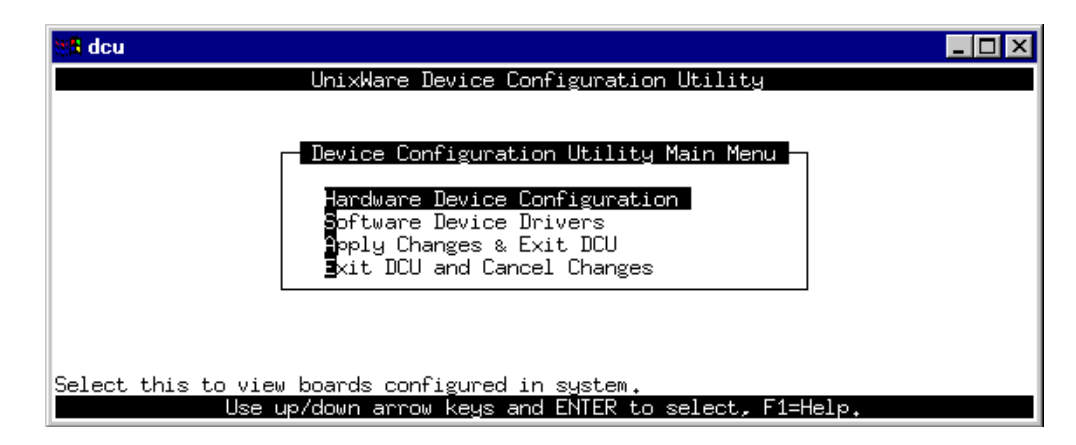

*Menu map* The menu is as follows;

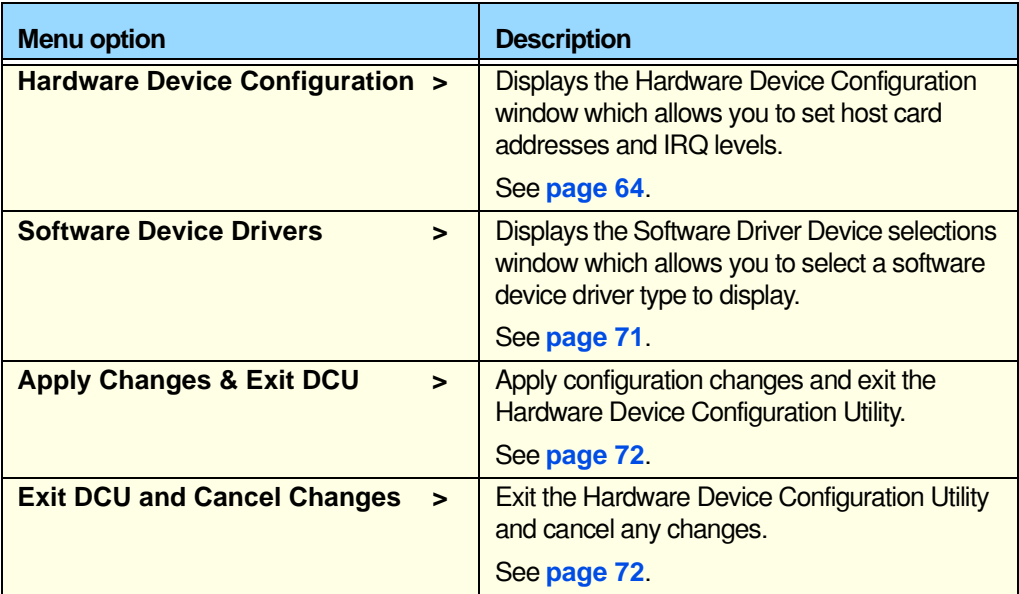

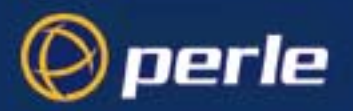

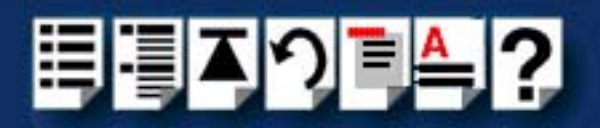

### *Serial Manager*

*Main window* The main window for the Serial Manager is shown in the next picture.You can display this window in one of two views, Board view and Ports view. See **[page 118](#page-117-2)** for menu maps.

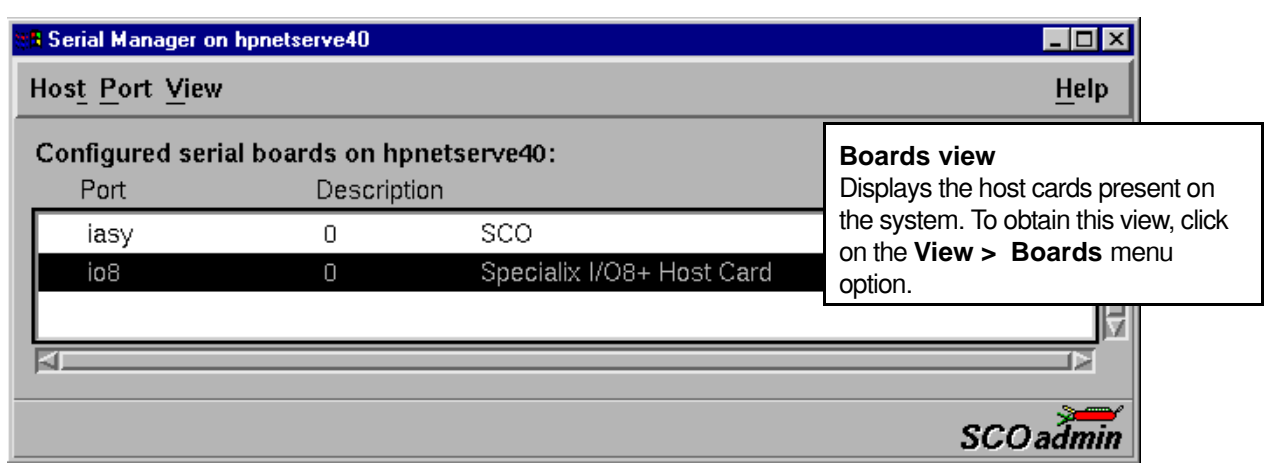

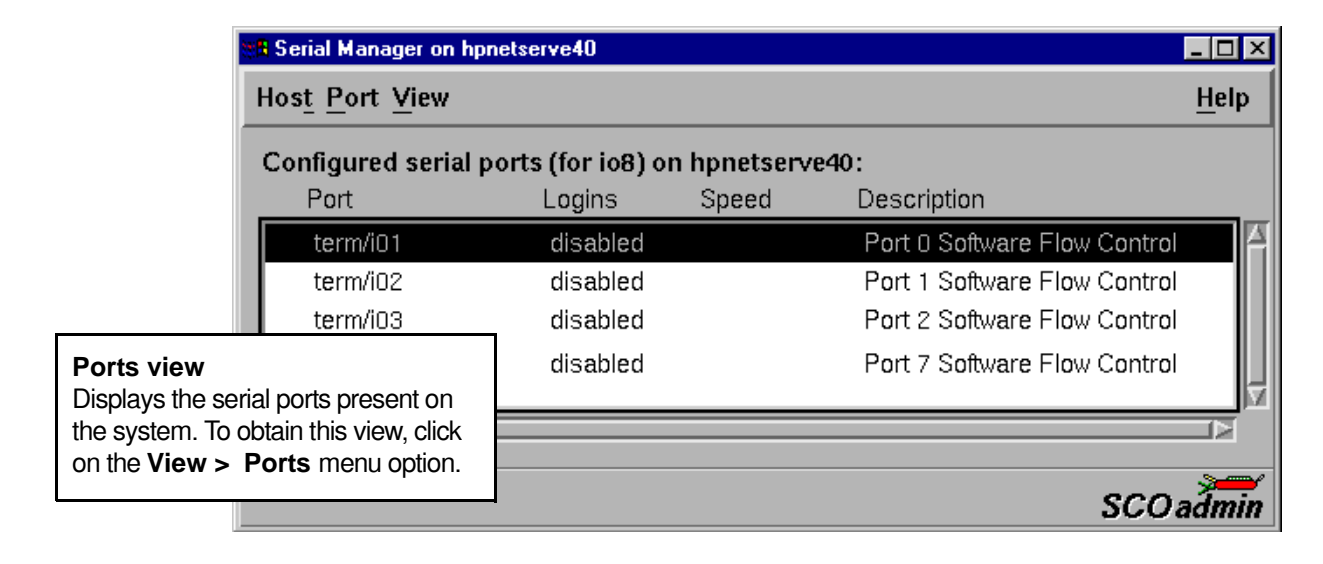

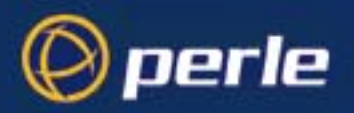

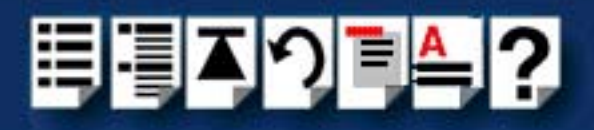

<span id="page-117-2"></span>*Menu map* The Serial Manager menu is as follows;

<span id="page-117-3"></span><span id="page-117-1"></span><span id="page-117-0"></span>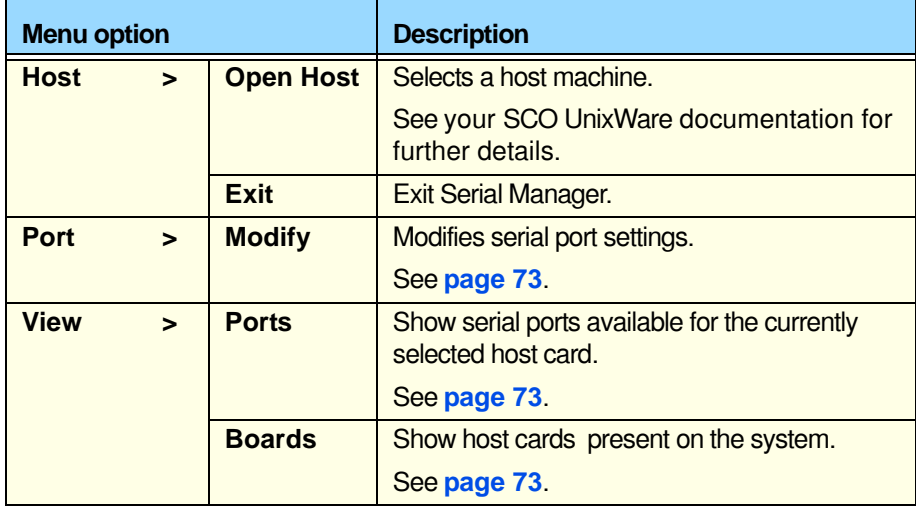

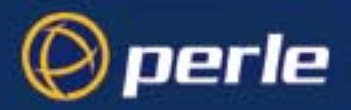

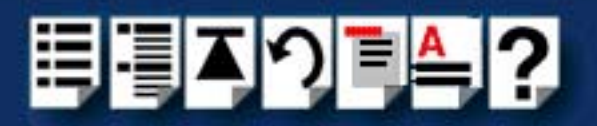

# *Appendix A Serial port device names*

*You need to read want to...*

*this appendix if you*  Perle I/O8+ serial adaptor cards. You need to read this appendix if you want information about device names for the

> This appendix provides information about the device nodes associated with each serial port for the Perle I/O8+ serial adaptor cards. Included are naming conventions, functions, file locations and some additional information about the Data terminal ready and Ready to send signals.

This chapter includes the following sections;

- **[Under SCO OpenServer](#page-119-1)** on page **120**
- **[Under SCO UnixWare](#page-120-0)** on page **121**

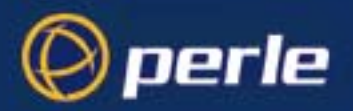

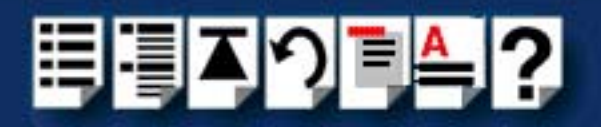

### <span id="page-119-1"></span>*Under SCO OpenServer*

### *Device node details*

Each serial port has three device nodes associated with it. Each node takes the form of a file which you can access from operating system utilities and user applications. Details of these nodes are shown in the next table.

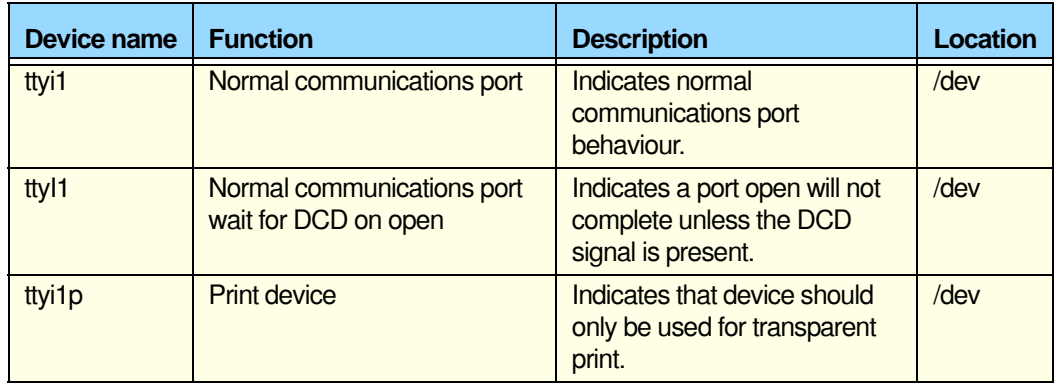

#### <span id="page-119-0"></span>*DTR and RTS signal information*

The serial ports on I/O8+ serial adaptor cards use the same pin (pin3 on the RJ12 connector see **[Chapter 3 I/O8+ Cabling information](#page-104-0)**) for the **D**ata **T**erminal **R**eady and **R**eady **T**o **S**end signals. The function of the pin depends on the way you open the port as shown in the next table.

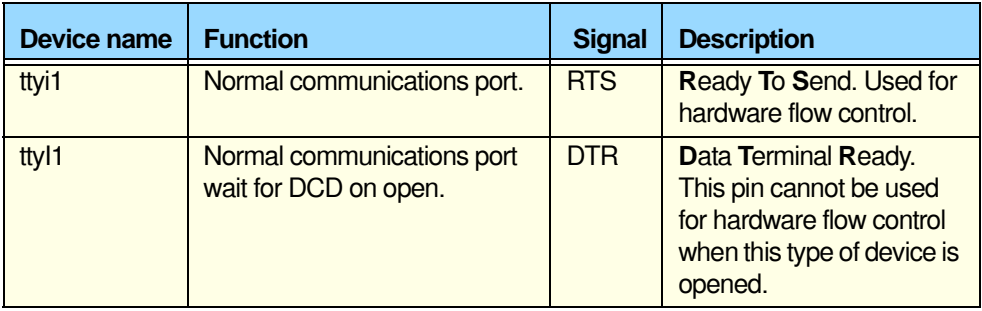

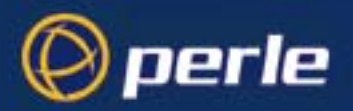

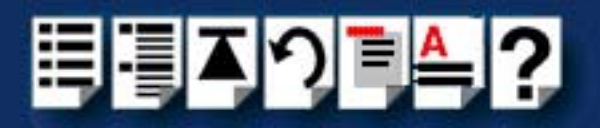

## <span id="page-120-0"></span>*Under SCO UnixWare*

### *Device node details*

Each serial port has three device nodes associated with it. Each node takes the form of a file which you can access from operating system utilities and user applications. Details of these nodes are shown in the next table.

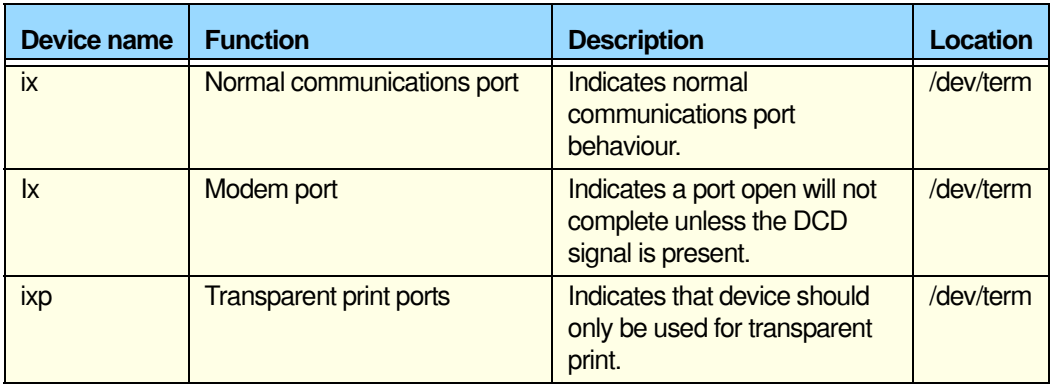

#### **Note**

x denotes a physical port on a host card.

When x is between 1 and 9, it is written as 0x.

You can only open the transparent print port can when the corresponding normal port is open.

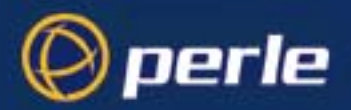

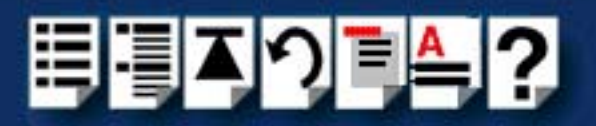

# *Appendix B Transparent printing*

*You need to read this appendix if you want to...*

You need to read this appendix if you want background information on transparent printing.

This appendix gives an overview of the transparent printing feature offered for the SCO OpenServer and SCO UnixWare operating systems and includes details of configuration files associated with transparent printing.

This appendix includes the following sections;

- **[What is transparent printing?](#page-122-0)** on page **123**
- **[Problems with printer output](#page-123-1)** on page **124**
- **[The printcap.io8 configuration file](#page-123-0)** on page **124**
- **[The print.io8 configuration file](#page-124-0)** on page **125**

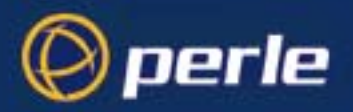

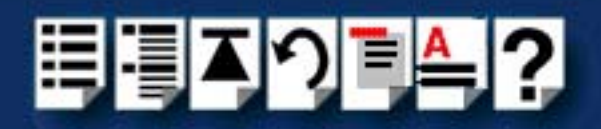

### <span id="page-122-0"></span>*What is transparent printing?*

Most terminals have an auxiliary (AUX) port which can be connected to a serial printer. Data can then be output to the terminal or the printer via the same serial line. This is called **transparent print** (or xprint) and is designed for printing simple ascii text. A separate xprint device node (ttyi**n**p where **n** is device number) is created for each port. This device is enabled automatically if either the local or modem device is enabled for the port.

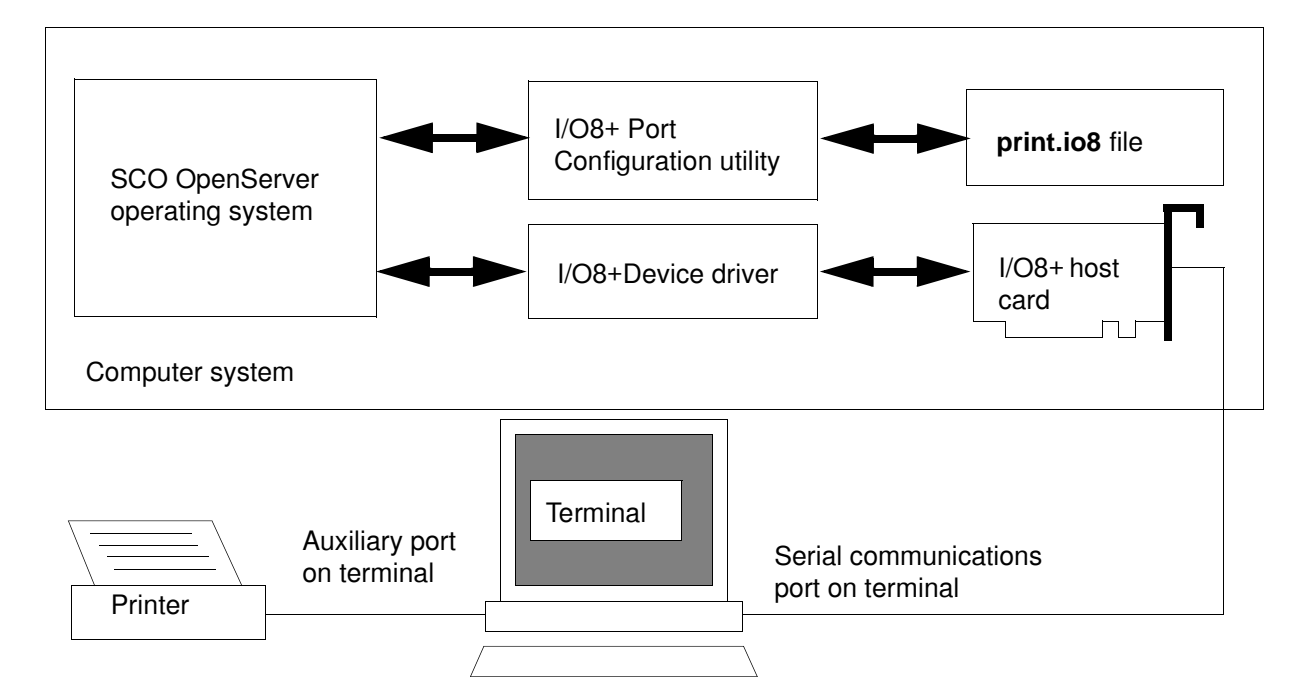

When a host card receives data addressed to the transparent print device it prefixes it with the transparent print mode ON string and appends it with the transparent mode OFF string. The ON and OFF strings for each terminal type available are defined by the **printcap.io8** file. See **[The printcap.io8 configuration file](#page-123-0)** on page **124** for more details.

When the host card receives data addressed to the transparent print device, it prefixes it with the Transparent Print Mode ON string and appends it with the Transparent Print Mode OFF string. Terminal I/O has absolute priority over printer output. Transparent print data will only be sent when there is a break in output to the terminal (for more than a tenth of a second)

For each port, the transparent printing parameters are controlled by an entry in the **print.io8** file found in the /etc/ directory on your system. The entry for each port includes definitions of the terminal type, transparent print throughput rate and device name. See **[The print.io8](#page-124-0)  [configuration file](#page-124-0)** on page **125** for further details.

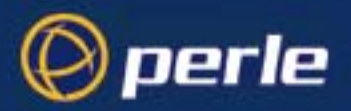

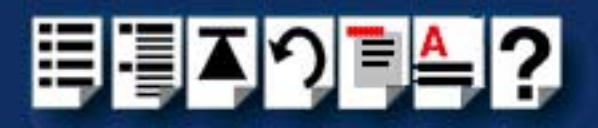

### <span id="page-123-1"></span>*Problems with printer output*

When you use transparent printing you may obtain incorrect printer output due to the following reasons;

Graphics printers may misinterpret some characters output through transparent print. This problem is more likely if the terminal is in 7-bit mode, because 8-bit characters will not be printed.

Some terminals suppress the output of certain characters to their printer or AUX ports. Such terminals can prevent essential control characters from reaching the printer thus generating incorrect printer output. This occurrence is extremely unpredictable because of the large number of potential hardware configurations.

### <span id="page-123-0"></span>*The printcap.io8 configuration file*

The printcap.io8 file defines the transparent print ON and OFF strings for each terminal type available. When a host card receives data addressed to the transparent print device it prefixes it with the transparent print mode ON string and appends it with the transparent mode OFF string.

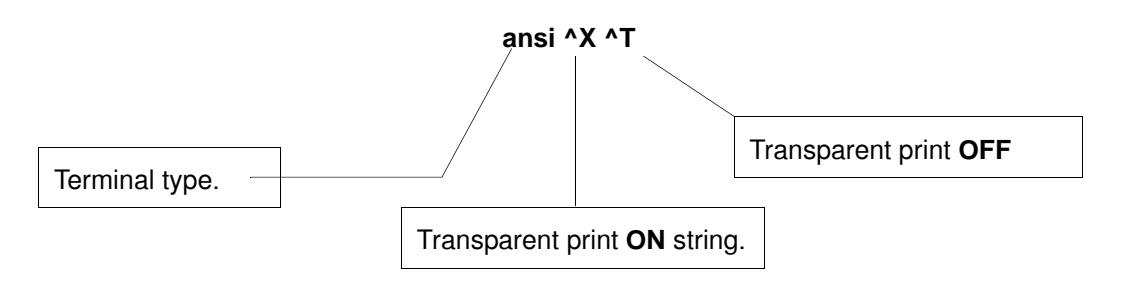

If you don't configure a specific terminal type printcap.io8 will use the default type which is "unknown"

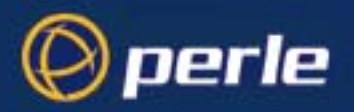

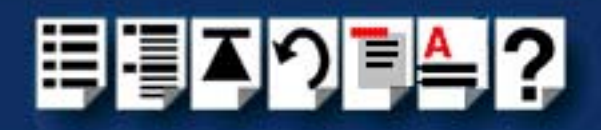

## <span id="page-124-0"></span>*The print.io8 configuration file*

For each port, transparent printing is controlled by an entry in the **print.io8** file. The **print.io8** file is found in the /etc/ directory on your system. The entry for each port includes definitions of the terminal type, transparent print throughput rate, device name. The content of the **print.io8** file is normally controlled automatically by either the Port Configuration utility (SCO OpenServer) or the Serial Manager (SCO UnixWare). A sample entry from a typical print.io8 file is shown in the next example.

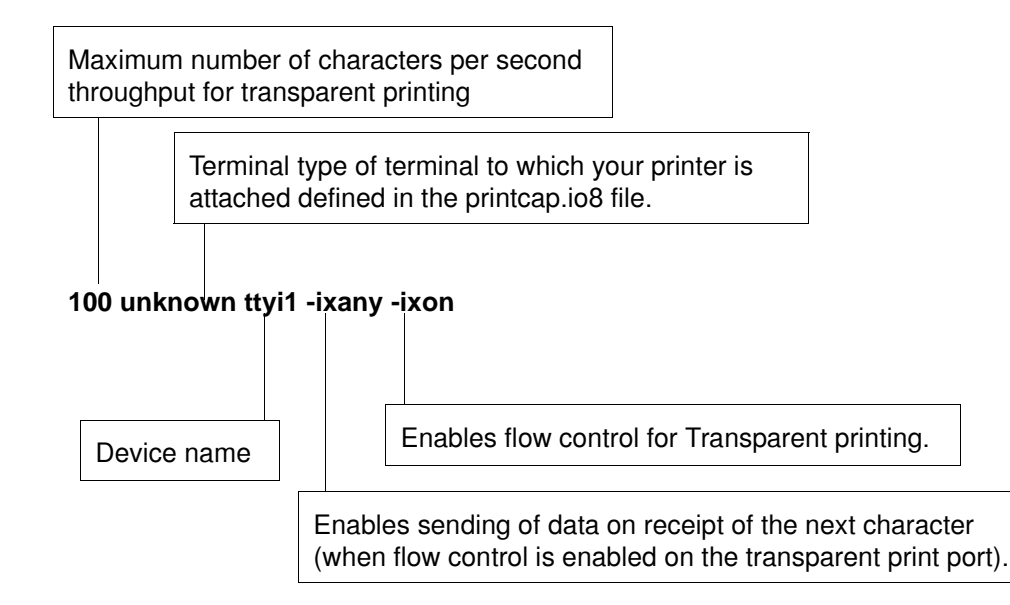

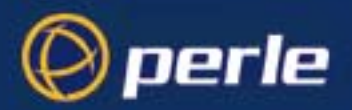

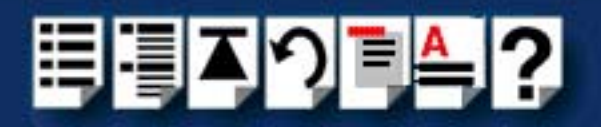

# *Appendix C ISA host card address settings*

*You need to read this appendix if you*  into binary for I/O8+ ISA serial adaptor cards. *want to...* You need to read this appendix if you want information on converting hexidecimal addresses

> This appendix provides a table for converting hexidecimal addresses into binary for I/O8+ ISA serial adaptor cards. See also **[Installing an ISA host card](#page-100-0)** on page **101** in **[Chapter 2](#page-16-0)  [Installing drivers and host cards](#page-16-0)**.

This appendix includes the following sections;

- **[DIL switch location](#page-126-0)** on page **127**
- **[Hexidecimal to binary conversion table](#page-127-0)** on page **128**.

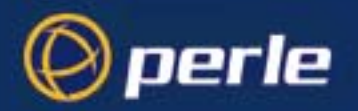

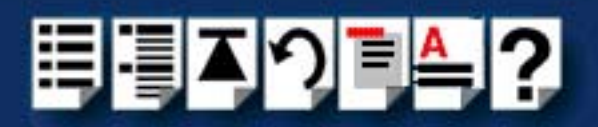

## <span id="page-126-0"></span>*DIL switch location*

You assign host card addresses for an ISA host card using the on board configuration DIL switch on an I/O8+ ISA host card (shown in the next picture). To convert I/O8+ hexidecimal address into binary see **[Hexidecimal to binary conversion table](#page-127-0)** on page **128**.

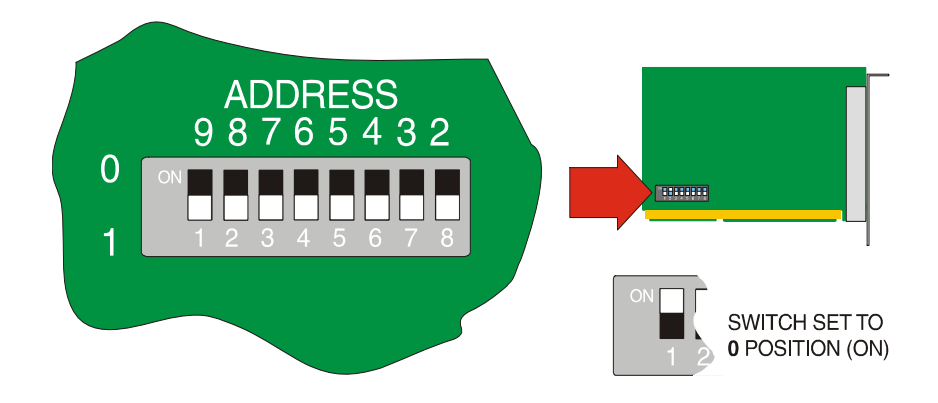

See also **[Installing an ISA host card](#page-100-0)** on page **101** in **[Chapter 2 Installing drivers and](#page-16-0)  [host cards](#page-16-0)**.

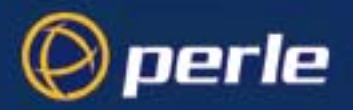

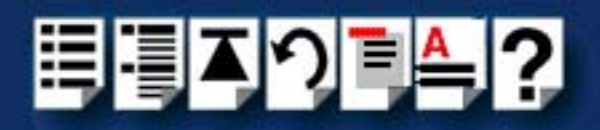

### <span id="page-127-0"></span>*Hexidecimal to binary conversion table*

This table tells you how to convert hexidecimal addresses into binary for I/O8+ ISA host cards. You use the resulting values to assign host card addresses using the on board configuration DIL switch on an I/O8+ ISA host card (see **[DIL switch location](#page-126-0)** on page **127**).

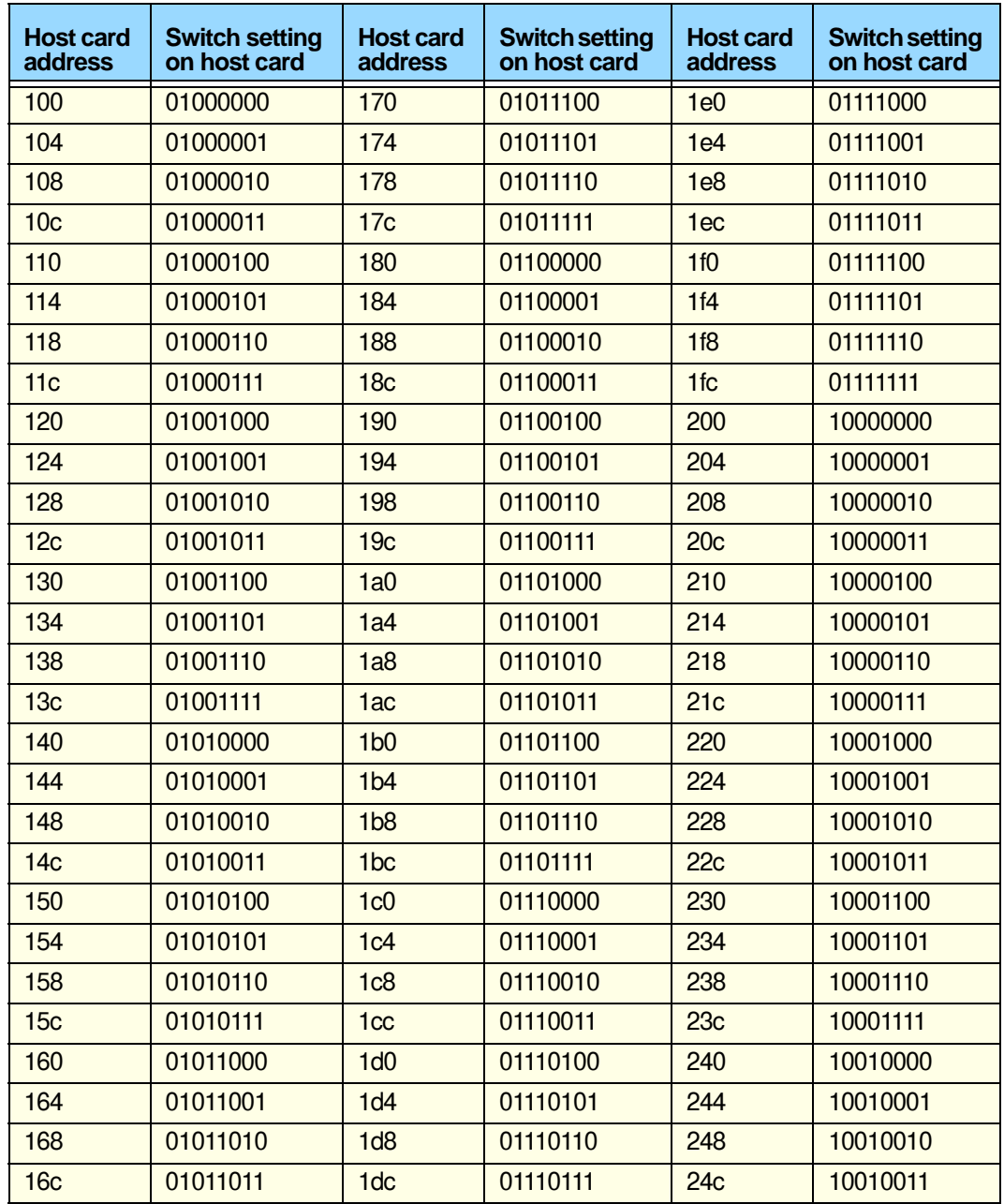

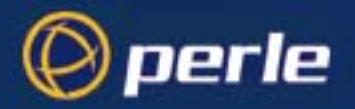

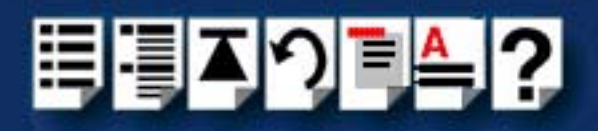

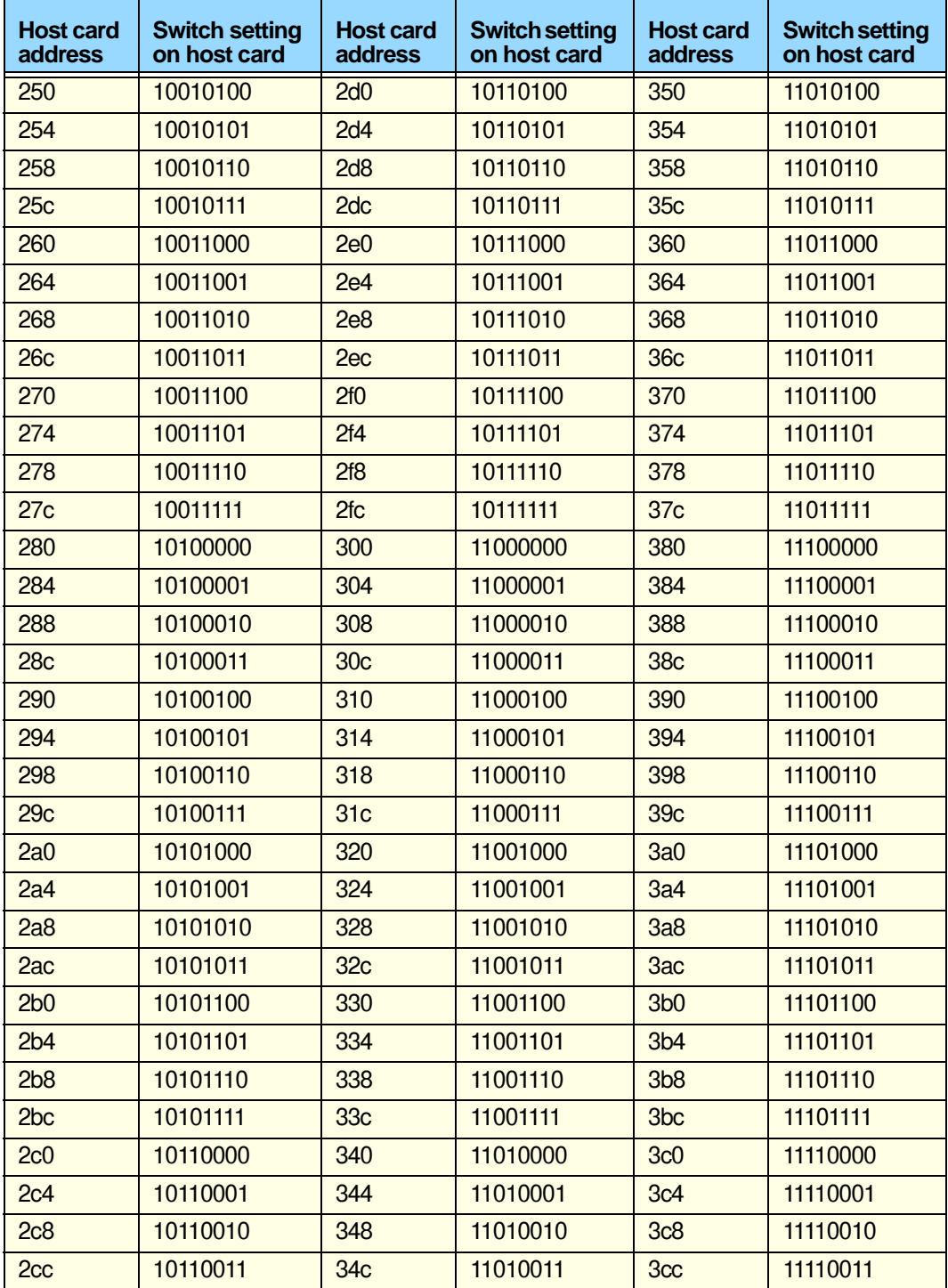

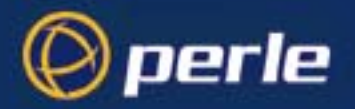

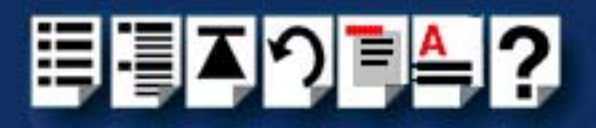

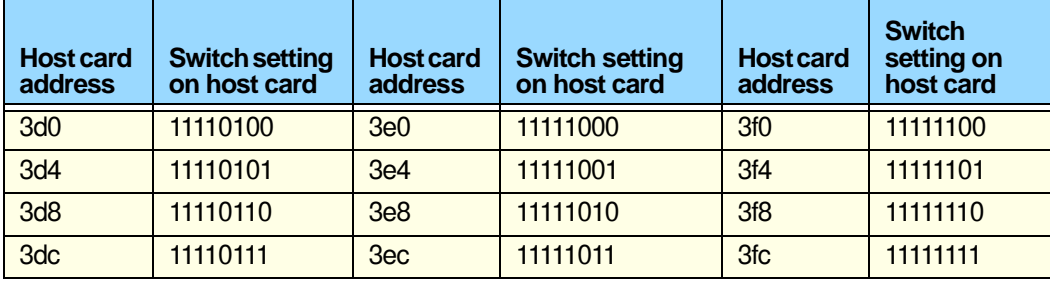

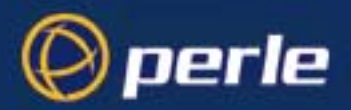

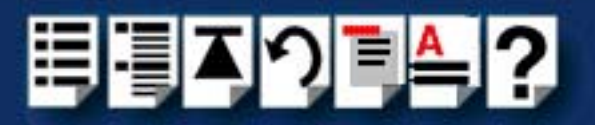

# *Appendix D Troubleshooting*

*You need to read this appendix if you*  experienced with I/O8+ serial adaptor cards. *want to...* You need to read this appendix if you want information on troubleshooting error messages

> This appendix provides examples of normal boot up messages and a table of error messages, their meaning and corrective action required for the all the currently supported operating systems.

This appendix includes the following sections;

- **[Windows 95 and 98](#page-131-0)** on page **132**
- **[Windows NT](#page-139-0)** on page **140**
- **[SCO OpenServer 5](#page-140-0)** on page **141**
- **[SCO UnixWare/SCO OpenServer 6](#page-142-0)** on page **143**.
- **[Windows 2000/XP/Server 2003/Vista/Server 2008](#page-145-0)** on page **146**

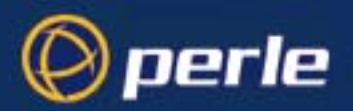

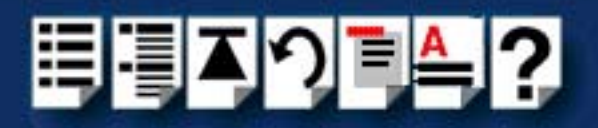

### <span id="page-131-0"></span>*Windows 95 and 98*

### *Resource conflicts*

**If the system cannot use the factory default or allocate free resources** when the system tries to add the ISA card at its default address and IRQ level the following message screen is displayed.

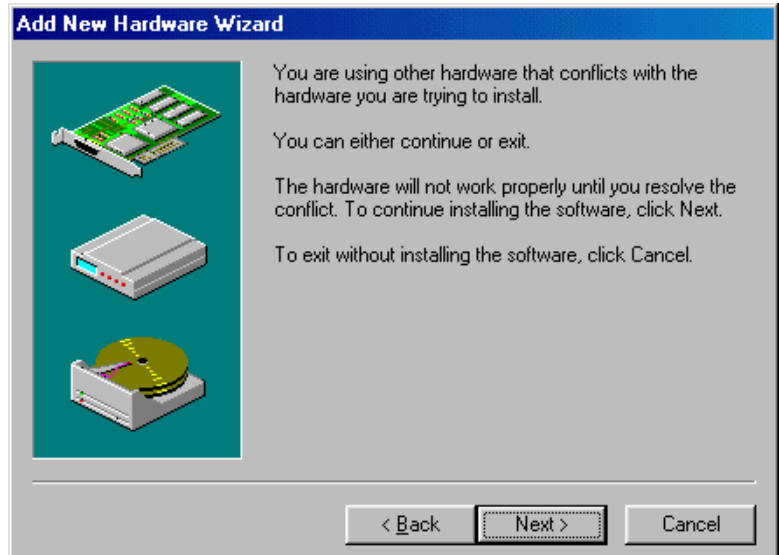

If this occurs proceed as follows;

1. In the Add New Hardware Wizard, click on the **Next >** button to display the following screen.

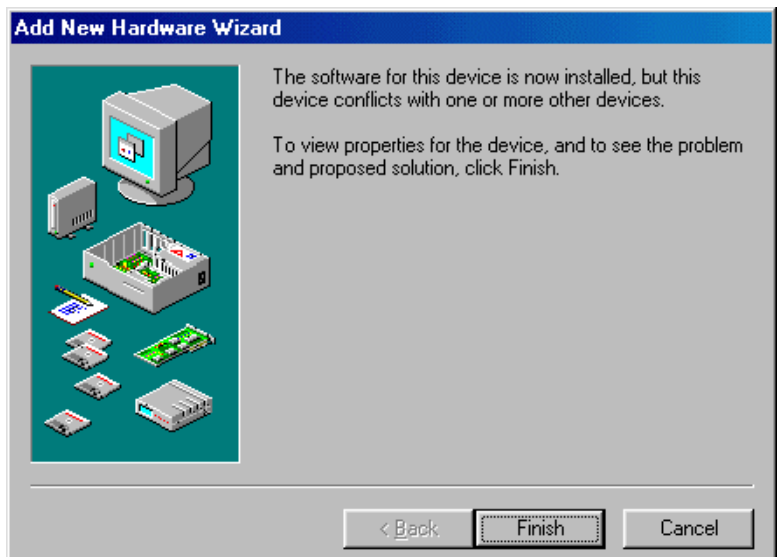

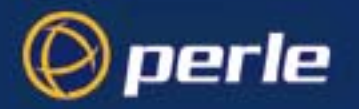

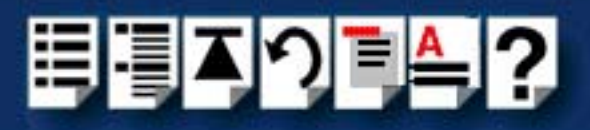

- 2. In the Add New Hardware Wizard, click on the **Finish** button. The Properties tabbed window is now displayed.
- 3. In the properties tabbed window, click on the **Resources** tab. The **Resources** page is now displayed.

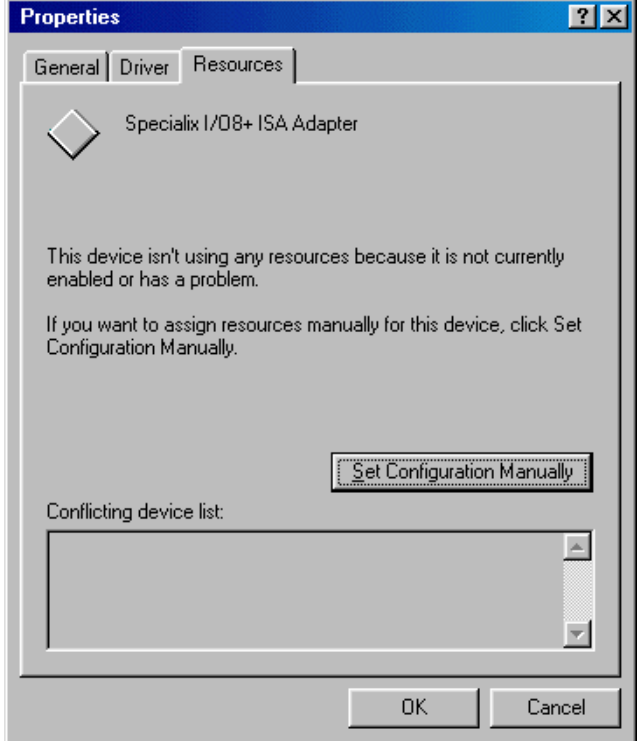

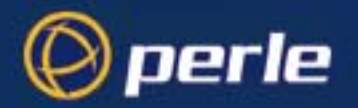

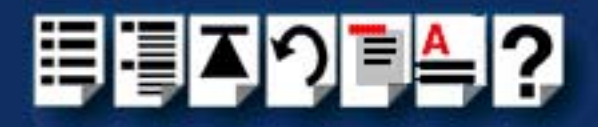

4. In the Resources page, click on the **Set Configuration Manually** button

The lower half of the Resources page is now updated to show the resources currently in use as shown in the next picture.

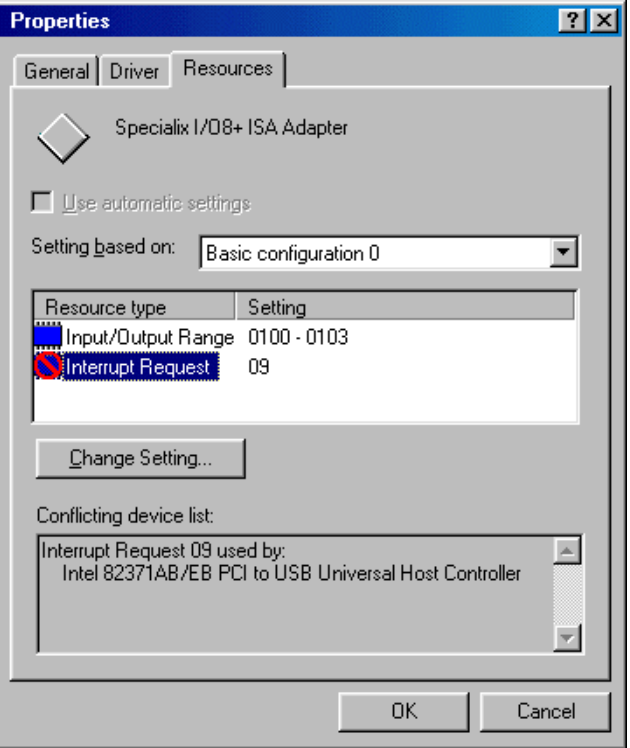

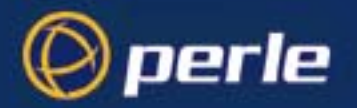

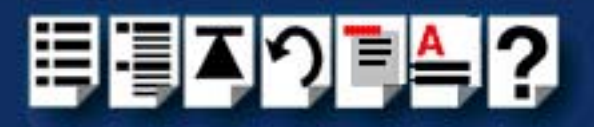

5. Note the details of the resource conflict down, then in the Resources page, click on **Change Setting** button,

The Edit Interrupt Request window is now displayed.

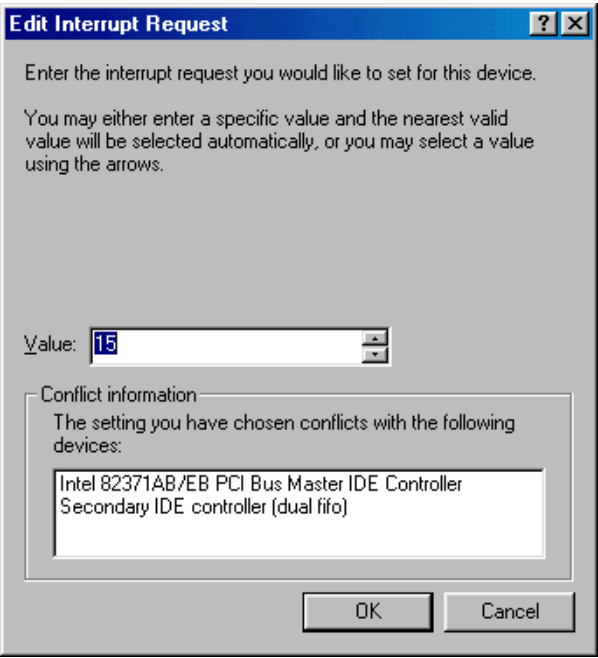

- 6. In the Edit Interrupt Request window, Scroll through the different Interrupt Request levels using the **Value** field selector to establish if there are any Request Levels you can reallocate.
- 7. Once you have established a device whose resources can be reallocated, try re-allocating system resources using the methods suggested in **[Re-allocating system resources](#page-135-0)** on [page](#page-135-0) **136**.

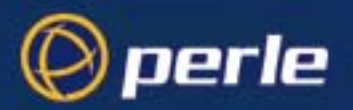

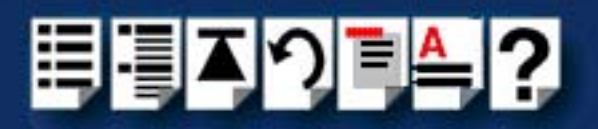

#### <span id="page-135-0"></span>*Re-allocating system resources*

Having found another IRQ level you can allocate (typically from another ISA card) you can re-allocate resources in one of the following ways;

- **[Re-allocating resources from the BIOS](#page-135-1)** on page **136**
- **[Re-allocating resources using Device Manager](#page-136-0)** on page **137**

#### <span id="page-135-1"></span>*Re-allocating resources from the BIOS*

To re-allocate resources from with the BIOS proceed as follows;

• Go into the system BIOS and reserve the Interrupt Request Level you want to use.

Any PCI devices present on the system should now use a different IRQ level automatically. The resource you have reserved should now be free on re-starting your system.

#### **Note**

If you want to use the IRQ level from another ISA device, you can't do this from within the BIOS. In this case you will need to use the Device Manager Facility. See **[Re-allocating](#page-136-0)  [resources using Device Manager](#page-136-0)** on page **137** for details.

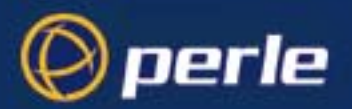

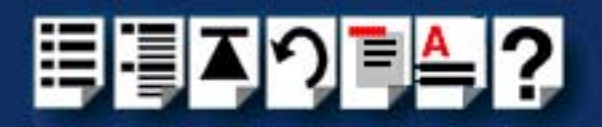

#### <span id="page-136-0"></span>*Re-allocating resources using Device Manager*

If you are unable to re-allocate resources from with the system BIOS, you can try using the Device Manager instead using the following procedure;

- 1. In the Windows desktop, click on the **Start** button and select **Settings > Control Panel** to display the Control panel window.
- 2. In the Control panel window, double click on the System icon shown in the next picture.

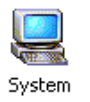

3. In the System Properties tabbed window now displayed, click on the **Device Manager** tab to display the Device manager page.

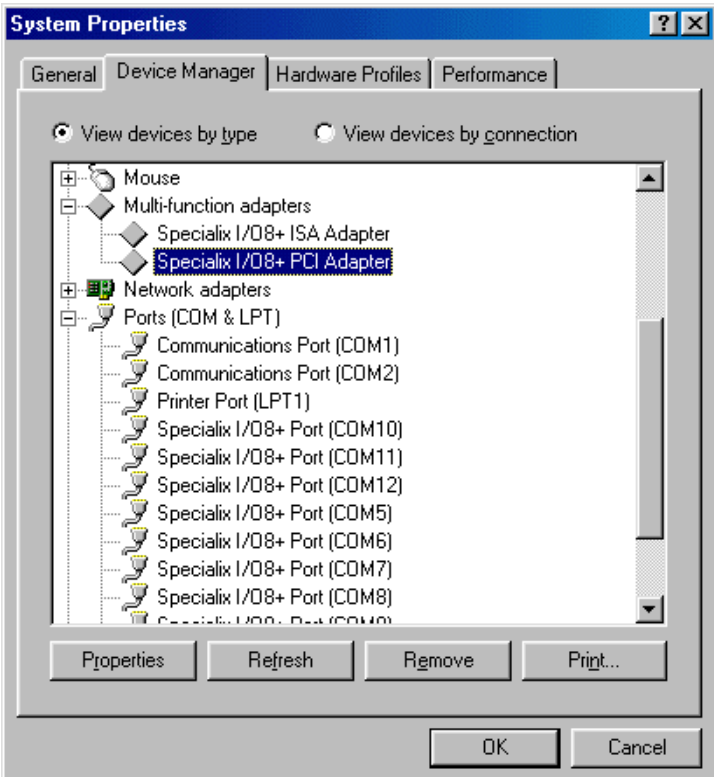

4. In the device manager page, double click on the device which is currently using the IRQ level you want.

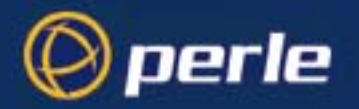

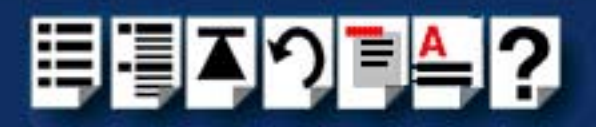

5. In the properties tabbed window now displayed, click on the **Resources** tab. The **Resources** page is now displayed as shown in the next picture.

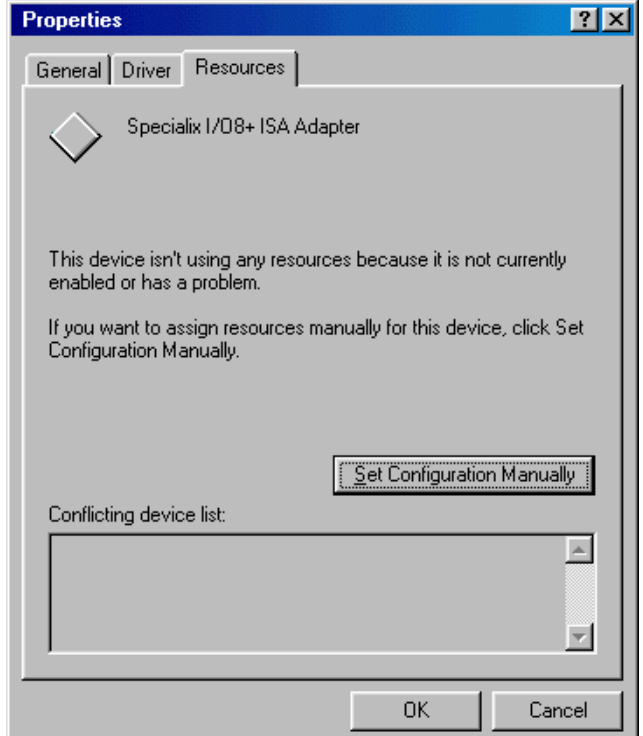

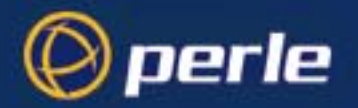

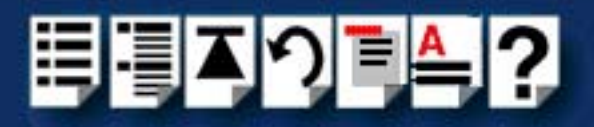

6. In the Resources page, click on the **Set Configuration Manually** button

The lower half of the Resources page is now updated to show the resources currently in use as shown in the next picture.

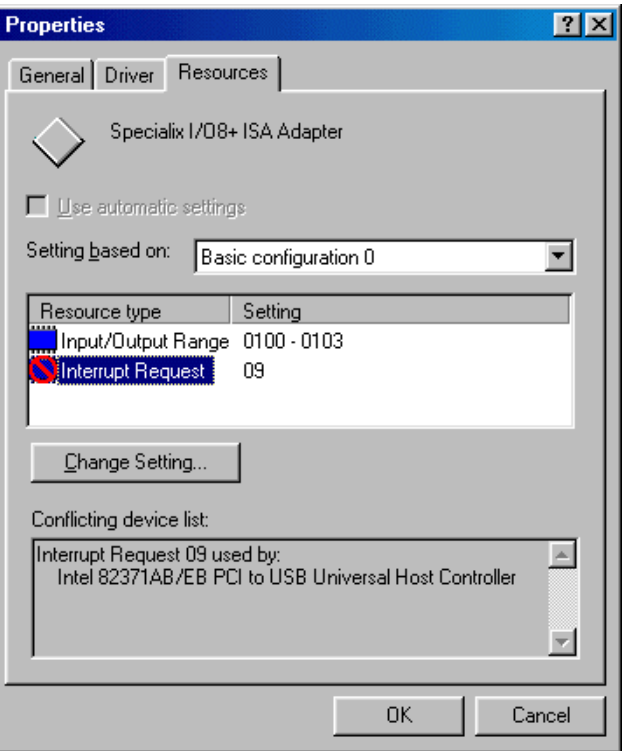

7. In the Resources page, change the resource property of the device to free up the resource you want. Refer to your Windows documentation for further details.

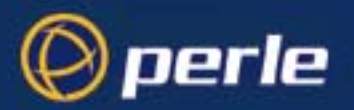

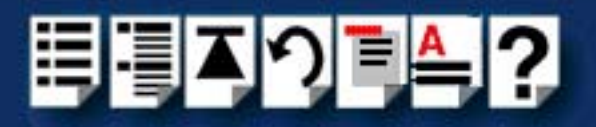

### <span id="page-139-0"></span>*Windows NT*

### *Windows NT general troubleshooting*

In the event of any problems, open the **Devices** window to view the status of any installed hardware. For further details of troubleshooting under Windows NT, see your Windows NT user documentation or help system.

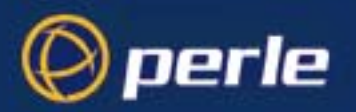

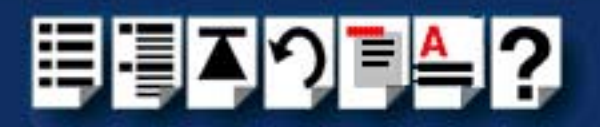

### <span id="page-140-0"></span>*SCO OpenServer 5*

#### *Example of normal boot up messages for host cards*

The normal messages for satisfactory host card detection and initialisation form part of the normal SCO OpenServer 5 boot up messages and are shown in the next example. This example shows one ISA host card and one PCI host card.

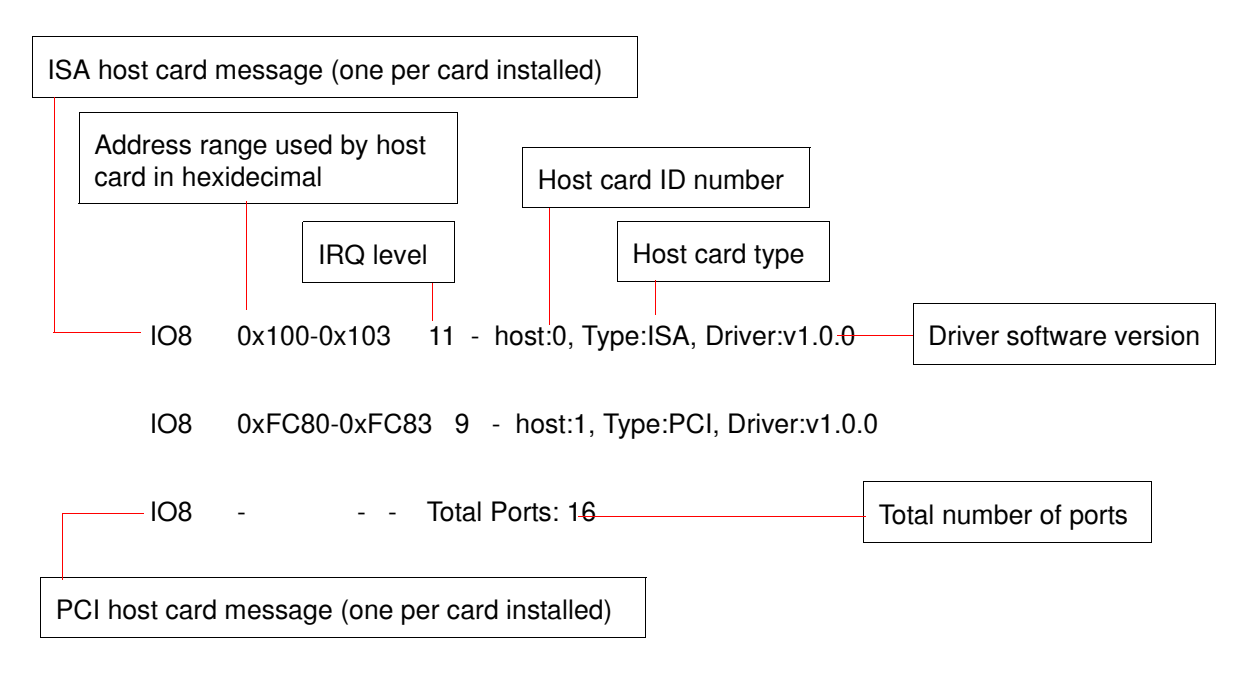

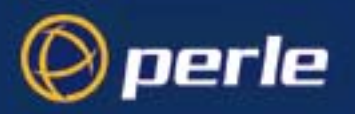

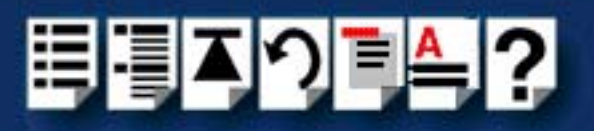

#### *Error messages*

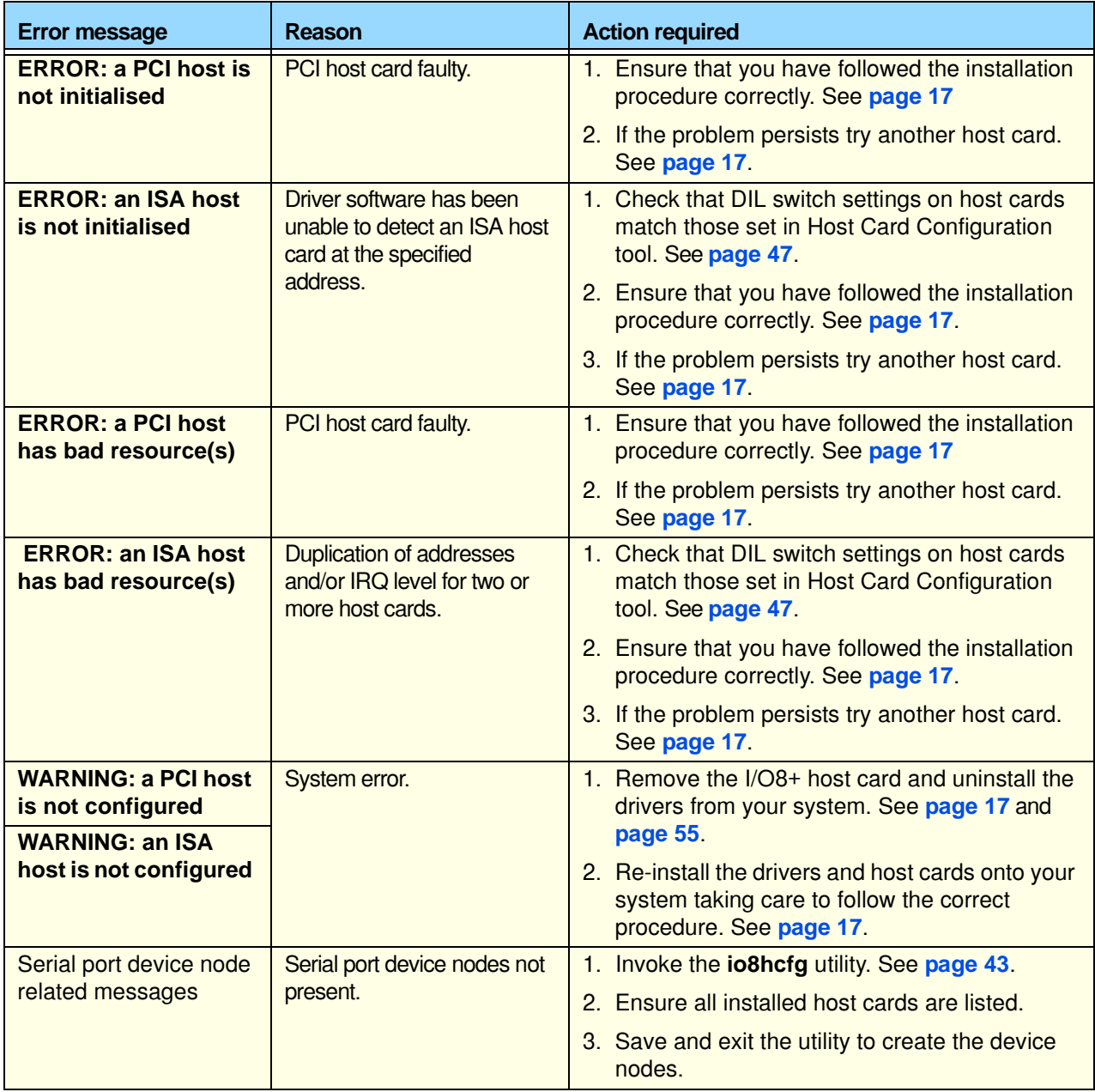

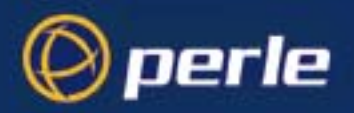

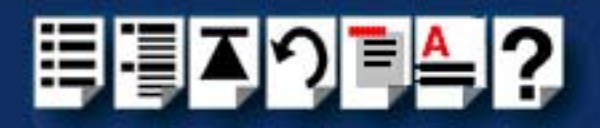

### <span id="page-142-0"></span>*SCO UnixWare/SCO OpenServer 6*

#### *Example of normal boot up messages for host cards*

The normal messages for satisfactory host card detection and initialisation form part of the normal SCO UnixWare boot up messages and are shown in the next example. This example shows one ISA host card and one PCI host card.

#### *SCO UnixWare*

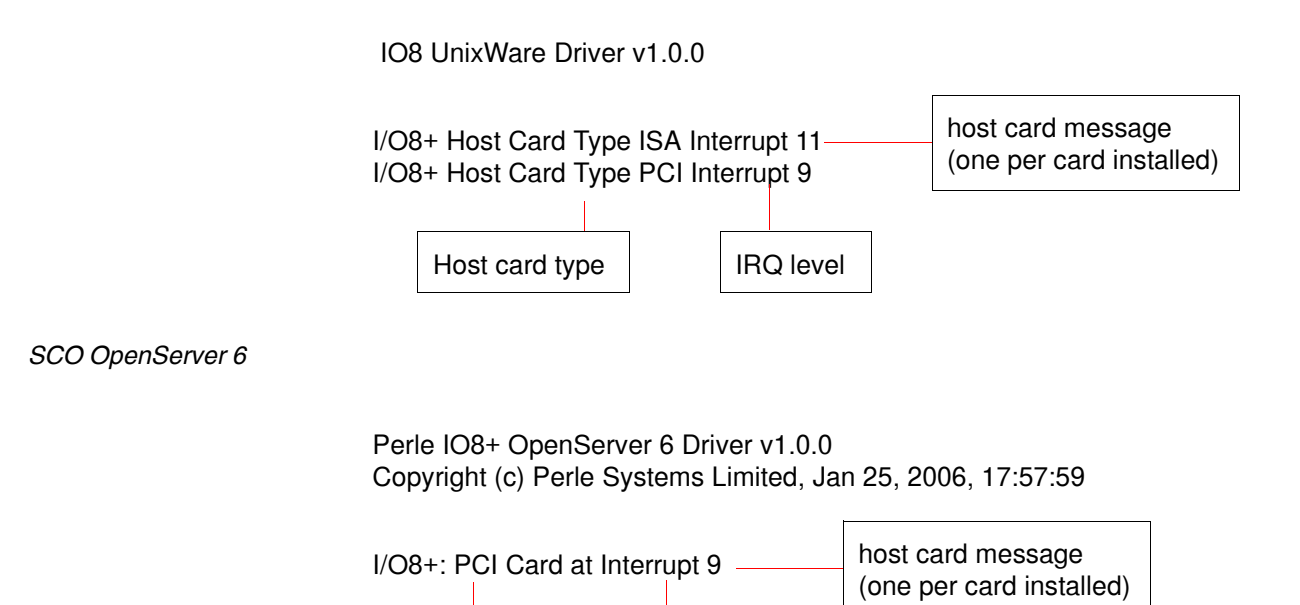

Host card type  $\vert \vert$  IRQ level

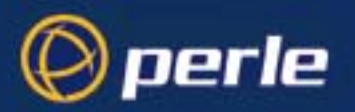

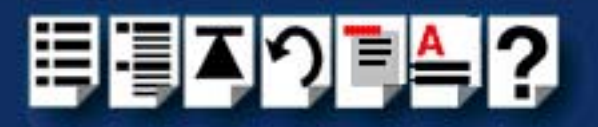

#### *Error messages*

#### *I/O8+ host card error messages*

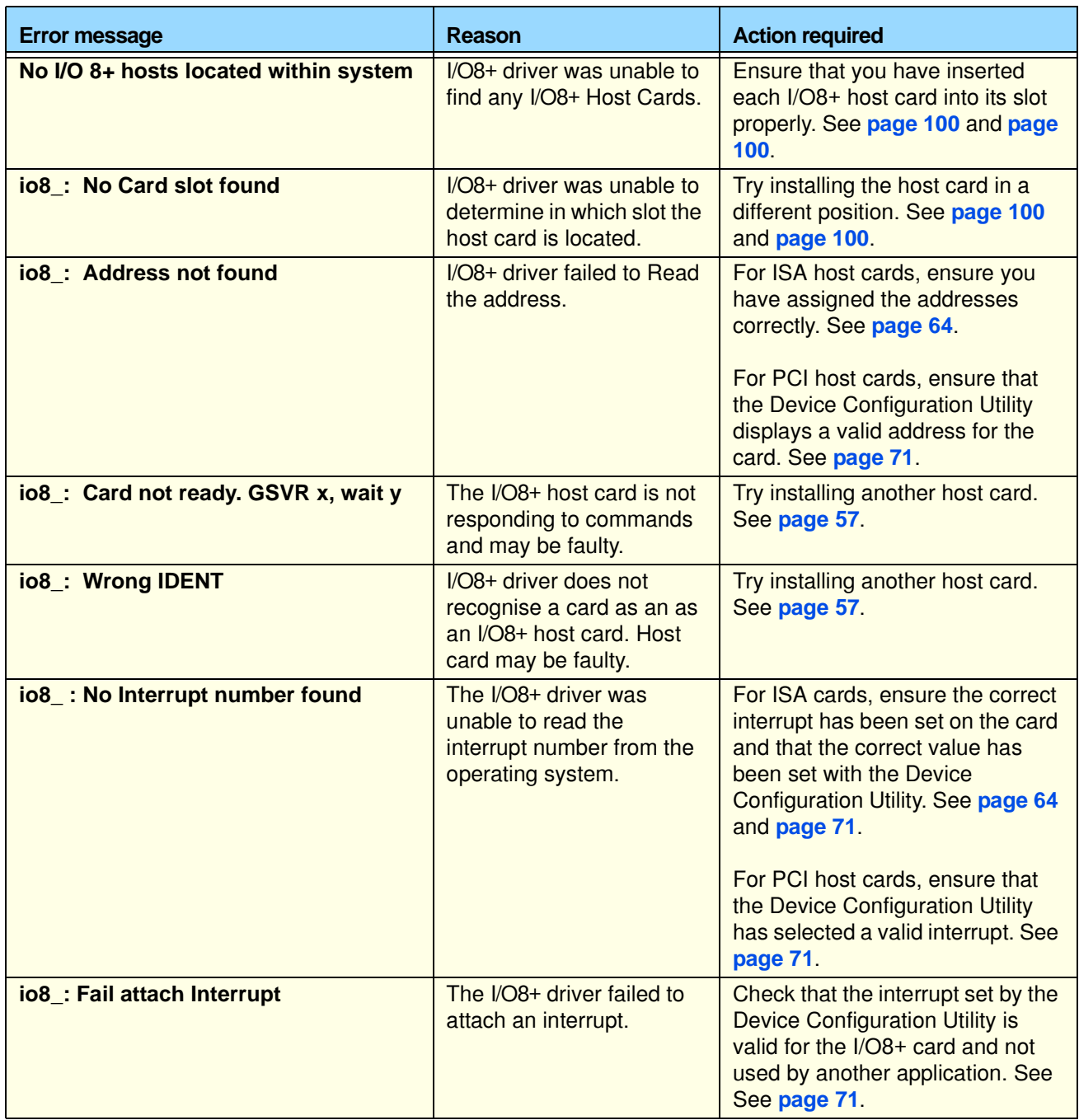
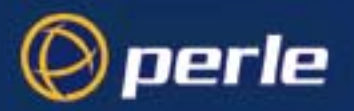

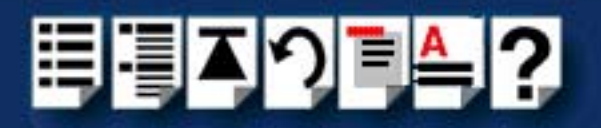

#### *I/O8+ software error messages*

The following messages are caused by applications which use the I/O8+ serial ports such as terminals.

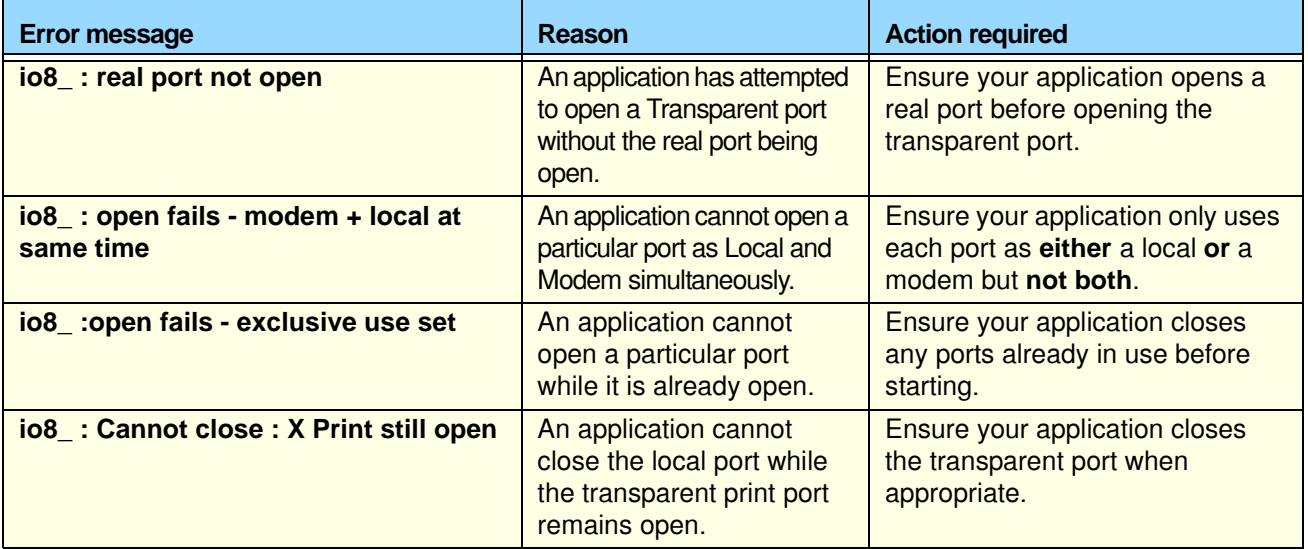

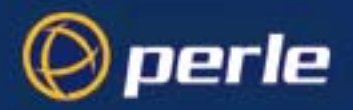

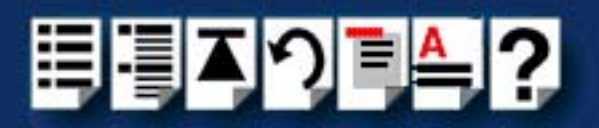

## *Windows 2000/XP/Server 2003/Vista/Server 2008*

This section describes troubleshooting I/O8+ products under the Windows 2000/XP/ Server 2003/Vista/Server 2008 operating systems and includes the following sections:

#### **Note**

To contact Perle for technical support. see **[Appendix E Contacting Perle](#page-148-0)**.

- **[General troubleshooting under Windows 2000/XP/Server 2003/Vista/Server 2008](#page-146-0)** on [page](#page-146-0) **147**
- **[Windows 2000/XP/Server 2003/Vista/Server 2008 error messages](#page-147-0)** on page **148**.

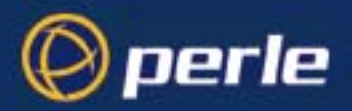

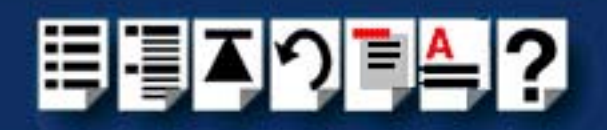

### <span id="page-146-0"></span>*General troubleshooting under Windows 2000/XP/Server 2003/Vista/Server 2008*

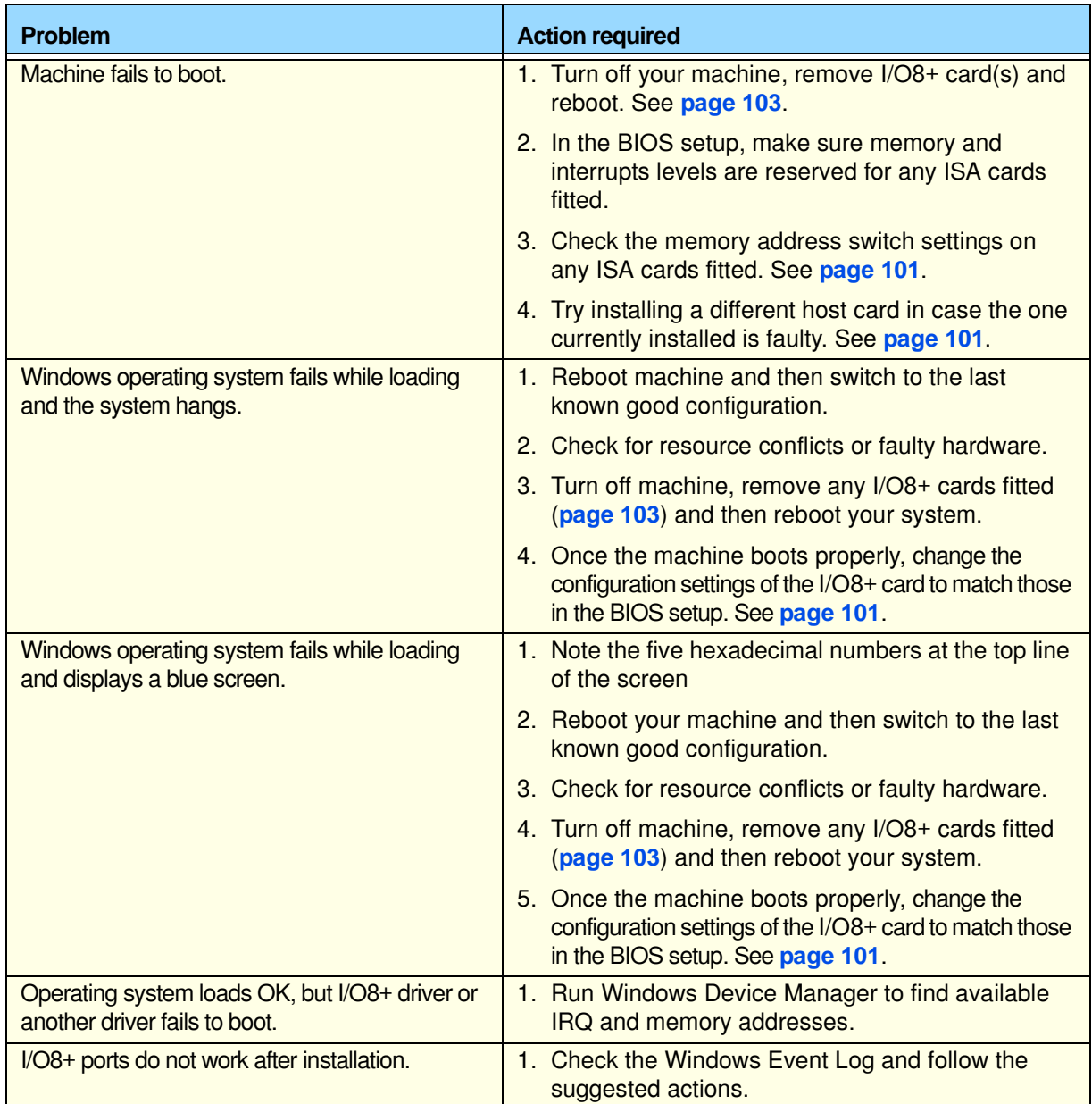

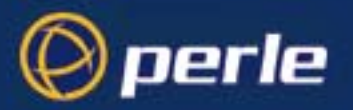

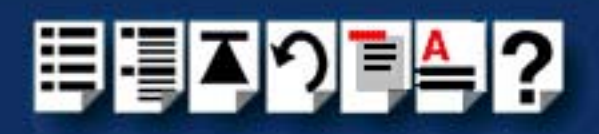

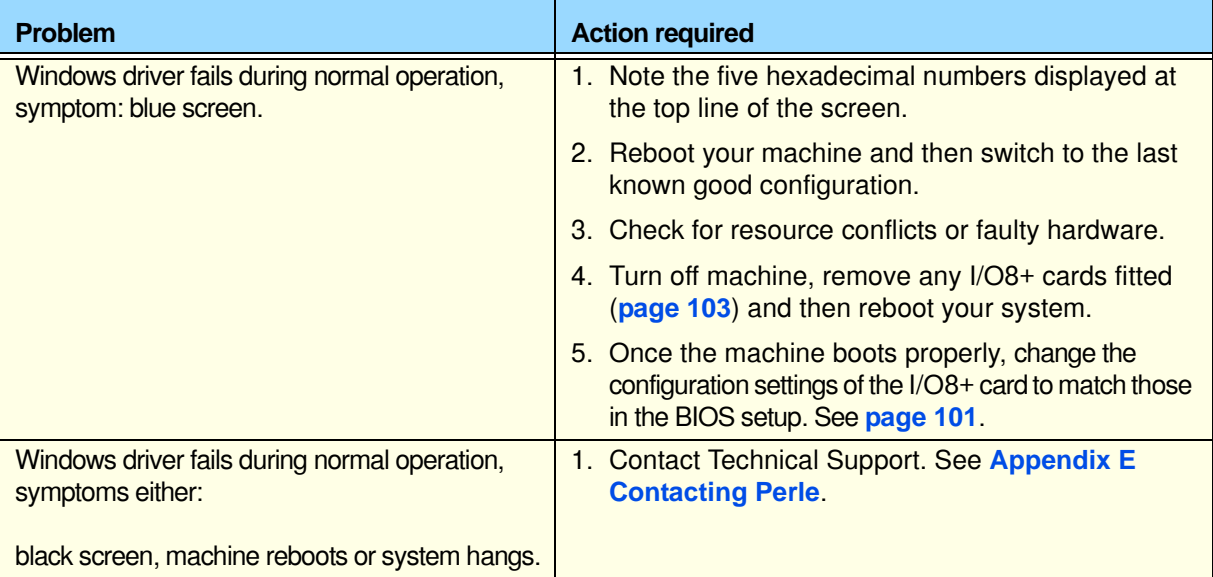

### <span id="page-147-0"></span>*Windows 2000/XP/Server 2003/Vista/Server 2008 error messages*

In the event of any error messages, check the Windows **Event Log**. Also open the Windows Device Manager and check for warming icons on the installed hardware. See your Windows user documentation or help system for details.

For general problems, see **[General troubleshooting under Windows 2000/XP/Server](#page-146-0)  [2003/Vista/Server 2008](#page-146-0)** on page **147**.

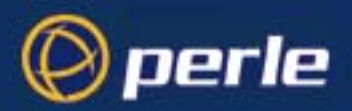

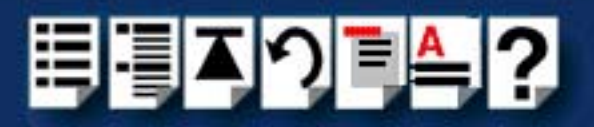

# <span id="page-148-0"></span>*Appendix D Contacting Perle*

*You need to read this appendix if you*  queries about this product. *want to...* You need to read this appendix if you want to contact Perle for technical support or any other

This appendix includes the following sections;

- **[Making a technical Support Query](#page-149-0)** on page **109**
- **[Repair procedure](#page-152-0)** on page **112**
- **[Feedback about this manual](#page-152-1)** on page **112**
- **[Contacting Perle technical support](#page-153-0)** on page **113**

#### <span id="page-148-2"></span>*Internet access*

**[Click here to access the our website at](http://www.perle.com)  the following URL:** 

**<http://www.perle.com>**

<span id="page-148-1"></span>*Email*

**[Click here to email](mailto:ptac@perle.com)** Perle at the following address; **[Email: ptac@perle.com](mailto:ptac@perle.com)**

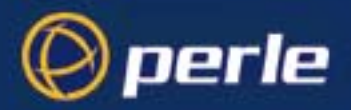

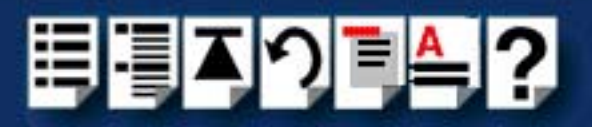

## <span id="page-149-0"></span>*Making a technical Support Query*

<span id="page-149-2"></span>This section contains the following information about making a query;

- **[Who to contact](#page-149-1)** on page **109**
- **[Information needed when making a query](#page-150-0)** on page **110**
- **[Making a support query via the Perle web page](#page-151-0)** on page **111**

#### <span id="page-149-3"></span><span id="page-149-1"></span>*Who to contact*

If you bought your product from a registered Perle supplier, you must contact their Technical Support department; they are qualified to deal with your problem.

If you are a registered Perle supplier, and bought your product from Perle, contact Perle Technical Support using the details given in **[Contacting Perle technical support](#page-153-0)** on [page](#page-153-0) **113**.

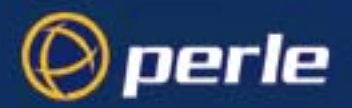

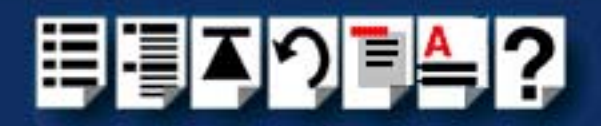

### <span id="page-150-0"></span>*Information needed when making a query*

<span id="page-150-1"></span>When you make a technical support enquiry please have the following information ready;

Hint

Print out this page and fill in the table provided with the basic information you need.

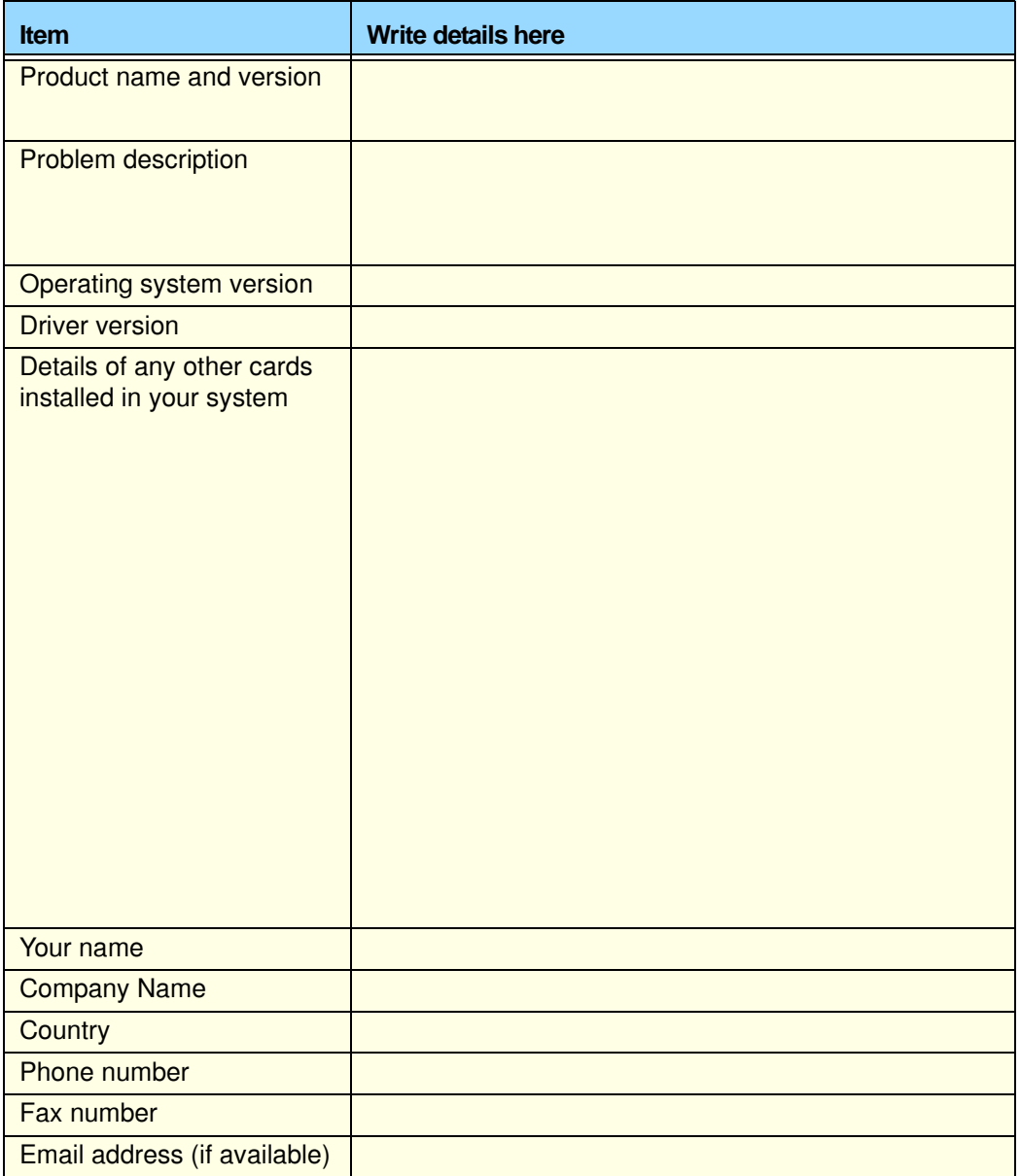

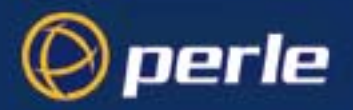

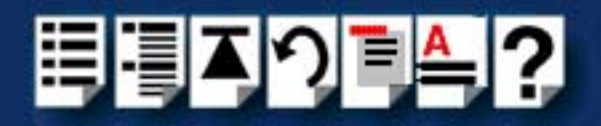

#### <span id="page-151-0"></span>*Making a support query via the Perle web page*

<span id="page-151-1"></span>If you have an internet connection, please send details of your problem to Technical Support using the email links provided on the Perle web site in the 'Support' area.

See also **[Contacting Perle technical support](#page-153-0)** on page **113** for email links and other contact details for the Perle technical support centres.

> **[Click here to access our website at the following URL:](http://www.perle.com) <http://www.perle.com>**

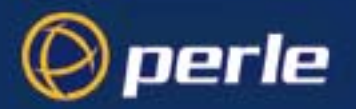

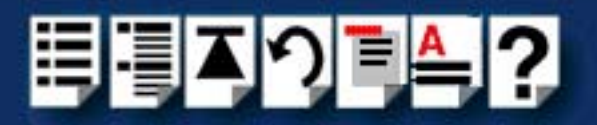

## <span id="page-152-2"></span><span id="page-152-0"></span>*Repair procedure*

Before sending a unit for repair, you must contact your Perle supplier. If, however, you bought your product directly from Perle you can contact directly. See **[Contacting Perle technical](#page-153-0)  [support](#page-153-0)** on page **113** for contact information.

Customers who are in Europe, Africa or Middle East can submit repair details via a website form shown in the next picture. This form is on the Perle website, **[www.perle.com](http://www.perles.com)**, in the **Support** area.

> **[Click here to access our web site at the following URL:](http://www.perle.com/support/rma_form.html) [http://www.perle.com/support\\_services/rma\\_form.asp](http://www.perle.com/support_services/rma_form.asp)**

In the USA and Asia contact the office shown in the Technical Support section.

## <span id="page-152-1"></span>*Feedback about this manual*

If you have any comments or suggestions for improving this manual please email Perle using the following address;

#### **[Email: ptac@perle.com](mailto:ptac@perle.com)**

Please include the **title**, **part number** and **date** of the manual (you can find these on the title page at the front of this manual).

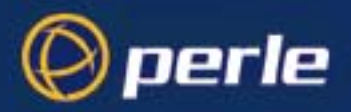

<span id="page-153-1"></span>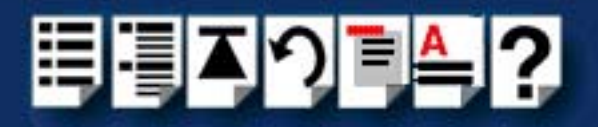

## <span id="page-153-0"></span>*Contacting Perle technical support*

#### **Note**

Perle offers free technical support to Perle Authorised Distributors and Registered Perle Resellers.

To access technical support please visit the Perle website at **[www.perle.com/support\\_services/index.shtml.](http://www.perle.com/support_services/index.shtml)**

If you are unable to find the information you require, please feel free to contact our technical support teams by email using the addresses shown in the next table.

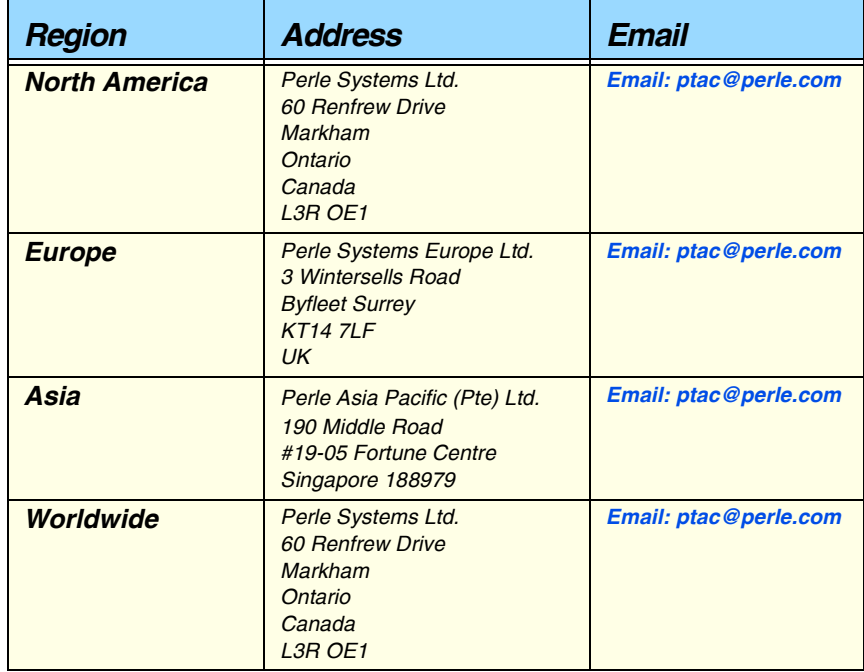

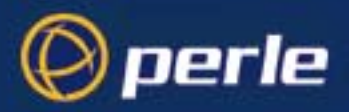

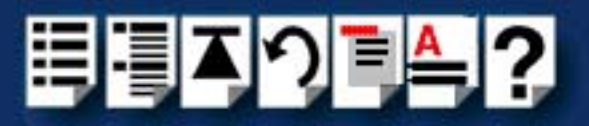

## **#[A](#page-154-0) [B](#page-154-1) [C](#page-154-1) [D](#page-154-2) [E](#page-154-4) [F G H](#page-154-3) [I](#page-155-1) [J K L M](#page-155-3) [N O](#page-155-5) [P](#page-155-4) [Q](#page-155-2) [R](#page-155-0) [S](#page-156-0) [T](#page-156-2) [U](#page-156-3) [V W](#page-156-1) X Y Z**

# *Index*

### <span id="page-154-0"></span>**A**

About this manual **[4](#page-3-0)** address adding using Host Card Configuration utility **[45](#page-44-0)** editing **[47](#page-46-0)** removing **[49](#page-48-0)**

## <span id="page-154-1"></span>**C**

cable RJ12 to DB25 female **[110](#page-109-0)** RJ12 to DB25 male **[109](#page-108-0)** RJ12 to DB9 male **[108](#page-107-0)** cabling information **[105](#page-104-0)** contacting Perle Systems **[149](#page-148-0)** email **[149](#page-148-1)** for technical support **[150](#page-149-2)** internet **[149](#page-148-2)**

## <span id="page-154-2"></span>**D**

Data Terminal Ready **[120](#page-119-0)** device drivers and utilities installing SCO OpenServer 5 **[37](#page-36-0)** SCO UnixWare **[61](#page-60-0)** Windows 2000 **[81](#page-80-0)** Windows 95 and 98 **[20](#page-19-0)** Windows NT **[33](#page-32-0)** removing SCO OpenServer 5 **[55](#page-54-0)** SCO UnixWare **[79](#page-78-0)** device names **[119](#page-118-0)** device node **[120](#page-119-1)**, **[121](#page-120-0)** device nodes **[119](#page-118-0)** downloading drivers from web site **[18](#page-17-0)** drivers and host cards **[17](#page-16-0)** DTR **[120](#page-119-0)**

### <span id="page-154-4"></span>**E**

editing host card address **[47](#page-46-0)** email **[149](#page-148-1)** error messages SCO OpenServer 5 **[142](#page-141-0)**, **[144](#page-143-0)** exiting Host Card Configuration utility **[50](#page-49-0)**

### <span id="page-154-3"></span>**H**

hardware, removing Windows 95 and 98 **[31](#page-30-0)** host card address assigning **[43](#page-42-0)** editing **[47](#page-46-0)** removing **[49](#page-48-0)** Host Card Configuration utility **[43](#page-42-1)** adding a new host card address **[45](#page-44-0)** exiting **[50](#page-49-0)** menu map **[113](#page-112-0)** starting **[44](#page-43-0)** host cards removing **[103](#page-102-1)**

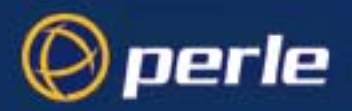

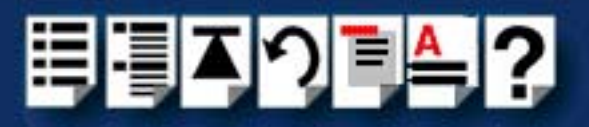

## **#[A](#page-154-0) [B](#page-154-1) [C](#page-154-1) [D](#page-154-2) [E](#page-154-4) [F G H](#page-154-3) [I](#page-155-1) [J K L M](#page-155-3) [N O](#page-155-5) [P](#page-155-4) [Q](#page-155-2) [R](#page-155-0) [S](#page-156-0) [T](#page-156-2) [U](#page-156-3) [V W](#page-156-1) X Y Z**

<span id="page-155-1"></span>**I**

I/O8+ drivers downloading from web site **[18](#page-17-0)** I/O8+ serial adaptors introduction to **[16](#page-15-0)** installation **[17](#page-16-0)**, **[18](#page-17-0)** device drivers and utilities SCO OpenServer 5 **[37](#page-36-0)** SCO UnixWare **[61](#page-60-0)** Windows 2000 **[81](#page-80-0)** Windows 95 and 98 **[20](#page-19-0)** Windows NT **[33](#page-32-0)** general procedure SCO OpenServer 5 **[34](#page-33-0)** SCO UnixWare **[58](#page-57-0)** Windows 95 and 98 **[19](#page-18-0)** ISA host cards **[101](#page-100-1)** PCI host cards **[100](#page-99-0)** under SCO OpenServer 5 **[34](#page-33-1)** under Windows 95 and 98 **[19](#page-18-1)** under Windows NT **[33](#page-32-1)** ISA host card addresses and IRQ levels SCO UnixWare **[64](#page-63-0)** ISA host cards address settings **[126](#page-125-0)** address, conversion to binary **[126](#page-125-0)** addresses, assigning **[43](#page-42-0)** installation **[101](#page-100-1)** removing **[103](#page-102-1)**

#### <span id="page-155-3"></span>**M**

menu map Host Card Configuration utility **[113](#page-112-0)** Port Configuration utility **[114](#page-113-0)** menu maps of utilities **[112](#page-111-0)**

### <span id="page-155-5"></span>**O**

on-line manual guide to using **[5](#page-4-0)** hypertext jumps **[5](#page-4-1)** navigation **[5](#page-4-2)** [OpenServer 5, see SCO OpenServer 5](#page-33-0)

#### <span id="page-155-4"></span>**P**

PCI host cards installation **[100](#page-99-0)** removing **[103](#page-102-1)** pinouts RJ12 to DB25 female cable **[110](#page-109-0)** RJ12 to DB25 male cable **[109](#page-108-0)** RJ12 to DB9 male cable **[108](#page-107-0)** Port Configuration utility exiting **[54](#page-53-0)** menu map **[114](#page-113-0)** port login, setting up **[54](#page-53-1)** starting **[51](#page-50-0)** port login setting up under SCO OpenServer 5 **[54](#page-53-1)** print.io8 configuration file **[125](#page-124-0)** printcap.io8 configuration file **[124](#page-123-0)** printing, transparent **[122](#page-121-0)** problems **[124](#page-123-1)**

### <span id="page-155-2"></span>**Q**

quick reference **[111](#page-110-0)**

## <span id="page-155-0"></span>**R**

Ready to Send **[120](#page-119-0)** removing device drivers and utilities SCO OpenServer 5 **[55](#page-54-0)** SCO UnixWare **[79](#page-78-0)** hardware Windows 95 and 98 **[31](#page-30-0)** host card [address](#page-102-1) **[49](#page-48-0)** host cards **[103](#page-102-1)** repair procedure **[153](#page-152-2)** resources viewing and changing, under windows 2000 **[93](#page-92-0)** RJ12 socket card edge views **[106](#page-105-0)** pinouts **[106](#page-105-0)** RJ12 to DB25 female cable diagram **[110](#page-109-0)** pinouts **[110](#page-109-0)**

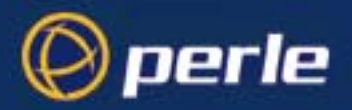

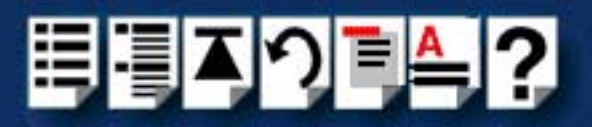

## **#[A](#page-154-0) [B](#page-154-1) [C](#page-154-1) [D](#page-154-2) [E](#page-154-4) [F G H](#page-154-3) [I](#page-155-1) [J K L M](#page-155-3) [N O](#page-155-5) [P](#page-155-4) [Q](#page-155-2) [R](#page-155-0) [S](#page-156-0) [T](#page-156-2) [U](#page-156-3) [V W](#page-156-1) X Y Z**

RJ12 to DB25 male cable diagram **[109](#page-108-0)** pinouts **[109](#page-108-0)** RJ12 to DB9 male cable diagram **[108](#page-107-0)** pinouts **[108](#page-107-0)** RTS **[120](#page-119-0)**

#### <span id="page-156-0"></span>**S**

SCO OpenServer 5 **[112](#page-111-0)** device drivers and utilities installing **[37](#page-36-0)** removing **[55](#page-54-0)** upgrading **[36](#page-35-0)** error messages **[142](#page-141-0)**, **[144](#page-143-0)** general installation procedure **[34](#page-33-0)** Host Card Configuration utility **[43](#page-42-1)** installation under **[34](#page-33-1)** installing device drivers and utilities **[37](#page-36-0)** Port Configuration utility **[51](#page-50-1)** troubleshooting **[141](#page-140-0)** SCO UnixWare device drivers and utilities installing **[61](#page-60-0)** removing **[79](#page-78-0)** upgrading **[60](#page-59-0)** ISA host card addresses and IRQ levels **[64](#page-63-0)** serial ports, configuring **[73](#page-72-0)** SCO UnixWare 2 serial ports, configuring **[78](#page-77-0)** serial ports configuring SCO OpenServer 5 **[51](#page-50-1)** SCO UnixWare **[73](#page-72-0)** SCO UnixWare 2 **[78](#page-77-0)** under Windows 2000 **[85](#page-84-0)**, **[98](#page-97-0)** starting Host Card Configuration utility **[44](#page-43-0)**

#### <span id="page-156-2"></span>**T**

technical support **[150](#page-149-2)** centres worldwide **[154](#page-153-1)** queries, information needed for **[151](#page-150-1)** via the internet **[152](#page-151-1)** who to contact **[150](#page-149-3)**

transparent printing **[122](#page-121-0)**, **[124](#page-123-1)** definition of **[123](#page-122-0)** print.io8 configuration file **[125](#page-124-0)** printcap.io8 configuration file **[124](#page-123-0)** troubleshooting SCO OpenServer 5 **[141](#page-140-0)** Windows 95 and 98 **[132](#page-131-0)** Windows NT **[140](#page-139-0)**

#### <span id="page-156-3"></span>**U**

Unixware Device Configuration Utility **[64](#page-63-1)** [UnixWare, see SCO UnixWare](#page-57-0) upgrading device drivers and utilities SCO OpenServer 5 **[36](#page-35-0)** SCO UnixWare **[60](#page-59-0)** utilities, menu maps **[112](#page-111-0)**

#### <span id="page-156-1"></span>**W**

Windows 2000 configuring serial ports **[85](#page-84-0)**, **[98](#page-97-0)** device drivers and utilities installing **[81](#page-80-0)** installing device drivers and utilities **[81](#page-80-0)** viewing and changing the resources for a device **[93](#page-92-0)** Windows 95 and 98 adding ISA host cards to the system **[22](#page-21-0)** configuring serial ports **[28](#page-27-0)** general installation procedure **[19](#page-18-0)** hardware, removing from system **[31](#page-30-0)** installation under **[19](#page-18-1)** installing device drivers and utilities **[20](#page-19-0)** troubleshooting **[132](#page-131-0)** Windows NT device drivers and utilities installing **[33](#page-32-0)** installation under **[33](#page-32-1)** installing device drivers and utilities **[33](#page-32-0)** troubleshooting **[140](#page-139-0)**